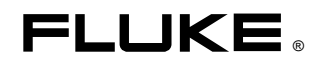

# **Fluke 433/434**  Three Phase Power Quality Analyzer

Mode d'Emploi

# Table des matières

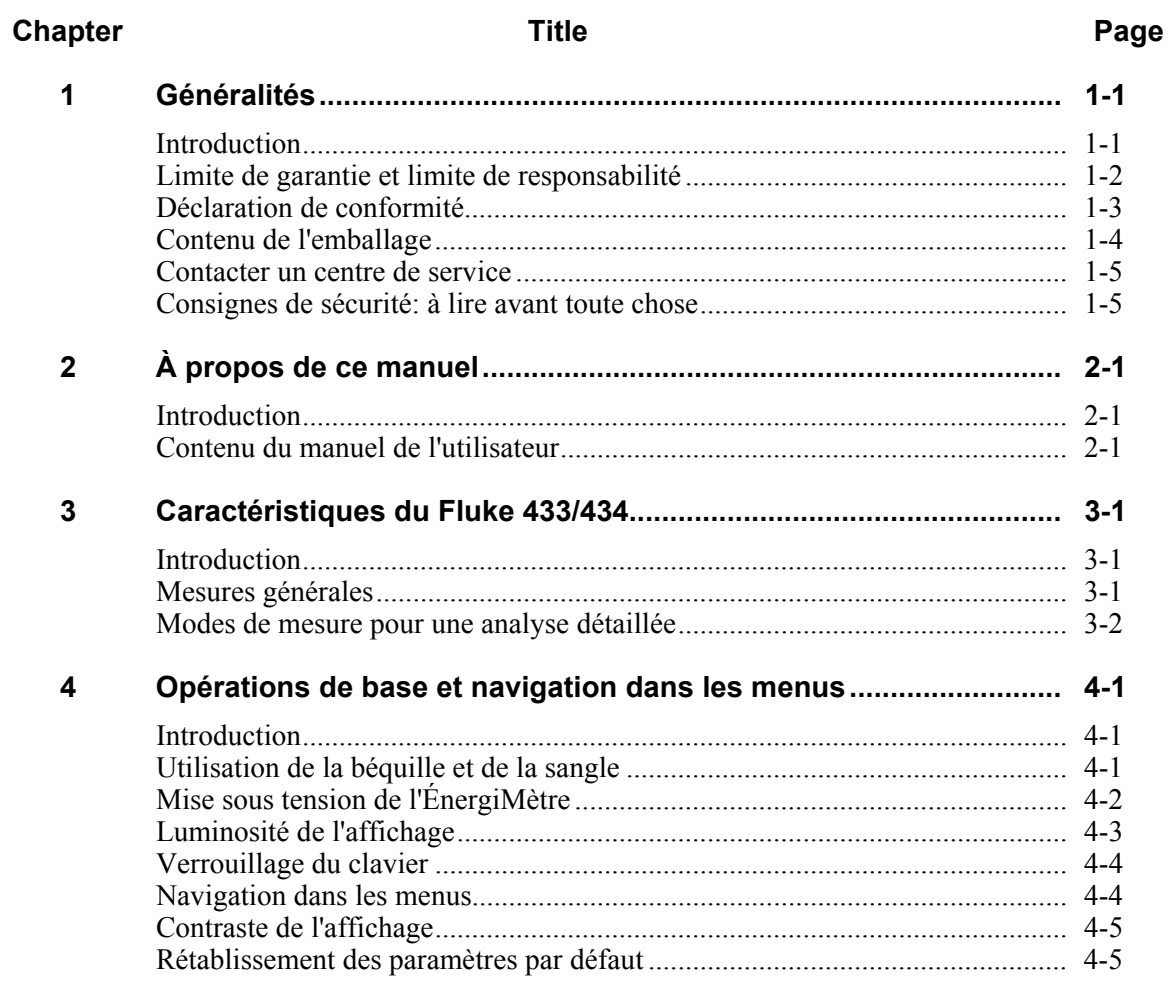

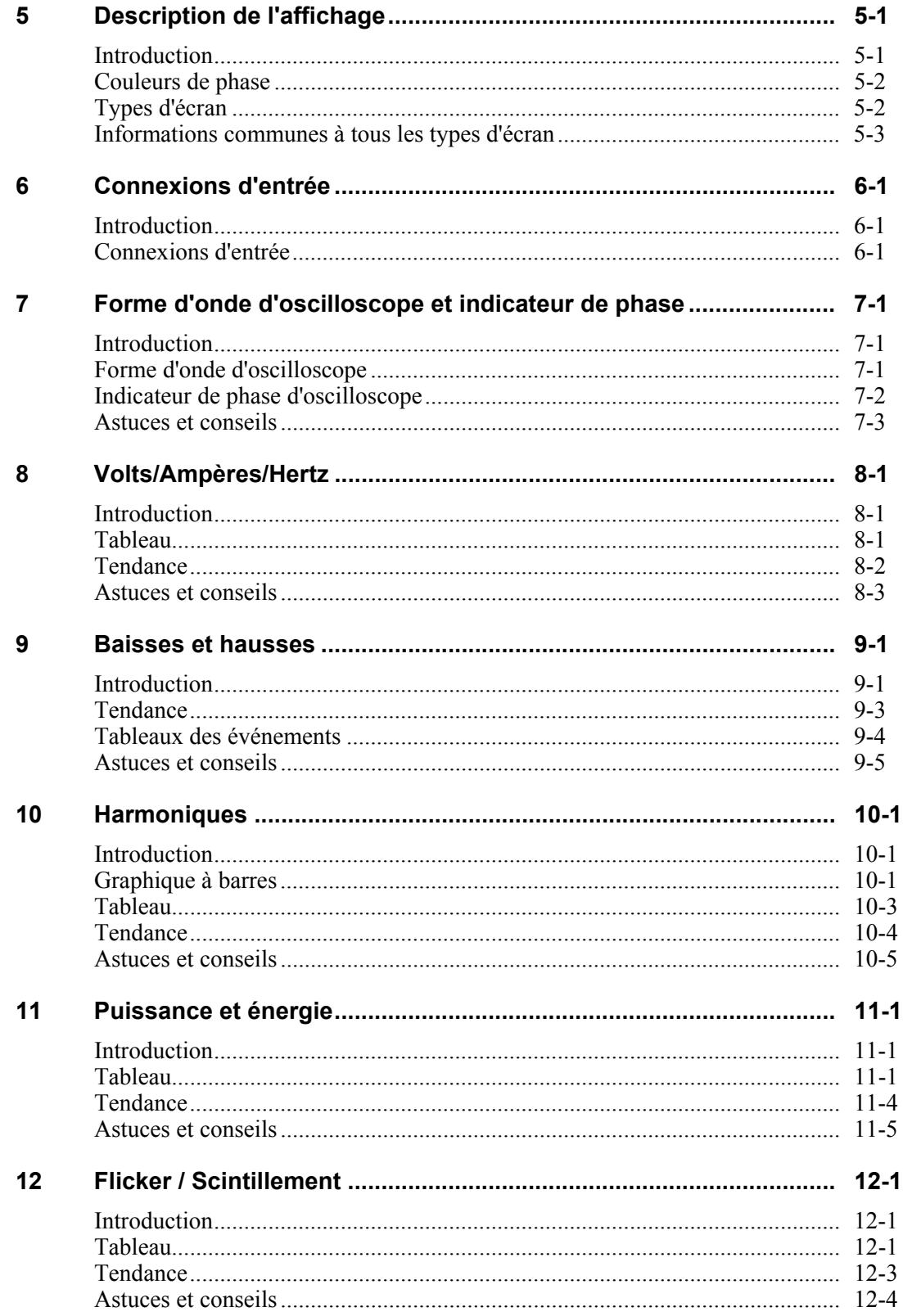

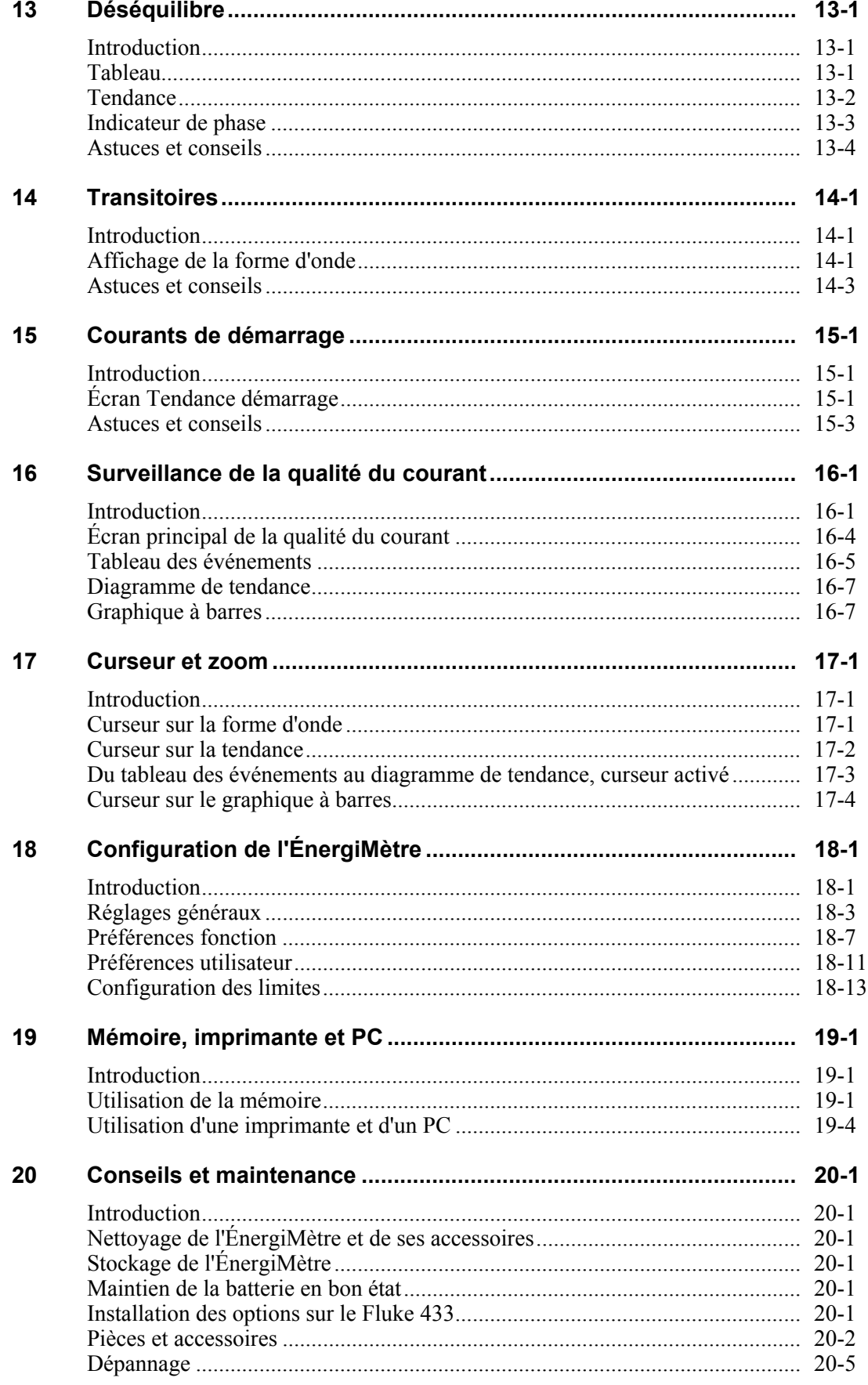

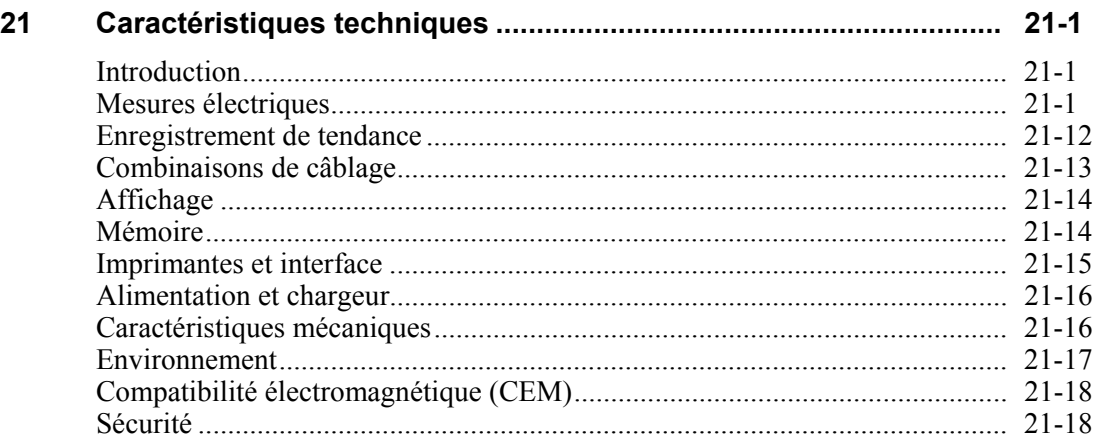

#### Index

## *Chapitre 1 Généralités*

#### *Introduction*

Ce chapitre fournit des informations à la fois générales et spécifiques concernant l'ÉnergiMètre triphasé Fluke 433/434 (ci-après dénommé « l'ÉnergiMètre »).

Il aborde les points suivants:

- Garantie et responsabilité.
- Déclaration de conformité.
- Contenu de l'emballage : description des articles inclus dans le kit ÉnergiMètre.
- Centres de service.
- Consignes de sécurité : à lire avant toute chose.

### *Limite de garantie et limite de responsabilité*

Chaque produit Fluke est garanti quant à l'absence de vices de matériau et de fabrication dans les conditions normales d'utilisation et d'entretien. La période de garantie est de trois ans pour l'ÉnergiMètre et d'un an pour ses accessoires. Elle prend effet à la date d'expédition. Les pièces, les réparations des produits et les services sont garantis pour une période de 90 jours. Cette garantie ne s'applique qu'à l'acheteur d'origine ou à l'utilisateur final s'il est client d'un distributeur agréé Fluke, et ne s'applique pas aux fusibles, aux batteries jetables ni à aucun produit qui, de l'avis de Fluke, a été malmené, modifié, négligé ou endommagé par accident ou soumis à des conditions anormales d'utilisation ou de manipulation. Fluke garantit que le logiciel fonctionnera en grande partie conformément à ses spécifications fonctionnelles pour une période de 90 jours et qu'il a été correctement enregistré sur des supports non défectueux. Fluke ne garantit pas que le logiciel ne contient pas d'erreurs ou qu'il fonctionne sans interruption.

Les distributeurs agréés Fluke appliqueront cette garantie à des produits vendus neufs à leur clients, des produits qui n'ont pas servi, mais ils ne sont pas autorisés à appliquer une garantie plus étendue ou différente au nom de Fluke. Le support de garantie est offert si le produit a été acquis par l'intermédiaire d'un point de vente agréé Fluke ou bien si l'acheteur a payé le prix international applicable. Fluke se réserve le droit de facturer à l'acheteur les frais d'importation des pièces de réparation ou de remplacement si le produit acheté dans un pays a été expédié dans un autre pays pour y être réparé.

L'obligation de garantie de Fluke est limitée, à sa convenance, au remboursement du prix d'achat ou à la réparation/au remplacement gratuit d'un produit défectueux retourné dans le délai de garantie à un centre de service agréé Fluke.

Pour avoir recours au service de la garantie, mettez-vous en rapport avec le centre de service Fluke le plus proche ou envoyez le produit, accompagné d'une description du problème, port et assurance payés d'avance (franco lieu de destination) au centre de service agréé Fluke le plus proche. Fluke se dégage de toute responsabilité en cas de dégradations survenues au cours du transport. Après la réparation sous garantie, le produit sera retourné à l'acheteur, frais de port payés d'avance (franco lieu de destination). Si Fluke estime que le problème a été causé par un traitement abusif, une modification, un accident ou des conditions de fonctionnement ou de manipulation anormales, Fluke fournira un devis des frais de réparation et ne commencera la réparation qu'après en avoir reçu l'autorisation. Après la réparation, le produit sera retourné à l'acheteur, frais de port payés d'avance, et les frais de réparation et de transport lui seront facturés (franco point d'expédition).

LA PRÉSENTE GARANTIE EST LE SEUL ET EXCLUSIF RECOURS DE L'ACHETEUR ET TIENT LIEU DE TOUTES AUTRES GARANTIES, EXPLICITES OU IMPLICITES, Y COMPRIS, MAIS SANS S'Y LIMITER, TOUTE GARANTIE IMPLICITE QUANT À L'APTITUDE DU PRODUIT À ÊTRE COMMERCIALISÉ OU À ÊTRE APPLIQUÉ À UNE FIN OU À UN USAGE DÉTERMINÉ. FLUKE NE POURRA ÊTRE TENUE POUR RESPONSABLE D'AUCUN DOMMAGE PARTICULIER, INDIRECT, ACCIDENTEL OU CONSÉCUTIF, NI D'AUCUN DÉGÂT OU PERTE DE DONNÉES, QUE CE SOIT À LA SUITE D'UNE INFRACTION AUX OBLIGATIONS DE GARANTIE, SUR UNE BASE CONTRACTUELLE, EXTRA-CONTRACTUELLE OU AUTRE.

Étant donné que certains pays ou états n'admettent pas les limitations d'une condition de garantie implicite, ou l'exclusion ou la limitation de dégâts accidentels ou consécutifs, les limitations et les exclusions de cette garantie pourraient ne pas s'appliquer à chaque acheteur. Si une disposition quelconque de cette garantie est jugée non valide ou inapplicable par un tribunal compétent, une telle décision n'affectera en rien la validité ou le caractère exécutoire de toute autre disposition.

Fluke Corporation, P.O. Box 9090, Everett, WA 98206-9090 - États-Unis ou Fluke Industrial B.V., P.O. Box 90, 7600 AB, Almelo - Pays-Bas

### *Déclaration de conformité*

#### **Déclaration de conformité**

pour les ÉnergiMètres triphasés Fluke 433/434

#### **Fabricant**

Fluke Industrial B.V. Lelyweg 1 7602 EA Almelo Pays-Bas

#### **Déclaration de conformité**

Basé sur des résultats de test selon des normes appropriées? le produit est en conformité avec la directive de compatibilité électromagnétique 89/336/EEC et la directive de basse tension 73/23/EEC.

#### **Essais de type**

Normes appliquées :

EN61010-1 (2e édition) Règles de sécurité pour appareils électriques de mesurage, de régulation et de laboratoire

> EN61326 – 2002 Matériels électriques de mesure, de commande et de laboratoire. Prescriptions relatives à la CEM

Les tests ont été effectués dans une configuration typique.

Cette conformité est indiquée par le symbole  $\mathsf{C}\epsilon$ , indiquant la Conformité Européenne.

### *Contenu de l'emballage*

Le kit de l'ÉnergiMètre comprend les articles suivants :

*Remarque :* 

*À l'état neuf, la batterie NiMH rechargeable n'est pas chargée. Reportezvous au chapitre 4, Mise sous tension de l'ÉnergiMètre.* 

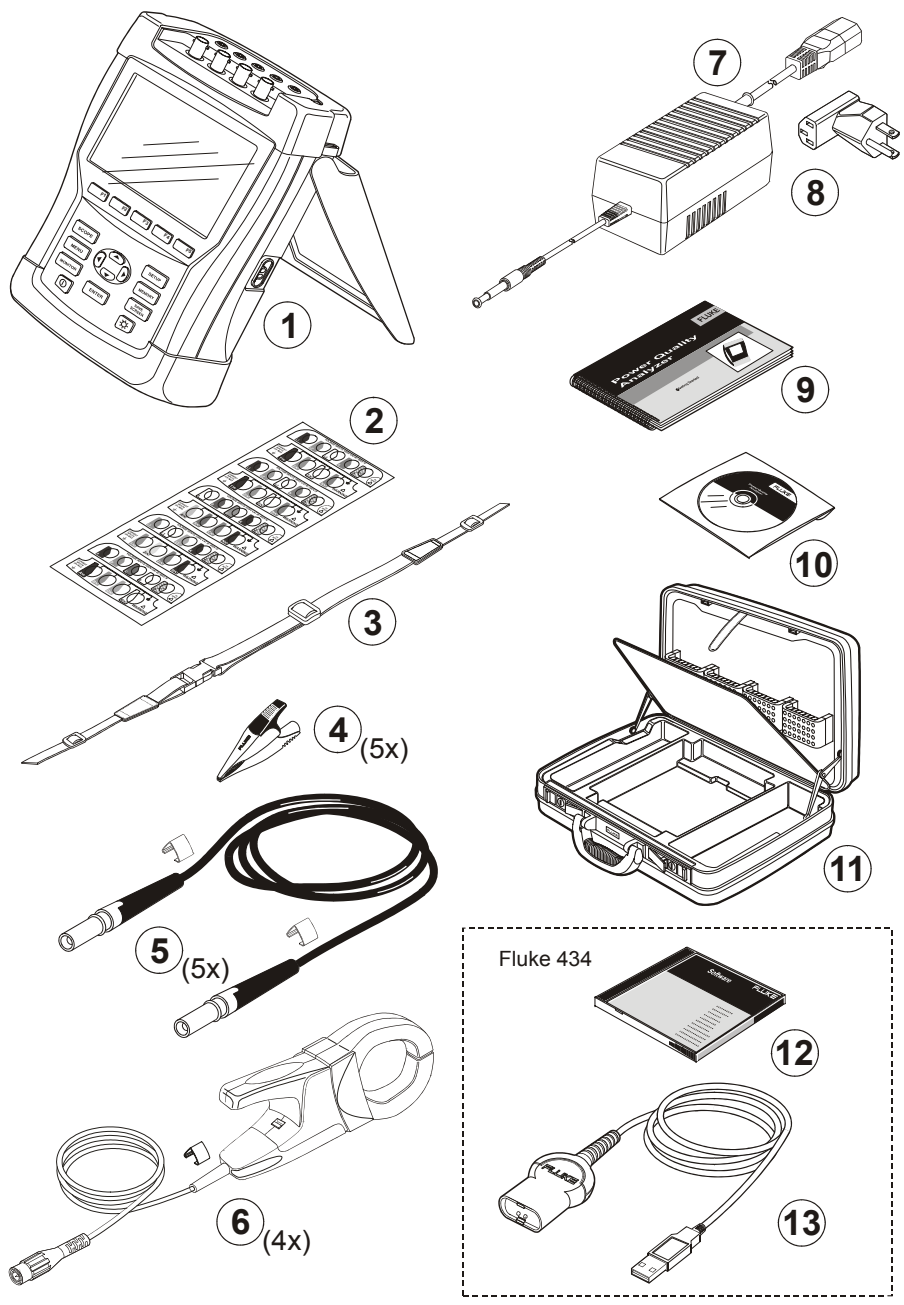

**Figure 1-1. Contenu du kit** 

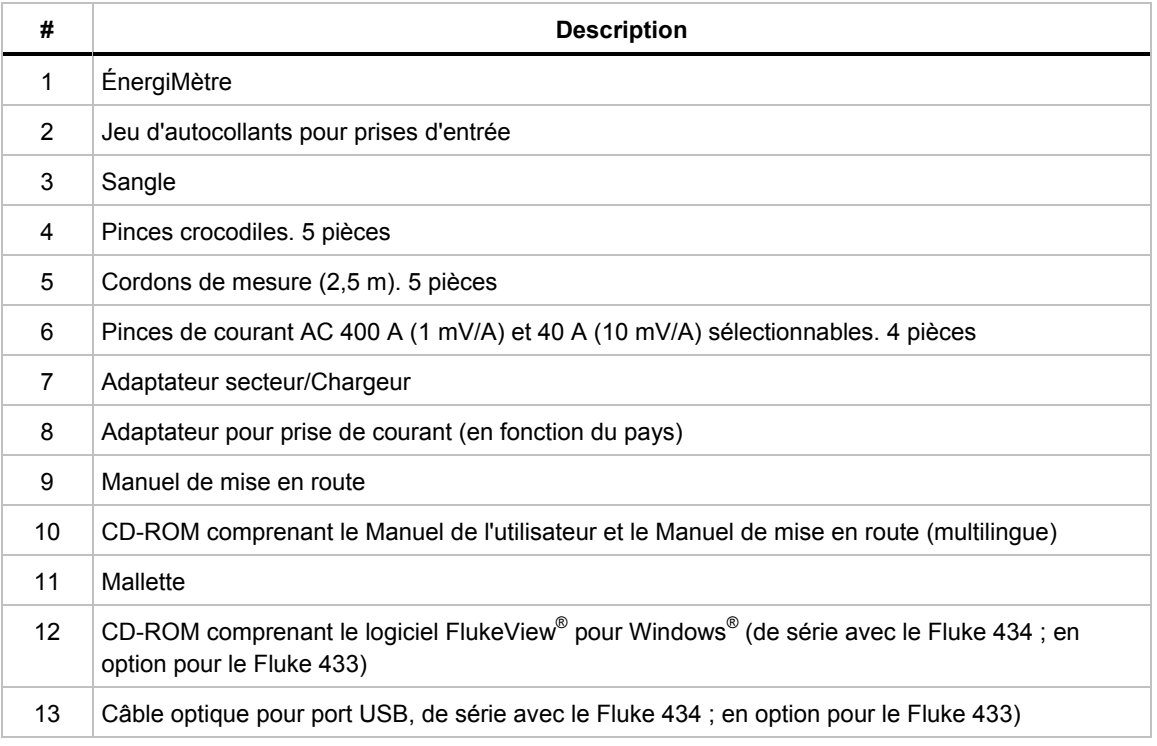

#### *Contacter un centre de service*

Pour localiser un centre de service agréé Fluke, consultez notre site Web à l'adresse www.fluke.com ou contactez votre représentant Fluke:

- +1-888-993-5853 pour les États-Unis et le Canada
- +31-40-2675200 pour l'Europe
- +1-425-446-5500 pour les autres pays

#### *Consignes de sécurité: à lire avant toute chose*

L'ÉnergiMètre triphasé Fluke 433/434 est conforme aux normes suivantes:

- ANSI/ISA S82.01-1994
- EN/IEC61010-1 ( $2^e$  édition) CAT III 1 000 V et CAT IV 600 V, degré de pollution 2.
- CAN/CSA-C22.2 No.61010-1-04 (y compris l'approbation).

Utilisez l'ÉnergiMètre et ses accessoires conformément à l'usage décrit dans le *Manuel de l'utilisateur*. Faute de quoi, la protection fournie par l'ÉnergiMètre et ses accessoires risquerait d'être compromise.

L'avis d'**avertissement** identifie des conditions et actions potentiellement dangereuses pour l'utilisateur.

La mention **« Attention »** identifie des conditions et actions susceptibles d'endommager l'ÉnergiMètre.

Les symboles internationaux suivants sont utilisés sur l'ÉnergiMètre et dans ce manuel:

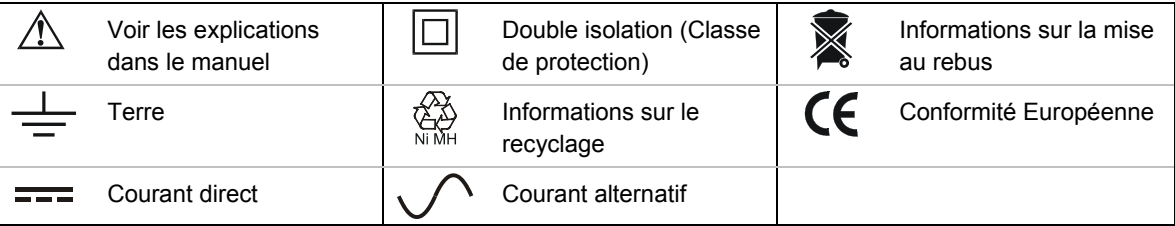

#### **Avertissement**

**Pour éviter tout choc électrique ou incendie :** 

- **Lire le manuel de l'utilisateur dans son entièreté avant d'utiliser l'ÉnergiMètre et ses accessoires.**
- **Éviter de travailler seul.**
- **Ne pas utiliser l'ÉnergiMètre à proximité de vapeurs et de gaz explosifs.**
- **Ne faire usage que de sondes de courant, de cordons de mesure et d'adaptateurs isolés, tels que ceux fournis avec l'ÉnergiMètre Fluke 433/434 ou certifiés conformes.**
- **Avant toute utilisation, vérifier que l'ÉnergiMètre, les sondes de tension, les cordons de mesure et les accessoires n'ont subi aucun dommage mécanique et, le cas échéant, procéder à un remplacement. Rechercher d'éventuels défauts ou fissures Accorder une attention particulière à l'isolation des connecteurs.**
- **Éloigner les sondes, cordons de mesure et accessoires non utilisés.**
- **Toujours connecter l'adaptateur secteur/chargeur à la prise secteur avant de le connecter à l'ÉnergiMètre.**
- **Utiliser l'entrée de mise à la terre uniquement pour relier l'ÉnergiMètre à la terre. N'y appliquer aucune tension.**
- **Ne pas appliquer de tension d'entrée supérieure à la valeur limite de l'instrument.**
- **Ne pas appliquer de tension supérieure aux valeurs indiquées sur les sondes de tension ou les pinces de courant.**
- **Ne pas employer de connecteurs métalliques exposés de type BNC ou banane.**
- **Ne pas insérer d'objets métalliques dans les connecteurs.**
- **Utiliser uniquement l'alimentation de Fluke, modèle BC430 (adaptateur secteur/chargeur).**
- **Avant toute utilisation, vérifier que la gamme de tension sélectionnée/indiquée sur le BC430 correspond à la tension et à la fréquence du secteur local (voir figure ci-dessous). Si nécessaire, glisser le commutateur du BC430 sur la tension adéquate.**

• **Pour le BC430, employer uniquement un adaptateur secteur ou un cordon d'alimentation AC conforme aux réglementations de sécurité locales.** 

Illustration du commutateur du chargeur de batteries/de l'adaptateur secteur BC430 permettant de sélectionner la tension de secteur appropriée :

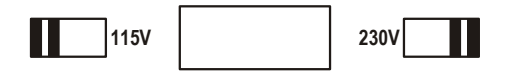

**Tension d'entrée max. pour douilles de type banane à la terre :**

Entrée A (L1), B (L2), C (L3), N à Ground : 1 000 V CAT III, 600 V CAT IV.

**Tension max. pour entrées de courant de type BNC (voir marquage) :** 

Entrée A (L1), B (L2), C (L3), N à Ground : crête 42 V

**Les valeurs de tension sont indiquées comme « tensions de travail ». Elles font office de tensions AC RMS (50-60 Hz) pour applications sur signal sinusoïdal AC et de tensions DC pour applications en courant continu.** 

La catégorie de mesure IV concerne les câbles aériens ou souterrains publics qui alimentent une installation. La catégorie III se réfère au niveau de distribution et aux circuits formés par les installations fixes dans un bâtiment.

#### **Détérioration des dispositifs de sécurité**

Toute utilisation contraire à l'usage prévu par le fabricant peut compromettre la protection offerte par cet équipement.

Avant toute utilisation, assurez-vous que les cordons de mesure n'ont subi aucun dommage mécanique et, le cas échéant, remplacez-les.

En cas de dommage ou de fonctionnement incorrect de l'ÉnergiMètre ou de ses accessoires, arrêtez de vous en servir et renvoyez-le(s) pour réparation.

#### *Remarque*

*Afin de s'adapter aux différentes prises secteur, l'adaptateur secteur/chargeur BC430 est équipé d'un connecteur mâle qui doit être raccordé à un cordon d'alimentation adapté aux exigences locales. Le chargeur étant isolé, vous pouvez utiliser un adaptateur secteur doté ou non d'une borne de mise à la terre.* 

*La tension de 230 V du modèle BC430 ne doit pas être utilisée en Amérique du Nord. Un adaptateur secteur conforme aux exigences nationales applicables peut être fourni afin de modifier les configurations de broches pour un pays spécifique.* 

## *Chapitre 2 À propos de ce manuel*

#### *Introduction*

Ce manuel de l'utilisateur contient des informations complètes relatives à l'utilisation efficace et sécurisée des ÉnergiMètres triphasés Fluke 433 et 434. Lisez-le attentivement pour apprendre à utiliser l'ÉnergiMètre et ses accessoires en toute sécurité et pour exploiter au maximum les différents modes de mesure.

L'ÉnergiMètre est livré avec une version imprimée du manuel de mise en route dans lequel vous trouverez des informations de base et auquel vous pourrez vous référer en cas de besoin.

#### *Contenu du manuel de l'utilisateur*

- Introduction: titre, table des matières.
- Chapitre 1. Généralités: garantie et responsabilité, déclaration de conformité, contenu de l'emballage, centres de service, **consignes de sécurité**.
- Chapitre 2. Aperçu du contenu du manuel.
- Chapitre 3. Présentation et utilisation des modes de mesure dans un ordre logique.
- Chapitre 4. Opérations de base: utilisation de la béquille et de la sangle, mise sous tension, configuration de l'affichage, verrouillage des touches, réinitialisation, navigation dans les menus.
- Chapitre 5. Description de l'affichage: types d'écrans, informations générales, symboles.
- Chapitre 6. Connexions d'entrée: utilisation de sondes de tension et de courant.
- Chapitres 7 à 16. Présentation des fonctions de mesure avec conseils et astuces : - Forme d'onde d'oscilloscope et indicateur de phase (7);
	- Volts/Ampères/Hertz (8);
	- Baisses et hausses (9);
	- Harmoniques (10);
	- Puissance et énergie (11);
	- Scintillement (12);
	- Déséquilibre (13);
	- Transitoires (14);
- Courants de démarrage (15);
- Surveillance de la qualité du courant (16).
- Chapitre 17. Curseur et zoom: explication de la fonction d'analyse détaillée des mesures.
- Chapitre 18. Configuration de l'ÉnergiMètre: description détaillée des réglages de personnalisation des mesures.
- Chapitre 19. Utilisation de la mémoire, de l'imprimante et du PC: enregistrement, rappel et suppression des captures d'écran et des formats de données, impression des résultats des mesures et configuration de la communication avec le PC.
- Chapitre 20. Conseils et maintenance: nettoyage, stockage, batteries, pièces remplaçables, dépannage.
- Chapitre 21. Caractéristiques: caractéristiques électriques, mécaniques et de sécurité.
- Index.

## *Chapitre 3 Caractéristiques du Fluke 433/434*

#### *Introduction*

Les nombreuses et puissantes mesures de l'ÉnergiMètre en font un outil idéal pour tester les systèmes d'alimentation. Certaines mesures offrent un aperçu général des performances du système d'alimentation, d'autres permettent une analyse plus détaillée. Ce chapitre présente les différentes possibilités de mesure dans un ordre logique.

Les chapitres 7 à 16 décrivent chacun un mode de mesure de façon détaillée.

**Le Fluke 434 présente les caractéristiques supplémentaires suivantes: interharmoniques, transitoires, utilisation de l'énergie, mémoire accrue pour la sauvegarde des écrans et des données, logiciel FlukeView et câble d'interface optique isolé. Ces fonctions sont disponibles en option sur le Fluke 433. Les fonctions hors série sont grisées dans les menus.** 

#### *Mesures générales*

Utilisez la forme d'onde et l'indicateur de phase d'oscilloscope pour vérifier si les cordons de mesure et les pinces de courant sont connectés correctement. Les signes de polarité sont indiqués par des flèches sur les pinces. Reportez-vous au chapitre 6 pour de plus amples informations sur les connexions.

Pour obtenir un aperçu général de la qualité d'un système d'alimentation, appuyez sur la touche MONITOR (Surveillance). Elle permet d'afficher un graphique à barres montrant les aspects de la qualité des tensions de phase. Les barres de ce graphique passent du vert au rouge lorsqu'un paramètre dépasse la limite autorisée. Vous avez le choix entre six groupes de limites, dont certains peuvent être définis par l'utilisateur. L'un de ces groupes reprend les limites définies par la norme EN50160. Pour chaque aspect de la qualité, vous avez accès à des sous-menus et des informations détaillées via les touches de fonction F1 à F5.

Le mode Volts/Amp./Hertz permet d'afficher des données numériques. Pour ce faire, appuyez sur la touche MENU. Ensuite, sélectionnez Volts/Amp./Hertz et appuyez sur F5 – OK pour afficher un tableau présentant les valeurs actuelles des tensions (RMS et crête), des courants (RMS et crête), de la fréquence et des facteurs de crête par phase. Appuyez sur F5 – TENDANCE pour afficher une courbe dans le temps de ces valeurs.

#### *Modes de mesure pour une analyse détaillée*

*Tensions de phase.* Doivent être proches de la valeur nominale. Les formes d'onde de tension doivent présenter une onde sinusoïdale lisse et exempte de distorsion. Contrôlez la forme d'onde à l'aide du mode de mesure Forme d'onde d'oscilloscope. Grâce au mode Baisses et hausses, vous pouvez enregistrer les variations de tension soudaines. Le mode Transitoires vous permet de repérer les anomalies de tension.

*Courants de phase.* Si vous souhaitez analyser les relations de tension/courant, optez pour les modes Volts/Amp./Hertz et Baisses et hausses. Pour enregistrer les hausses de courant soudaines telles que le démarrage d'un moteur, utilisez le mode Courant de démarrage.

*Facteur de crête.* Un facteur de crête supérieur ou égal à 1,8 signifie une distorsion importante de la forme d'onde. Pour afficher la distorsion de la forme d'onde, basculez en mode Forme d'onde d'oscilloscope. Si vous souhaitez identifier les harmoniques et la distorsion harmonique totale (THD), choisissez le mode Harmoniques.

*Harmoniques.* Grâce à ce mode, vous pouvez contrôler les harmoniques de courant et de tension, ainsi que la distorsion harmonique totale par phase. Le mode Tendance sert à enregistrer les harmoniques dans le temps.

*Scintillement.* Le mode Scintillement permet d'analyser le scintillement de tension court/long terme et les données correspondantes par phase. Vous pouvez enregistrer ces valeurs dans le temps au moyen du mode Tendance.

*Baisses et hausses.* Utilisez le mode Baisses et hausses pour enregistrer des variations soudaines de tension aussi courtes qu'un demi-cycle.

*Fréquence.* Doit être proche de la valeur nominale. La fréquence est en général très stable. Sélectionnez le mode Volts/Amp./Hertz pour afficher la fréquence. La courbe de fréquence dans le temps apparaît dans l'écran Tendance.

*Déséquilibre.* Chaque tension de phase ne doit pas s'écarter de plus de 1 % de la moyenne des trois phases. Le déséquilibre de courant ne doit pas dépasser 10 %. Utilisez le mode Indicateur de phase d'oscilloscope ou Déséquilibre pour identifier les déséquilibres.

## *Chapitre 4 Opérations de base et navigation dans les menus*

#### *Introduction*

Ce chapitre décrit des aspects généraux propres au fonctionnement de l'ÉnergiMètre:

- Utilisation de la béquille et de la sangle
- Mise sous tension de l'ÉnergiMètre
- Luminosité de l'affichage
- Verrouillage du clavier
- Navigation dans les menus
- Contraste de l'affichage
- Rétablissement des paramètres par défaut

#### *Utilisation de la béquille et de la sangle*

La béquille de l'ÉnergiMètre permet de mieux visualiser l'écran lorsque l'appareil se trouve sur une surface plane. Lorsque l'ÉnergiMètre repose sur la béquille, vous pouvez accéder au port optique RS-232 situé sur le côté droit de l'appareil, comme illustré cidessous.

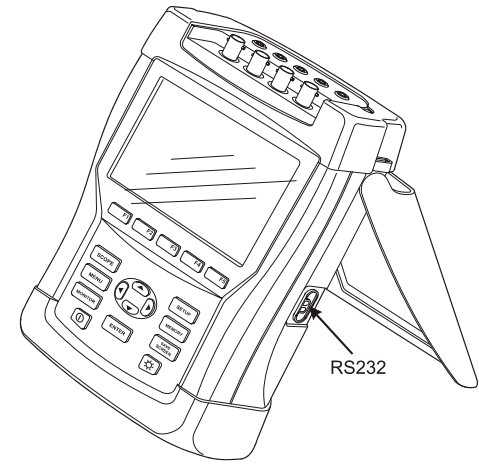

**Figure 4-1. Béquille et emplacement du port RS-232** 

Une sangle est fournie avec l'ÉnergiMètre. La figure ci-dessous montre comment fixer correctement cette sangle à l'ÉnergiMètre.

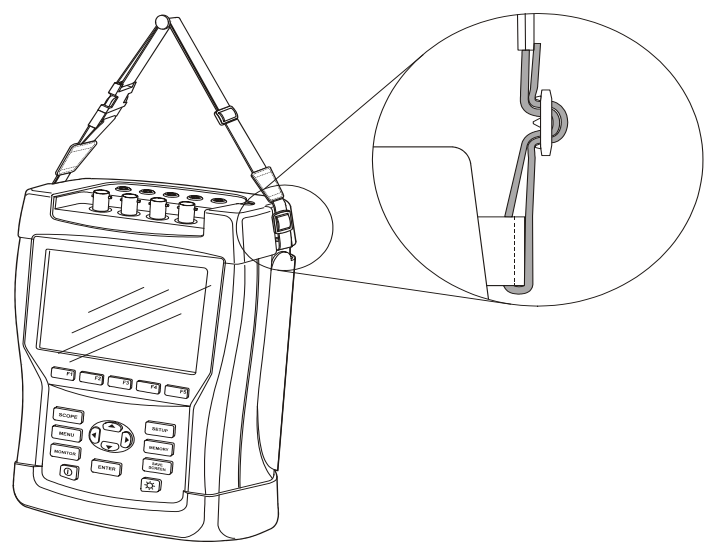

**Figure 4-2. Fixation de la sangle** 

## *Mise sous tension de l'ÉnergiMètre*

L'ÉnergiMètre intègre une batterie NiMH rechargeable. En pleine charge, elle offre une autonomie d'au moins 6 heures. Lorsque l'appareil fonctionne sur batterie, le symbole du niveau de charge de la batterie apparaît dans l'en-tête de l'écran. Les différents niveaux de charge sont représentés comme suit :  $\blacksquare$   $\blacksquare$   $\blacksquare$   $\blacksquare$   $\blacksquare$   $\blacksquare$ 

Lorsque la batterie est déchargée, veillez à la recharger à l'aide de l'adaptateur secteur/chargeur, modèle BC430. La charge complète prend environ 4 heures (avec l'ÉnergiMètre éteint). Si l'appareil reste allumé lors du chargement, la procédure prend plus de temps.

Laisser l'appareil connecté au chargeur pendant une longue période (comme tout un week-end) n'entraînera aucun dommage. En effet, l'ÉnergiMètre passera

automatiquement en régime de charge lent. À la livraison, il est possible que la batterie soit déchargée. Il est donc recommandé de la charger avant de l'utiliser.

En ce qui concerne l'adaptateur secteur/chargeur, il convient de respecter les consignes d'utilisation suivantes:

- Utilisez uniquement l'adaptateur secteur/chargeur fourni avec l'appareil (modèle BC430).
- Avant toute utilisation, vérifiez que la tension et la fréquence du BC430 correspondent à la gamme du secteur local. Si nécessaire, glissez le commutateur du BC430 sur la tension adéquate.
- Branchez le chargeur sur la prise secteur.
- Connectez le chargeur à l'entrée secteur située sur le côté droit de l'ÉnergiMètre.
- Pour éviter toute surchauffe de la batterie lors de la mise en charge, veillez à ce que la température ambiante ne dépasse pas celle indiquée dans les caractéristiques techniques.

#### **Attention**

#### **Pour empêcher toute diminution de la capacité de la batterie, chargez-la au moins deux fois par an.**

Mise sous/hors tension:

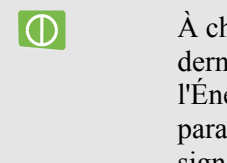

À chaque mise hors tension, l'ÉnergiMètre conserve les derniers paramètres utilisés. Lorsque vous mettez l'ÉnergiMètre sous tension, l'écran de bienvenue affiche les paramètres en cours d'utilisation. La mise sous tension est signalée par un bip.

À des fins d'économie d'énergie, l'écran de l'ÉnergiMètre s'éteint automatiquement si aucune touche n'est activée pendant un certain laps de temps. Vous pouvez définir ce laps de temps.

Dès que vous appuyez sur une touche, l'écran s'allume de nouveau.

Pour plus d'informations sur le réglage de l'arrêt automatique, reportez-vous à la section « Préférences utilisateur » du chapitre 18.

#### *Luminosité de l'affichage*

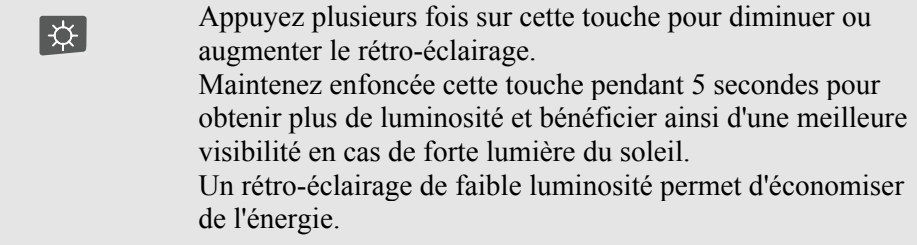

## *Verrouillage du clavier*

Vous avez la possibilité de verrouiller le clavier afin d'éviter des prises de mesure accidentelles:

**ENTER** Maintenez enfoncée cette touche pendant 5 secondes pour verrouiller ou déverrouiller le clavier.

### *Navigation dans les menus*

La plupart des fonctions de l'ÉnergiMètre sont accessibles via un menu. Les touches de direction permettent de parcourir les différents menus. Les touches de fonction F1 à F5 et la touche ENTER (Entrée) servent à effectuer des sélections. Les éléments sélectionnés sont mis en évidence par un fond noir.

L'exemple ci-dessous illustre la procédure à suivre pour définir un type d'imprimante via les options de menu.

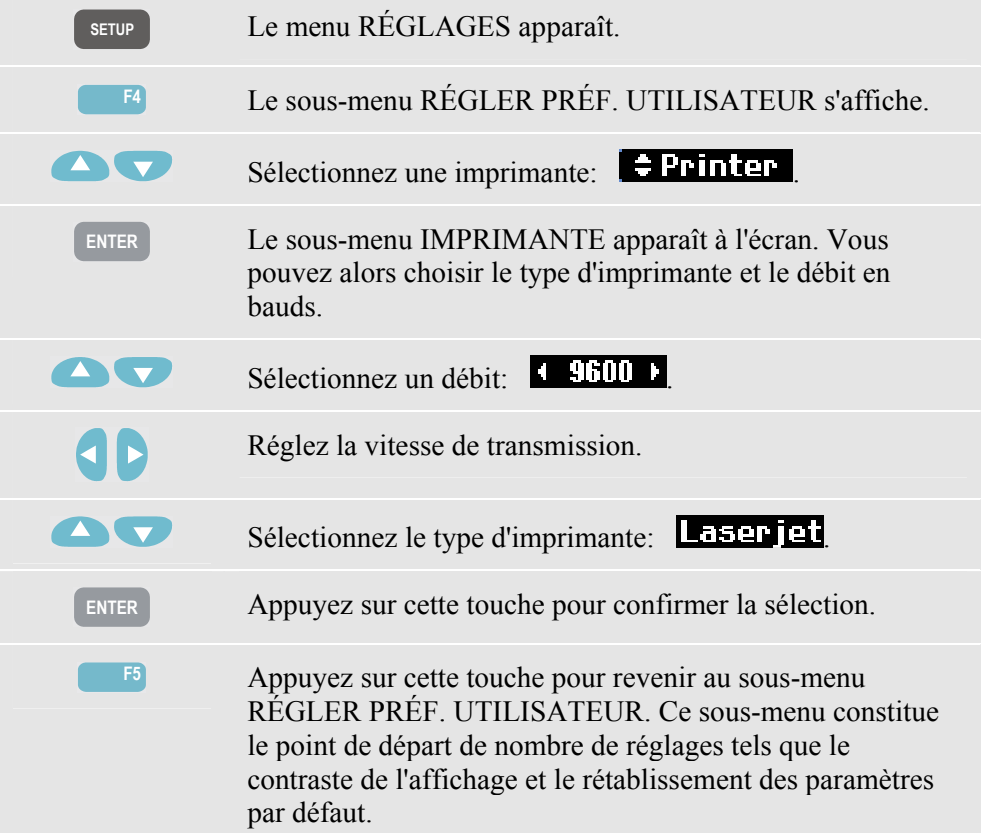

## *Contraste de l'affichage*

Utilisez le sous-menu RÉGLER PRÉF. UTILISATEUR comme point de départ. Pour y arriver, reportez-vous aux explications ci-dessus, sous la section « Navigation dans les menus ».

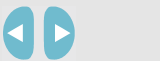

Réglez le contraste de l'affichage à votre convenance.

### *Rétablissement des paramètres par défaut*

Suivez la procédure ci-dessous pour rétablir les paramètres par défaut de l'ÉnergiMètre. Notez que les données enregistrées et les réglages seront perdus.

Utilisez le sous-menu RÉGLER PRÉF. UTILISATEUR comme point de départ. Pour y arriver, reportez-vous aux explications ci-dessus, sous la section « Navigation dans les menus ».

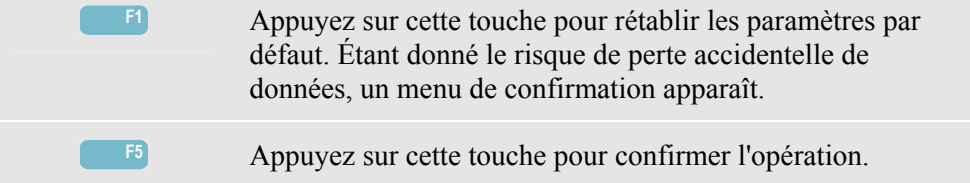

## *Chapitre 5 Description de l'affichage*

#### *Introduction*

Vous avez le choix entre cinq types d'écran pour afficher les résultats de vos mesures de la meilleure façon possible. Ce chapitre décrit les caractéristiques communes à tous les écrans. Pour plus d'informations sur un écran de mesure, reportez-vous au chapitre se rapportant à cette mesure. La figure ci-dessous illustre les différents types d'écran (1 à 5), dont les caractéristiques communes sont reprises sous les lettres A à F.

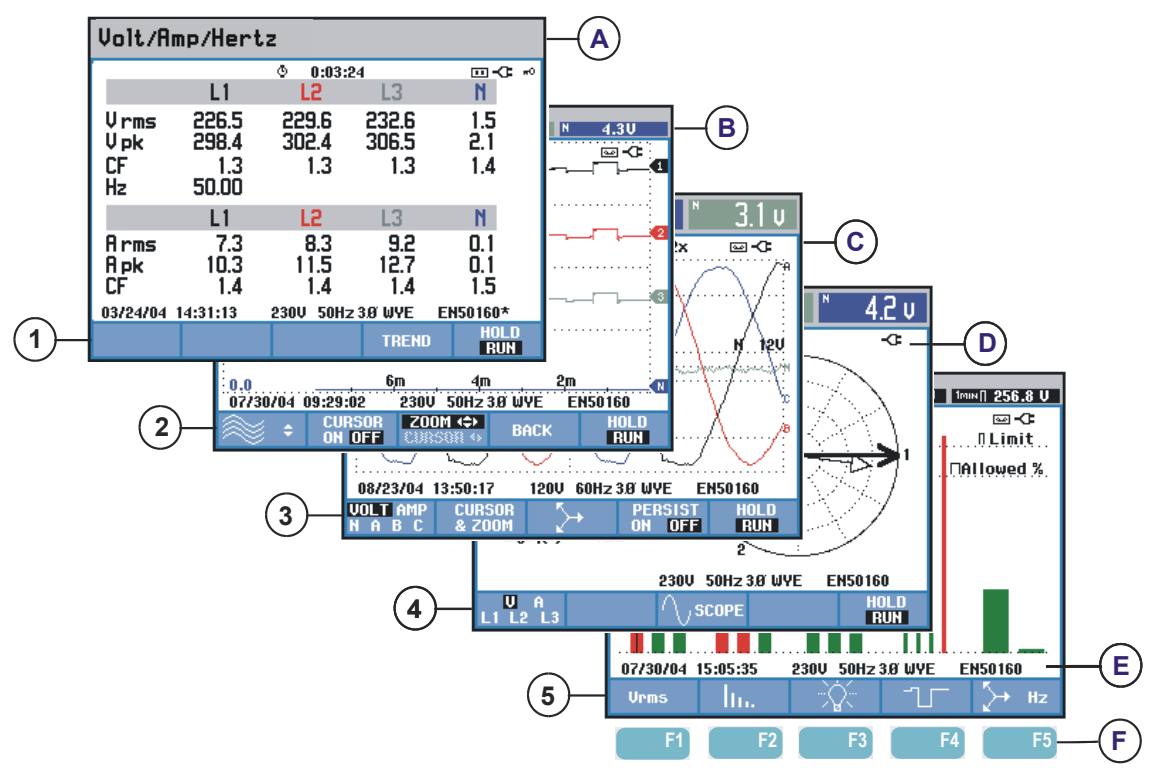

**Figure 5-1. Présentation des types d'écran** 

### *Couleurs de phase*

À chaque phase correspond une couleur distincte. Si les mesures de la tension et du courant d'une phase sont affichées simultanément, la couleur de la tension aura une teinte foncée et celle du courant une teinte claire. Les couleurs de phase peuvent être définies via la touche SETUP (Réglages) et la touche de fonction F4 – PRÉF. UTILISATEUR. Pour plus d'informations, reportez-vous au chapitre 18.

### *Types d'écran*

La section suivante décrit brièvement chaque type d'écran et sa fonction. Elle présente également les modes de mesure associés ainsi que les chapitres s'y rapportant. Notez que la quantité d'informations disponibles à l'écran dépend du nombre de phases et de la configuration de câblage. Reportez-vous à la figure 5-1, écrans 1 à 5.

- 1 Tableau : donne un aperçu instantané des principales valeurs numériques de mesure. Utilisé pour les modes: Volts/Amp./Hertz (chapitre 8), Baisses et hausses (chapitre 9), Harmoniques (chapitre 10), Puissance et énergie (chapitre 11), Scintillement (chapitre 12), Déséquilibre (chapitre 13) et Surveillance de la qualité du courant (chapitre 16).
- $(2)$  Tendance : ce type d'écran est lié à un tableau. Il montre la courbe dans le temps des valeurs de mesure du tableau. Une fois le mode de mesure sélectionné, l'ÉnergiMètre commence l'enregistrement de toutes les mesures du tableau. Utilisé pour les modes: Volts/Amp./Hertz (chapitre 8), Baisses et hausses (chapitre 9), Puissance et énergie (chapitre 11), Scintillement (chapitre 12) Courants de démarrage (chapitre 15).
- 3 Forme d'onde : affiche les formes d'onde de tension et de courant comme sur un oscilloscope. La voie A (L1) constitue la voie de référence et 2 cycles complets dont le point de départ est 0 volt apparaissent. La tension et la fréquence nominales déterminent la taille de la gamme de mesure. Utilisé pour les modes: Forme d'onde d'oscilloscope (chapitre 7) et Transitoires (chapitre 14).
- $\overline{(4)}$  Indicateur de phase : présente la relation de phase entre les tensions et les courants sous forme de diagramme vectoriel. Le vecteur de la voie de référence A (L1) pointe vers la direction horizontale positive. L'amplitude A (L1) fait également office de référence pour la taille de la gamme de mesure. Utilisé pour les modes: Indicateur de phase d'oscilloscope (chapitre 7) et Déséquilibre (chapitre 13).
- 5 Graphique à barres : exprime en pourcentage la densité de chaque paramètre de mesure au moyen d'un graphique à barres. Utilisé pour les modes : Harmoniques (chapitre 10) et Surveillance de la qualité du courant (chapitre 16).

### *Informations communes à tous les types d'écran*

Reportez-vous à la figure 5-1, explications A à F.

- $\mathcal{A}$  Mode de mesure : le mode de mesure actif s'affiche dans l'en-tête de l'écran.
- $\binom{B}{B}$  Valeurs de mesure : principales valeurs de mesure numériques. Chaque phase est représentée par une couleur de fond distincte, de même que la tension et le courant. Si le curseur est activé, les valeurs au curseur s'affichent à l'écran.
- $(C)$  Indicateurs d'état. Les symboles suivants peuvent apparaître à l'écran pour indiquer l'état de l'ÉnergiMètre et des mesures :

**C-9999:59:59** Durée d'une mesure. Format: heures, minutes, secondes. Lorsqu'un démarrage différé est programmé, le compte à rebours s'affiche précédé de « - ».

 $\mathbf{Q2} \times \mathbf{Z}$  ZOOM horizontal activé.

 La mesure peut être instable. Par exemple, pour une mesure de fréquence en cas d'absence de tension à la phase de référence A (L1).

 Conformément à la norme IEC61000-4-30, indique qu'une baisse, une hausse ou une coupure s'est produite au cours de l'intervalle total affiché. Précise qu'une valeur totale peut ne pas s'avérer fiable.

La fonction d'enregistrement des données de mesure est activée.

 Indication de batterie/d'alimentation. Lorsque l'appareil fonctionne sur batterie, le niveau de charge de la batterie s'affiche à l'écran.

 Clavier verrouillé. Maintenez enfoncée la touche ENTER (Entrée) pendant 5 secondes pour le déverrouiller/verrouiller.

D Principale zone de données de mesure; voir explications sous les chiffres 1 à 5.

 $\textcircled{E}$  Ligne d'état : cette section de l'écran affiche différentes informations. Reportez-vous à la section « Réglages généraux » du chapitre 18 pour une configuration détaillée. Vous avez accès aux informations suivantes:

29/04/03 Date de l'horloge en temps réel de l'ÉnergiMètre. Le format de la date peut être mois-jour-année ou jour-mois-année.

16:45:22 Heure du jour ou du curseur.

230 U 50 Hz Tension et fréquence nominales de secteur: la référence pour les mesures.

**3.0 WYE** Nombre de phases et configuration de câblage pour la mesure.

**EN50160** Limites autorisées pour la SURVEILLANCE de la qualité du courant, les baisses, les hausses, les coupures et les variations rapides de tension.

 $(F)$  Zone de texte des touches de fonction : les fonctions accessibles via les touches F1 à F5 sont indiquées en blanc. Les fonctions non accessibles sont indiquées en gris. Les éléments sélectionnés sont mis en évidence par un fond noir.

## *Chapitre 6 Connexions d'entrée*

#### *Introduction*

Ce chapitre décrit les connexions au système de distribution sous test ainsi que les réglages de l'ÉnergiMètre.

Assurez-vous que la configuration de l'ÉnergiMètre tient compte des caractéristiques du système sous test et des accessoires utilisés, notamment en termes de:

- Configuration de câblage
- Fréquence nominale
- Tension nominale
- Propriétés des cordons de mesure et des pinces de courant

La configuration courante s'affiche dans l'écran de bienvenue qui apparaît à la mise sous tension de l'ÉnergiMètre. Si vous souhaitez modifier la configuration, reportez-vous au chapitre 18.

#### *Connexions d'entrée*

L'ÉnergiMètre est équipé de 4 entrées BNC pour les pinces de courant et de 5 douilles de type banane pour les tensions.

Des autocollants répondant aux codes de couleur pour le câblage aux États-Unis, en Europe, au Royaume-Uni et en Chine sont également fournis. Placez les autocollants qui correspondent à vos codes de câblage locaux au niveau des entrées de courant et de tension, comme illustré à la figure 6-1.

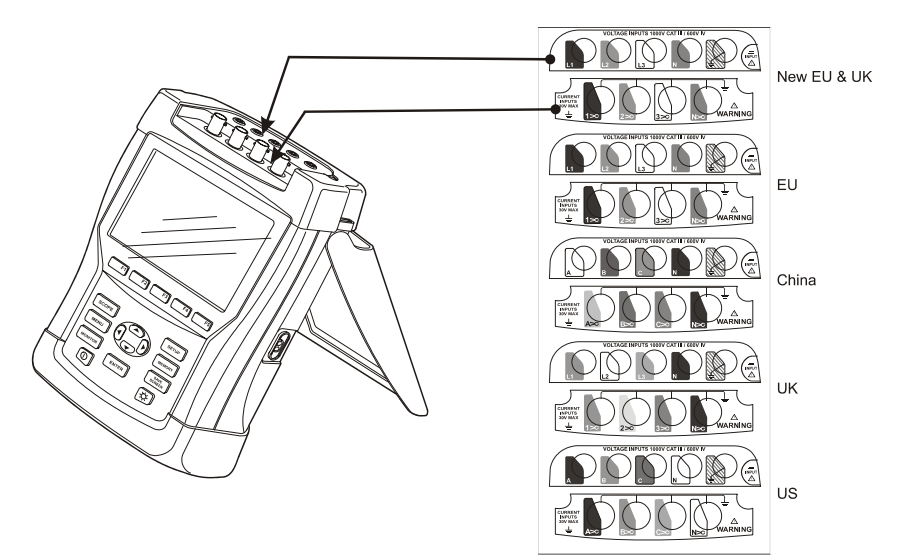

**Figure 6-1. Installation des autocollants au niveau des entrées de courant et de tension** 

Veillez à débrancher les systèmes d'alimentation avant de procéder à toute connexion. Évitez de travailler seul et prêtez une attention particulière aux avertissements énoncés dans la section « Consignes de sécurité » du chapitre 1.

Pour un système triphasé, procédez aux connexions comme indiqué à la figure 6-2.

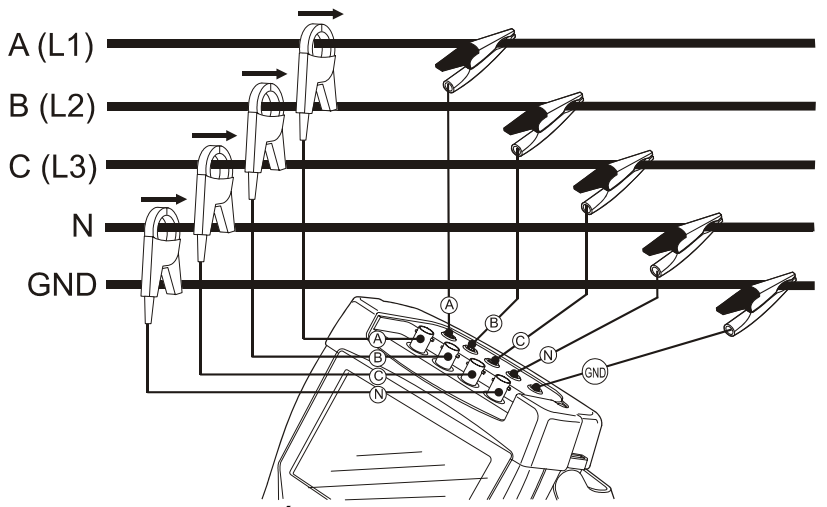

**Figure 6-2. Connexion de l'ÉnergiMètre à un système de distribution triphasé** 

Tout d'abord, placez les pinces de courant autour des conducteurs de phase A (L1), B (L2), C (L3) et N (neutre), en respectant les signes de polarité indiqués par les flèches.

Ensuite, effectuez les connexions de tension: commencez par l'entrée Ground (terre) et poursuivez pour les entrées N, A (L1), B (L2) et C (L3). Pour garantir des mesures correctes, connectez toujours l'entrée Ground (terre). Contrôlez une deuxième fois chaque connexion. Assurez-vous que les pinces de courant sont correctement fixées et complètement fermées autour des conducteurs.

Pour les mesures à une seule phase, utilisez l'entrée de courant A (L1) et les entrées de tension Ground (terre), N (neutre) et de phase A (L1).

A (L1) constitue la phase de référence pour toutes les mesures.

Avant d'effectuer une mesure, il convient de configurer l'ÉnergiMètre en fonction de la tension, de la fréquence et de la configuration de câblage du système d'alimentation. Pour plus d'informations, reportez-vous à la section « Réglages généraux » du chapitre 18.

Utilisez les modes de forme d'onde et d'indicateur de phase d'oscilloscope pour vérifier si les cordons de mesure et les pinces de courant sont connectés correctement. Dans le diagramme vectoriel, les tensions et courants de phase L1 (A), L2 (B) et L3 (C) devraient s'afficher en séquence tandis que vous les observez dans le sens des aiguilles d'une montre, comme illustré à la figure 6-3.

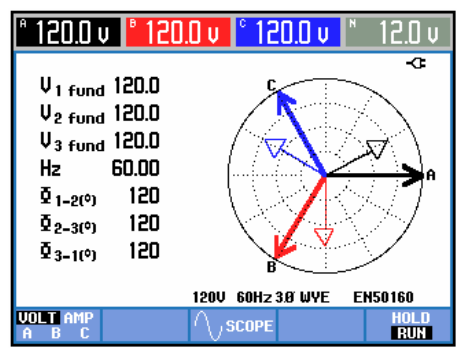

**Figure 6-3. Diagramme vectoriel pour ÉnergiMètre correctement connecté** 

## *Chapitre 7 Forme d'onde d'oscilloscope et indicateur de phase*

#### *Introduction*

Le mode oscilloscope affiche les tensions et courants du système d'alimentation en cours de test au moyen de formes d'onde ou de diagrammes vectoriels. Il fournit également les valeurs numériques, telles que les tensions et courants de phase, la fréquence et les angles de phase entre tensions et courants.

#### *Forme d'onde d'oscilloscope*

Pour accéder à l'écran Forme d'onde d'oscilloscope, procédez comme suit:

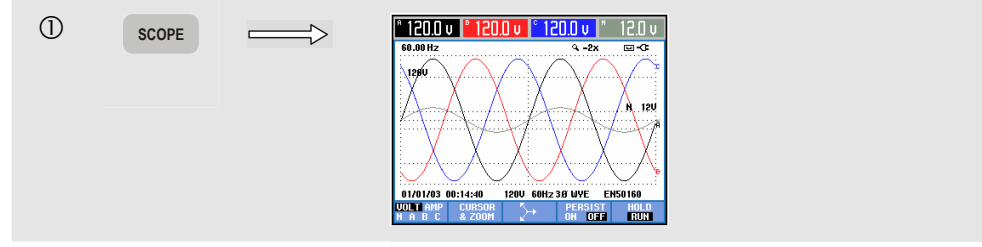

L'écran Forme d'onde d'oscilloscope fournit, sous la forme d'un affichage de type oscilloscope, des données sur les formes d'onde de tension et/ou de courant avec mise à jour rapide. Les valeurs efficaces de tension/courant (calculées sur 10 ou 12 périodes RMS conformément à la norme IEC61000-4-30) s'affichent dans l'en-tête de l'écran. Par défaut, 2 périodes de forme d'onde s'affichent. La voie A (L1) est la voie de référence et l'écran affiche 2 périodes complètes à partir de 0 V.

Touches de fonction disponibles:

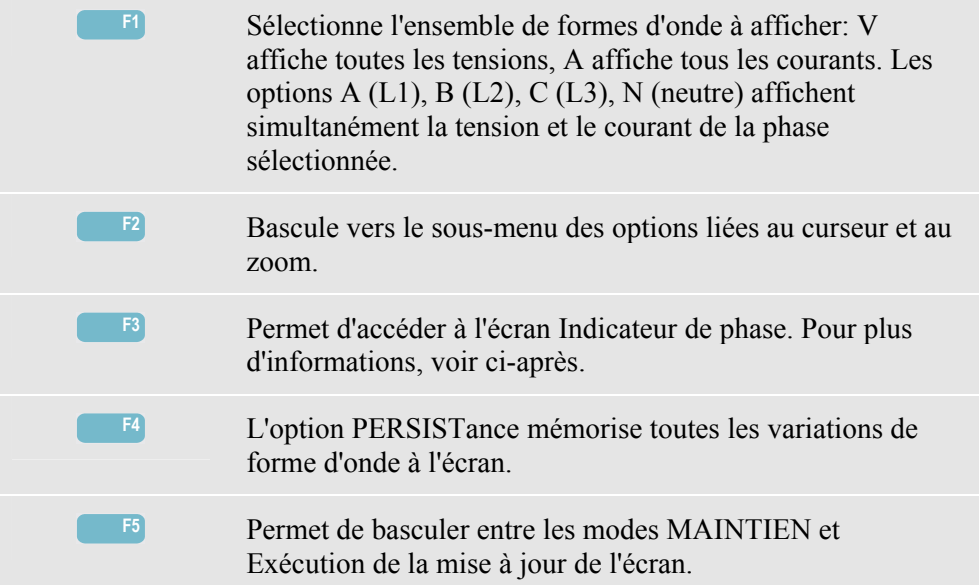

Curseur. Si le curseur est activé, les valeurs de forme d'onde du curseur s'affichent dans l'en-tête de l'écran. Pour passer à l'écran suivant (possibilité de faire défiler jusqu'à 6 écrans), positionnez le curseur à l'extrémité droite ou gauche de l'écran.

Zoom. Cette fonction permet d'agrandir ou de réduire l'affichage verticalement et horizontalement pour obtenir une vue détaillée ou une vue d'ensemble du diagramme affiché. Vous pouvez déplacer le zoom et le curseur à l'aide des touches de direction. Ces fonctions sont décrites en détail dans le chapitre 17.

Le décalage et le champ des formes d'onde sont prédéfinis pour un affichage optimal. Ils s'appuient sur la tension nominale (Tnom) et la gamme de courant (gamme A). Au besoin, vous pouvez modifier ces paramètres. Pour accéder au menu de réglage, appuyez sur la touche SETUP (Réglages) et la touche de fonction F3 - PRÉF. FONCTION. Pour plus d'informations, reportez-vous à la section Préférences fonction du chapitre 18.

#### *Indicateur de phase d'oscilloscope*

Pour accéder à l'écran Indicateur de phase, procédez comme suit:

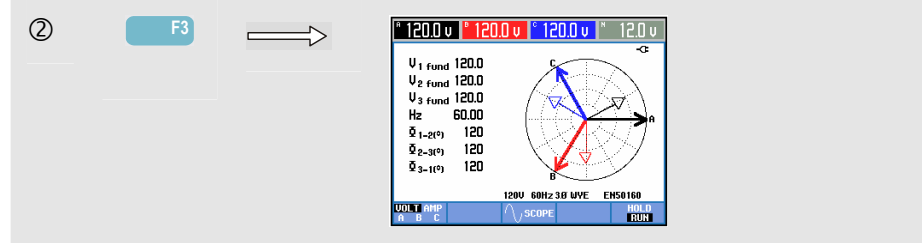

L'écran Indicateur de phase affiche la relation de phase entre les tensions et les courants au moyen d'un diagramme vectoriel. Le vecteur de la voie A (L1) de référence pointe dans la direction horizontale positive. Les valeurs numériques supplémentaires sont la tension et la fréquence de phase fondamentales, ainsi que les angles de phase. La tension RMS et/ou les valeurs de courant s'affichent dans l'en-tête de l'écran.

Touches de fonction disponibles: **F1** Permet de sélectionner des données supplémentaires à afficher: toutes les tensions, tous les courants ou la tension et le courant phase par phase. **F3** Permet de retourner à l'écran Forme d'onde d'oscilloscope. **F5** Permet de basculer entre les modes MAINTIEN et Exécution de la mise à jour de l'écran.

#### *Astuces et conseils*

L'écran Forme d'onde d'oscilloscope offre une vue précise des formes d'onde de courant et de tension. Les formes d'onde de tension devraient être régulières et sinusoïdales. Si vous décelez une distorsion de l'onde de tension, il peut être utile de vérifier l'affichage des harmoniques. Les tensions et la fréquence RMS devraient être proches de leurs valeurs nominales.

L'affichage de la forme d'onde et de l'indicateur de phase peut également s'avérer utile pour vérifier la bonne connexion des cordons de mesure de tension et des pinces de courant. Les tensions de phase et les courants L1 (A), L2 (B) et L3 (C) devraient s'afficher en séquence dans le diagramme vectoriel si vous les examinez dans le sens des aiguilles d'une montre.
# *Chapitre 8 Volts/Ampères/Hertz*

### *Introduction*

Le mode Volts/Amp/Hertz affiche les principales valeurs de mesure numériques sous la forme d'un tableau. Le diagramme de tendance associé affiche les changements dans le temps de toutes les valeurs du tableau.

## *Tableau*

Pour accéder au tableau VOLTS/AMP/HERTZ, procédez comme suit:

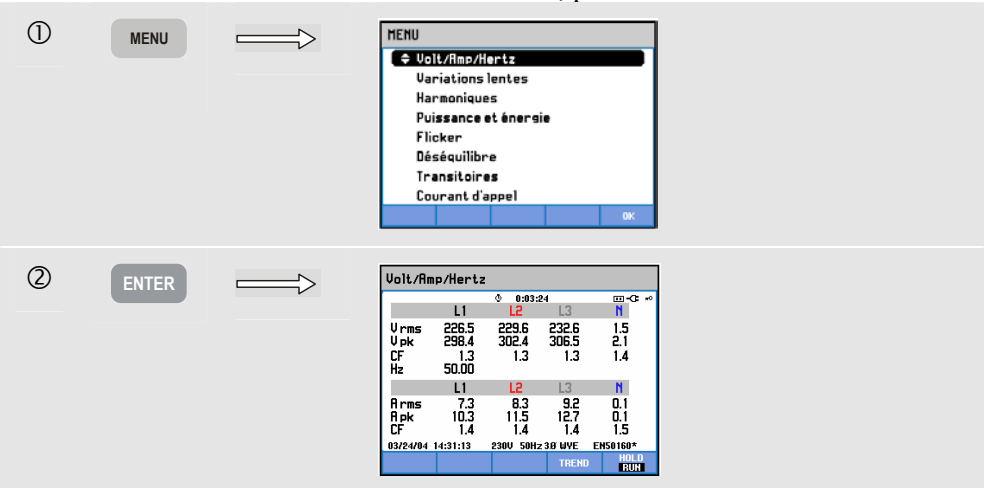

Le tableau donne un aperçu des tensions et courants pour toutes les phases, ainsi que de la fréquence et des facteurs de crête. Le facteur de crête (CF) indique l'importance de la distorsion : un facteur de crête égal à 1 équivaut à une distorsion nulle, alors qu'un facteur supérieur à 1,8 correspond à une distorsion importante. Cet écran donne un aperçu général des performances du système d'alimentation avant l'examen détaillé du système à l'aide d'autres modes de mesure. Le nombre de colonnes dans le tableau dépend de la configuration du système d'alimentation.

Les valeurs du tableau correspondent aux valeurs actuelles. Elles peuvent être mises à jour à tout moment. Les changements de valeur dans le temps sont enregistrés dès que l'outil de mesure est activé. Ils sont reflétés par le diagramme de tendance.

Touches de fonction disponibles: F4 Permet d'accéder au diagramme de tendance. Pour plus d'informations, voir ci-après. **F5** Permet de basculer entre les modes MAINTIEN et Exécution de la mise à jour de l'écran. Lorsque vous basculez entre les modes MAINTIEN et EXÉCUTION, un menu s'affiche pour vous permettre de définir le début et la durée de la mesure en sélectionnant IMMÉDIAT ou DIFFÉRÉ.

## *Tendance*

Pour accéder au diagramme de tendance VOLTS/AMP/HERTZ, procédez comme suit:

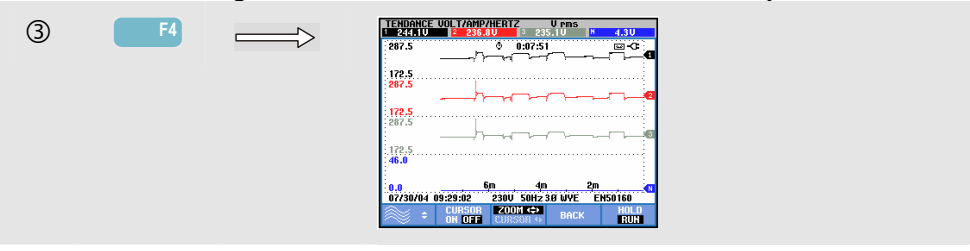

Toutes les valeurs du tableau sont enregistrées, même si les tendances de chaque ligne du tableau s'affichent une à une. Appuyez sur la touche de fonction F1 pour pouvoir sélectionner une ligne à l'aide de la flèche haut ou bas.

Les traces démarrent à la droite de l'écran. Les mesures indiquées dans l'en-tête correspondent aux valeurs les plus récentes tracées à la droite de l'écran.

Touches de fonction disponibles:

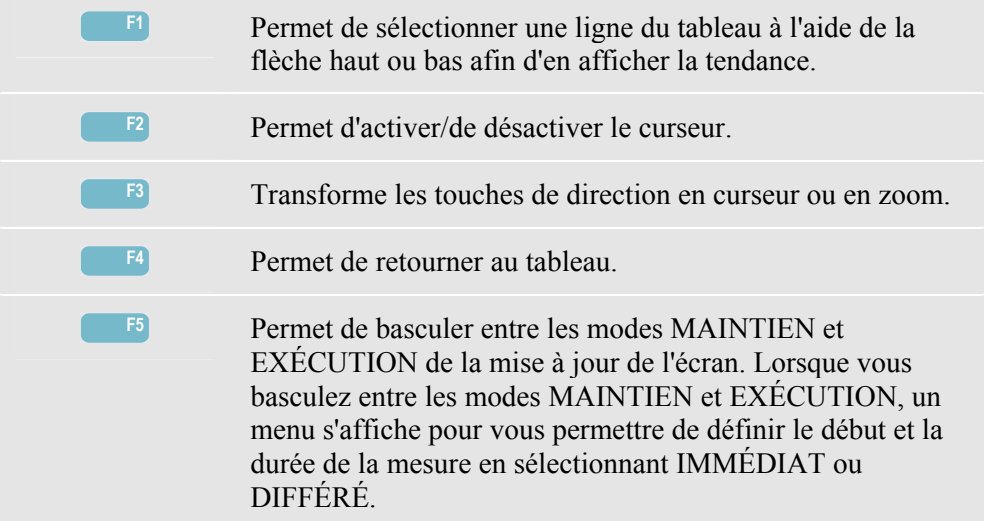

Curseur. Lorsque le curseur est activé, les valeurs de tendance du curseur s'affichent dans l'en-tête de l'écran. Lorsque vous déplacez le curseur vers l'extrémité droite ou gauche de l'écran, vous pouvez accéder à l'écran suivant (possibilité de faire défiler jusqu'à 6 écrans).

Zoom. Cette fonction permet d'agrandir ou de réduire l'affichage verticalement ou horizontalement pour obtenir une vue détaillée ou une vue d'ensemble du diagramme affiché. Vous pouvez déplacer le zoom et le curseur à l'aide des touches de direction. Ces fonctions sont décrites en détail dans le chapitre 17.

Le décalage et le champ des tendances sont prédéfinis pour un affichage optimal. Vous pouvez toutefois les configurer. Pour accéder au menu de réglage, appuyez sur la touche SETUP (Réglages) et la touche de fonction F3 - PRÉF. FONCTION. Pour plus d'informations, reportez-vous à la section Préférences fonction du chapitre 18.

#### *Astuces et conseils*

La tension et la fréquence doivent être proches des valeurs nominales, comme 120 V, 230 V, 480 V, 60 Hz ou 50 Hz.

Les tensions et courants du tableau permettent notamment de vérifier si la puissance appliquée à un moteur à induction triphasé est équilibrée. Tout déséquilibre de tension peut entraîner un déséquilibre important des courants dans l'enroulement statorique, ce qui peut provoquer une surchauffe et réduire la durée de vie du moteur. Chacune des tensions de phase ne devrait pas varier de plus de 1 % par rapport à la moyenne des trois. Le déséquilibre de courant ne devrait pas être supérieur à 10 %. En cas de déséquilibre trop important, vous pouvez recourir à d'autres modes de mesure pour effectuer une analyse plus approfondie du système d'alimentation.

Un facteur de crête proche de 2,0 indique une distorsion importante. Une valeur CF de 2,0 s'obtient notamment lorsque vous mesurez le courant absorbé par des redresseurs qui ne conduisent le courant qu'au sommet de la sinusoïde.

## *Chapitre 9 Baisses et hausses*

### *Introduction*

Le mode Baisses et hausses permet d'enregistrer les baisses, les coupures, les variations rapides de tension et les hausses.

Les baisses (fléchissements) et hausses correspondent à des écarts rapides par rapport à la tension habituelle. Leur amplitude peut s'étendre de dix à cent volts. La durée de ces écarts peut varier de ½ période à quelques secondes, comme décrit dans la norme EN61000-4-30. L'ÉnergiMètre permet de choisir la tension de référence nominale ou variable. Une tension de référence variable utilise des mesures filtrées toutes les minutes.

Lors d'une baisse, la tension chute ; lors d'une hausse, la tension monte. Dans les systèmes triphasés, une baisse débute lorsque la tension d'une ou de plusieurs phase(s) chute sous le seuil de baisse et se termine lorsque toutes les phases sont égales ou supérieures au seuil de baisse (hystérésis incluse). Les éléments déclencheurs de baisses et de hausses sont le seuil et l'hystérésis. Les baisses et les hausses sont caractérisées par leur durée, leur amplitude et leur périodicité. Ces caractéristiques sont illustrées par les figures 9-1 et 9-2.

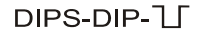

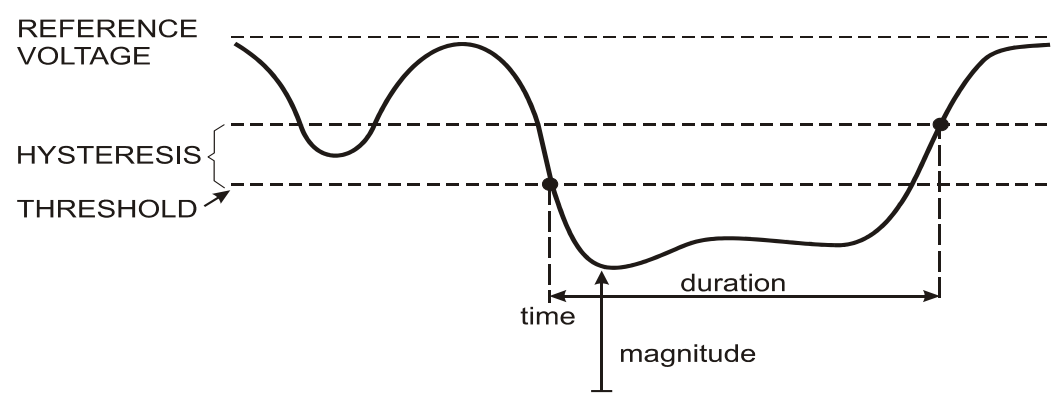

**Figure 9-1. Caractéristiques d'une baisse de tension** 

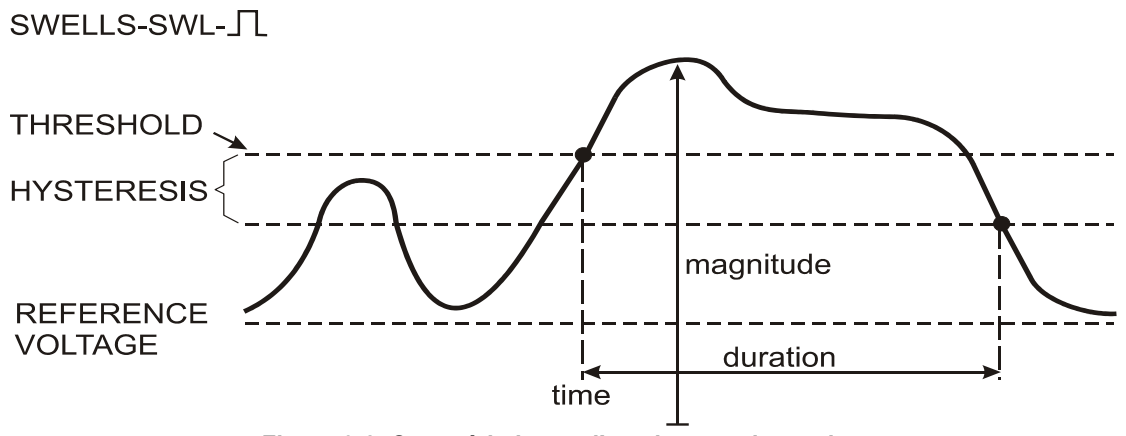

**Figure 9-2. Caractéristiques d'une hausse de tension** 

Lors d'une coupure, la tension chute bien au-delà de sa valeur nominale. Dans les systèmes triphasés, une coupure débute lorsque la tension de toutes les phases passe sous le seuil et se termine lorsqu'une phase est égale ou supérieure au seuil de coupure (hystérésis incluse). Les éléments déclencheurs de coupures sont le seuil et l'hystérésis. Les coupures sont caractérisées par leur durée, leur amplitude et leur périodicité. Ces caractéristiques sont illustrées par la figure 9-3.

## INTERRUPTION-INT-

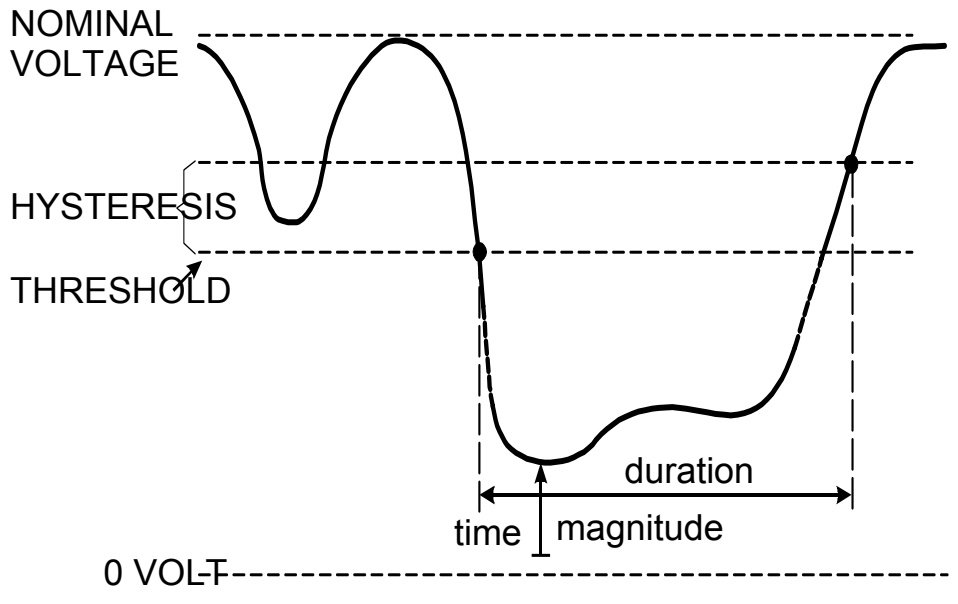

**Figure 9-3. Caractéristiques d'une coupure de tension** 

Les variations rapides de tension sont des transitions rapides de tension RMS entre deux états stationnaires. Les variations rapides de tension sont mesurées sur la base d'une tolérance de tension et d'une durée fixes, d'un écart minimal détecté et d'un taux minimal  $(\frac{6}{s})$ . Ces caractéristiques sont illustrées par la figure 9-4.

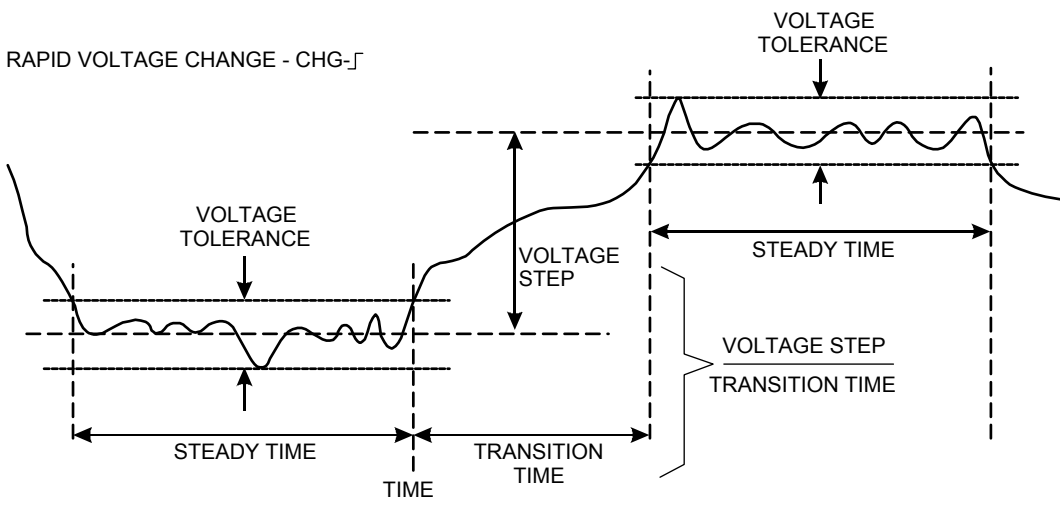

**Figure 9-4. Caractéristiques d'une variation rapide de tension** 

Outre la tension, le courant est également enregistré. Vous pouvez ainsi visualiser les causes et effets des déviations. La touche de fonction F4 – ÉVÉNEMENTS permet d'accéder aux tableaux d'événements reprenant les événements de tension en séquence.

### *Tendance*

Pour accéder au diagramme de tendance Baisses et hausses, procédez comme suit:

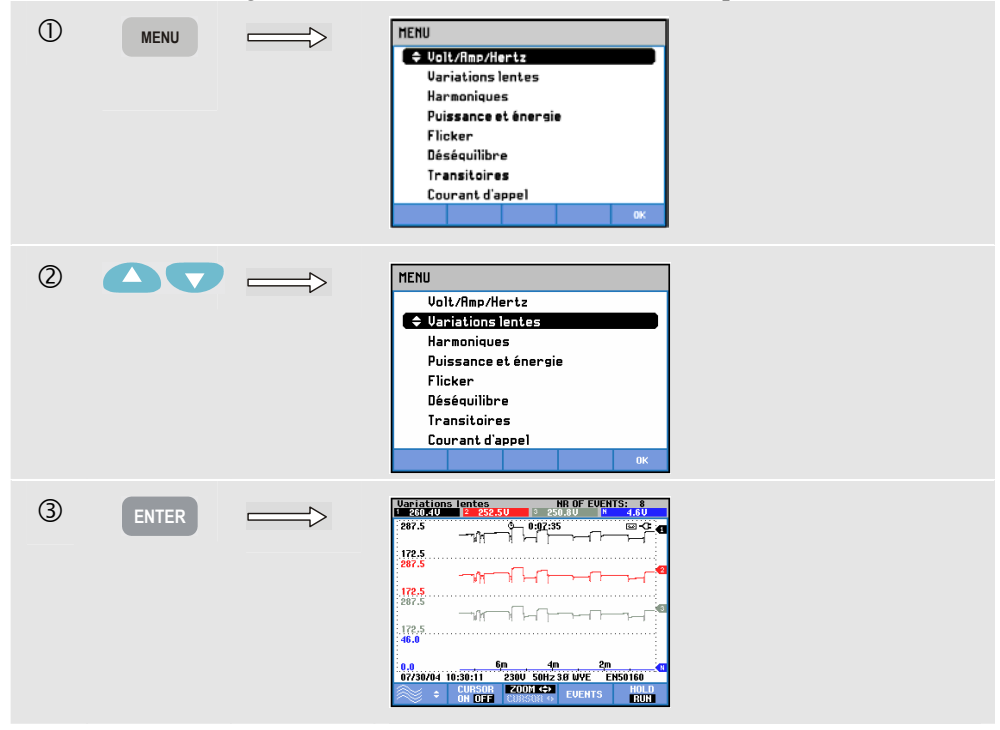

Toutes les voies de tension et de courant configurées sont enregistrées pour permettre l'affichage des causes et effets des déviations dans l'écran principal. Toutes les voies ne s'affichent pas simultanément. Appuyez sur la touche de fonction F1 pour définir les tendances à afficher à l'aide des touches de direction.

Les traces démarrent à la droite de l'écran et les valeurs correspondantes s'affichent dans l'en-tête de l'écran.

Touches de fonction disponibles:

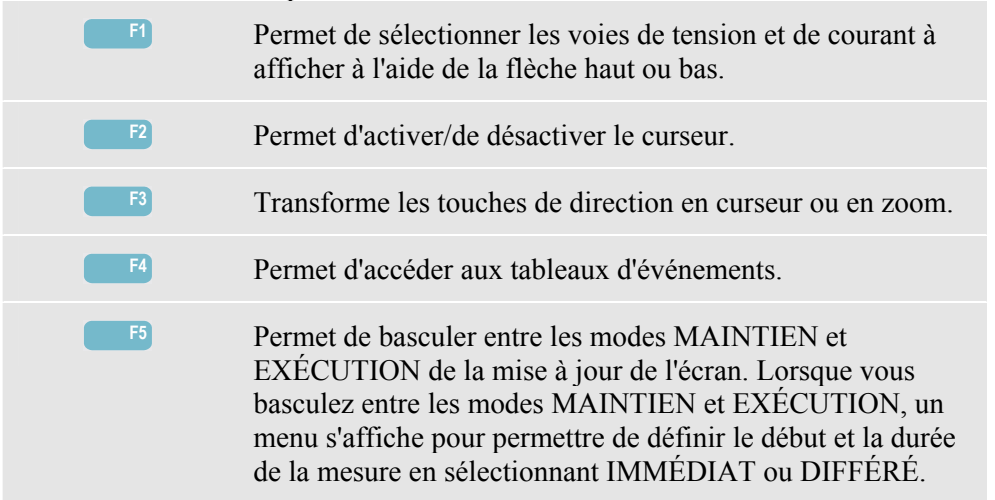

Curseur. Lorsque le curseur est activé, les valeurs de tendance du curseur s'affichent dans l'en-tête de l'écran. Lorsque vous déplacez le curseur vers l'extrémité droite ou gauche de l'écran, vous pouvez accéder à l'écran suivant (possibilité de faire défiler jusqu'à 6 écrans).

Zoom. Cette fonction permet d'agrandir ou de réduire l'affichage verticalement ou horizontalement pour obtenir une vue détaillée ou une vue d'ensemble du diagramme affiché. Vous pouvez déplacer le zoom et le curseur à l'aide des touches de direction. Ces fonctions sont décrites en détail dans le chapitre 17.

Le décalage et le champ des tendances sont prédéfinis pour un affichage optimal. Ils s'appuient sur la tension nominale (Tnom) et la gamme de courant (gamme A). Vous pouvez néanmoins les configurer. Pour accéder au menu de réglage, appuyez sur la touche SETUP (Réglages) et la touche de fonction F3 - PRÉF. FONCTION. Pour plus d'informations, reportez-vous à la section Préférences fonction du chapitre 18.

Les critères d'événement, tels que le seuil et l'hystérésis, sont prédéfinis mais peuvent être configurés. Pour accéder au menu de configuration, appuyez sur la touche SETUP (RÉGLAGES) et sélectionnez l'option Limites. Pour plus d'informations, reportez-vous à la section Configuration des limites du chapitre 18.

#### *Tableaux des événements*

Pour accéder aux tableaux Événements baisses et hausses, procédez comme suit:

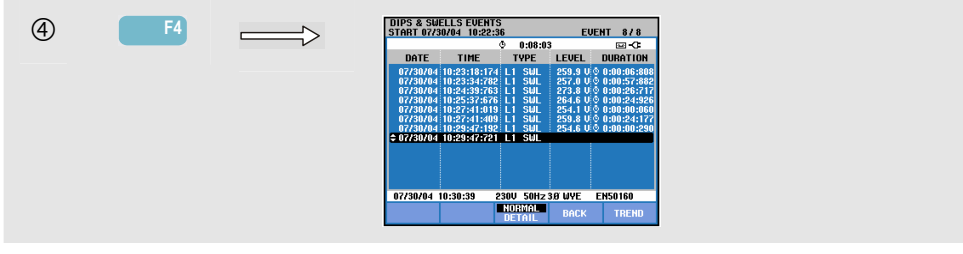

Le tableau des événements répertorie tous les dépassements de seuil des tensions de phase. Vous pouvez utiliser des seuils standard ou personnalisés. Pour accéder au menu de configuration des seuils, appuyez sur la touche SETUP (Réglages) et sélectionnez Limites. Pour plus d'informations, reportez-vous à la section Configuration des limites du chapitre 18.

En mode d'affichage normal, seules les principales caractéristiques d'événement sont reprises : heure de départ, durée et amplitude de tension. Le mode d'affichage détaillé reprend les informations détaillées concernant le dépassement de seuil pour chaque phase.

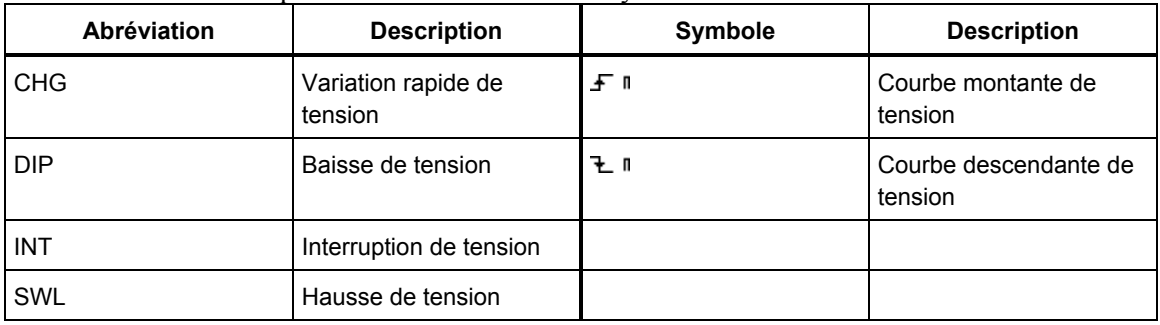

Les tableaux reprennent les abréviations et symboles suivants :

Touches de fonction disponibles:

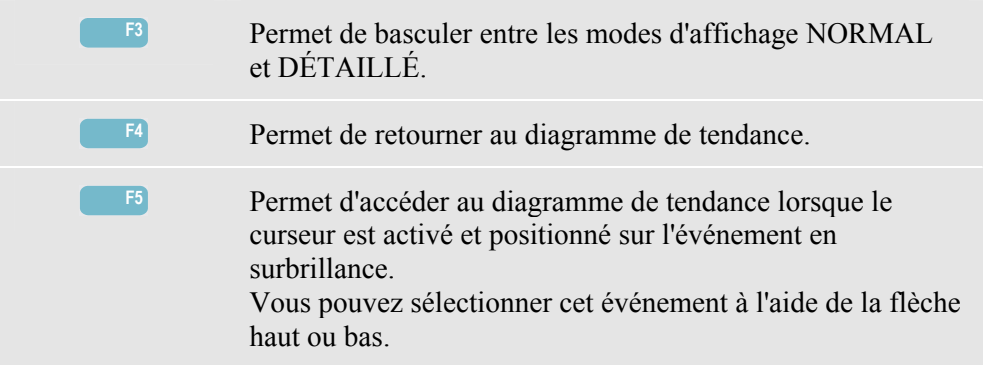

#### *Astuces et conseils*

La présence de baisses (fléchissements) et de hausses peut indiquer une faiblesse dans le système de distribution électrique. Dans un système de ce type, la tension est soumise à des variations importantes lors de la mise sous tension ou hors tension d'un gros moteur ou d'une machine à souder. Ce phénomène peut provoquer un scintillement, voire un affaiblissement visible de la lumière. De même, une réinitialisation et la perte de données informatiques et de process sont à craindre.

La surveillance des tendances de tension et de courant à l'entrée du service d'alimentation peut vous aider à découvrir si la cause de cette baisse de tension réside à l'intérieur ou à l'extérieur du bâtiment. La cause réside à l'intérieur (en aval) si la tension chute alors que le courant augmente ; celle-ci réside à l'extérieur (en amont) si la tension et le courant chutent en même temps.

## *Chapitre 10 Harmoniques*

### *Introduction*

Le mode Harmoniques permet de mesurer et d'enregistrer les harmoniques et interharmoniques (Fluke 434) jusqu'à la 50<sup>e</sup>. Les données relatives, telles que les composantes DC, la distorsion harmonique totale (THD) et le facteur K, sont également mesurées. Les harmoniques sont des distorsions périodiques de la tension, du courant ou des ondes sinusoïdales électriques. Une forme d'onde peut être considérée comme la combinaison de plusieurs ondes sinusoïdales de fréquence et de magnitude variables. Cette fonction permet également de mesurer la contribution de chacune de ces composantes au signal total. Les mesures peuvent représenter un pourcentage du fondamental ou de la combinaison de toutes les harmoniques. Les résultats peuvent être affichés sous la forme d'un graphique à barres, d'un tableau ou d'un diagramme de tendance. Les harmoniques sont souvent dues à des charges non-linéaires, telles que l'alimentation continue des ordinateurs, des téléviseurs ou encore des variateurs de vitesse. Les harmoniques peuvent entraîner une surchauffe au niveau des transformateurs, des conducteurs et des moteurs.

## *Graphique à barres*

Pour accéder à l'écran Graphique à barres des harmoniques, procédez comme suit:

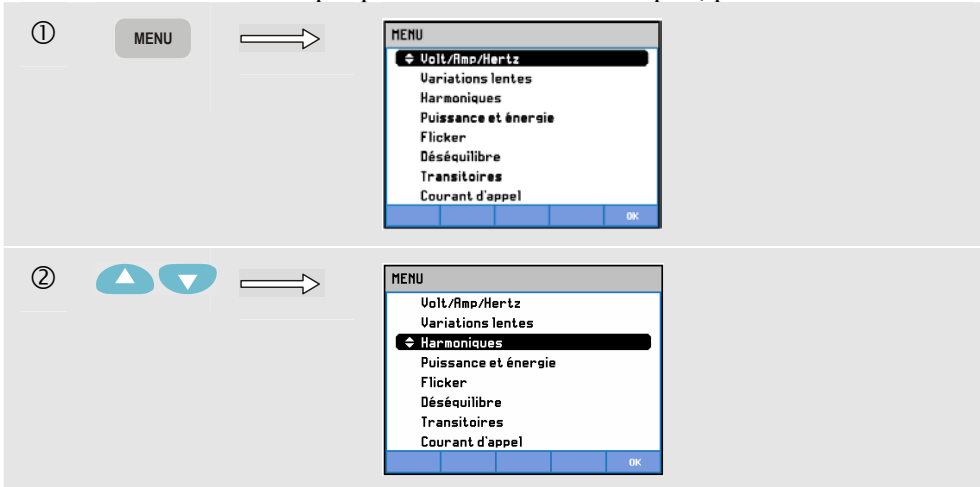

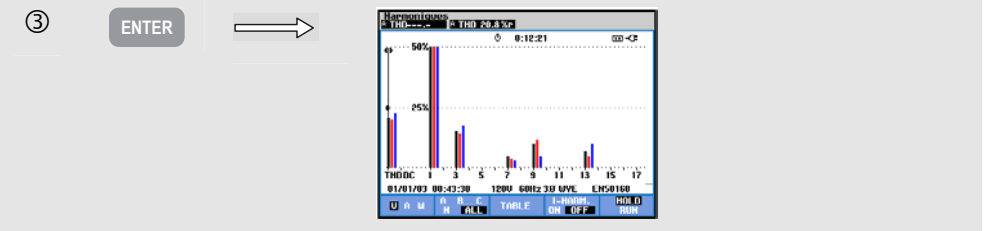

Le graphique à barres affiche le pourcentage de contribution de chaque composante par rapport au signal total. Un signal sans distorsion devrait présenter une 1<sup>ère</sup> harmonique (le fondamental) à 100 %, alors que les autres sont à zéro. Dans la pratique, cela n'arrive jamais car la présence continue d'une certaine distorsion entraîne des harmoniques plus importantes.

Une onde sinusoïdale présente une distorsion lorsque des composantes de fréquence plus élevées y sont ajoutées. La distorsion d'une onde est représentée par un pourcentage de la distorsion harmonique totale. Les pourcentages de la composante DC et du facteur K peuvent également être affichés. Le facteur K est un nombre déterminant les pertes potentielles au niveau des transformateurs induites par les courants harmoniques. Les rangs harmoniques élevés ont plus d'influence sur le facteur K que les rangs harmoniques inférieurs.

Le tableau ci-dessous indique le nombre de graphiques à barres s'affichant simultanément:

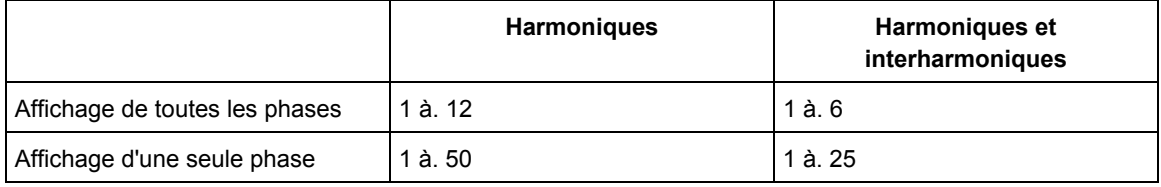

Vous pouvez positionner le curseur sur la barre de votre choix à l'aide de la flèche haut ou bas. L'en-tête de l'écran reprend l'identificateur de phase, le rang d'harmonique, la fréquence et l'angle de phase de la barre sélectionnée. Si toutes les barres n'apparaissent pas à l'écran, vous pouvez passer à la série suivante en positionnant le curseur à l'extrémité droite ou gauche de l'écran. La flèche haut ou bas permet d'effectuer un zoom vertical : vous pouvez sélectionner 100 %, 50 %, 20 %, 10 % ou 5 % de la pleine échelle. À l'aide des touches SETUP (Réglages) et F3 - PRÉF. FONCTION, vous pouvez choisir d'afficher les harmoniques sous la forme d'un pourcentage de la tension fondamentale (%f) ou du total des tensions harmoniques (%r). Pour plus d'informations, reportez-vous à la section Préférences fonction du chapitre 18.

Touches de fonction disponibles:

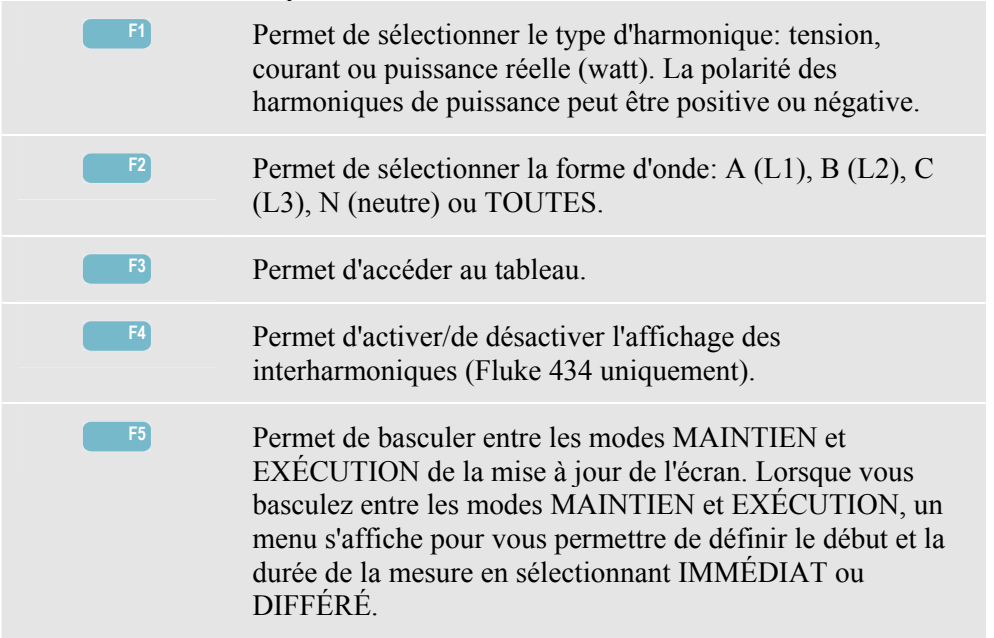

### *Tableau*

Pour accéder à l'écran Tableau harmoniques, procédez comme suit:

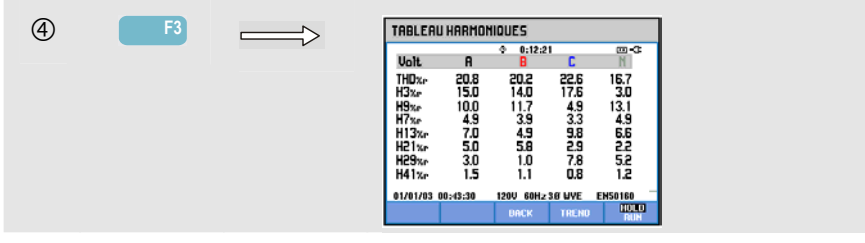

Le tableau comporte 8 mesures par phase. Vous pouvez choisir le contenu du tableau à l'aide des touches SETUP (Réglages) et F3 - PRÉF. FONCTION. Pour plus d'informations, reportez-vous à la section Préférences fonction du chapitre 18.

Touches de fonction disponibles :

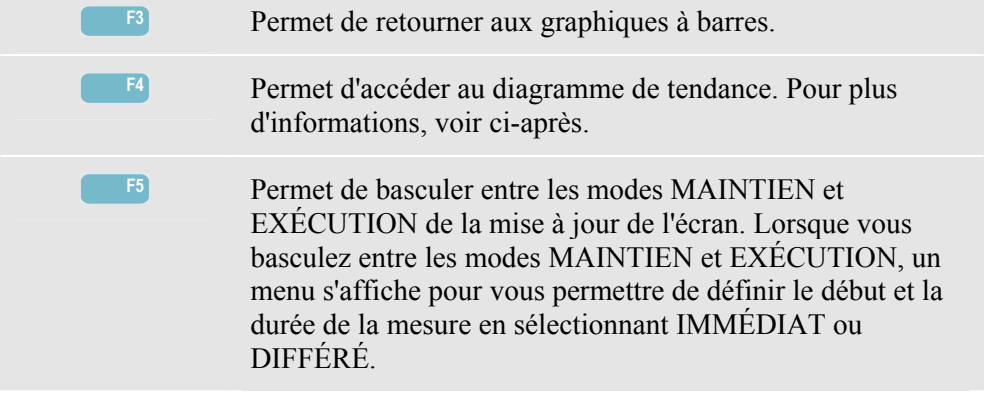

## *Tendance*

Pour accéder au diagramme de tendance Harmoniques, procédez comme suit:

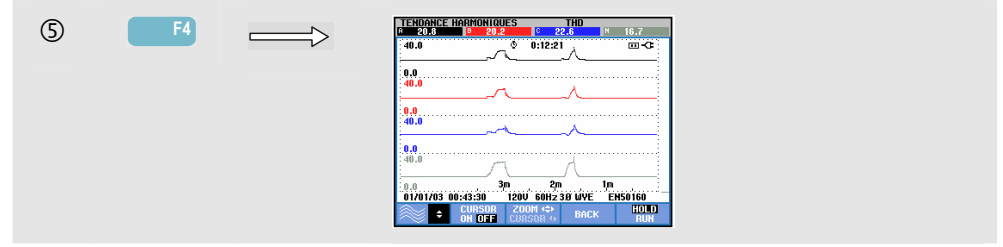

Le diagramme de tendance présente les variations des harmoniques dans le temps : vous pouvez utiliser le curseur et le zoom pour examiner la tendance en détail. Toutes les valeurs du tableau sont enregistrées, même si les tendances de chaque ligne du tableau s'affichent une à une. Appuyez sur la touche de fonction F1 pour sélectionner une ligne à l'aide des touches de direction.

À l'aide des touches SETUP (Réglages) et F3 - PRÉF. FONCTION, vous pouvez choisir d'afficher les harmoniques sous la forme d'un pourcentage de la tension fondamentale (%f) ou du total des tensions harmoniques (%r). Ce menu permet également de sélectionner le contenu du tableau. Pour plus d'informations, reportez-vous à la section Préférences fonction du chapitre 18.

Touches de fonction disponibles:

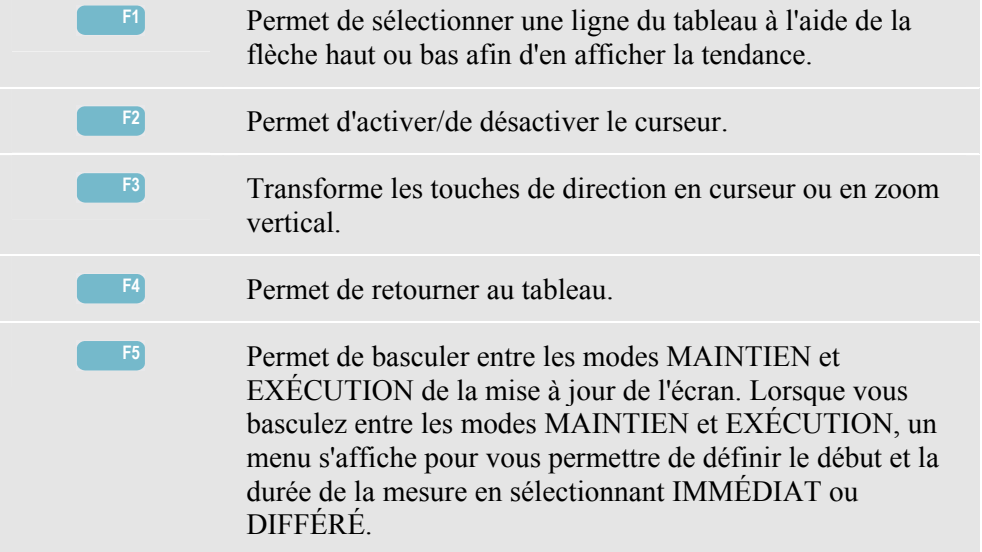

## *Astuces et conseils*

Le rang d'harmonique indique la fréquence harmonique: la première harmonique est égale à la fréquence fondamentale (60 ou 50 Hz), la seconde harmonique est égale à la fréquence fondamentale multipliée par deux (120 ou 100 Hz), et ainsi de suite. La séquence d'harmoniques peut être positive (+), nulle (0) ou négative (-). Le tableau cidessous en donne un aperçu.

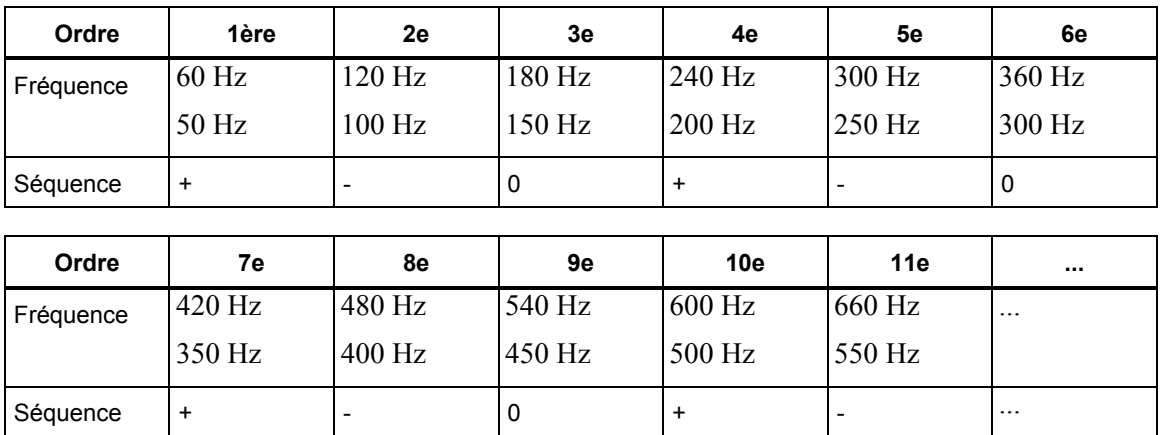

Les harmoniques de séquence positive ont tendance à faire tourner un moteur plus rapidement que le fondamental; les harmoniques de séquence négative ont tendance à faire tourner le moteur plus lentement que le fondamental. Dans les deux cas, le moteur perd sa puissance réelle et chauffe. Les harmoniques peuvent également provoquer une surchauffe des transformateurs. Si les formes d'onde sont symétriques, c'est-à-dire tant positive que négative, les harmoniques disparaissent.

Les harmoniques de courant de séquence nulle s'accumulent au niveau des conducteurs neutres, ce qui peut provoquer une surchauffe.

Distorsion. Une distorsion de courant peut se produire dans un système à charges nonlinéaires, tel qu'un système à alimentation DC. Une distorsion de courant entraînant une distorsion de tension (THD) de plus de 5 % peut indiquer un problème potentiel.

Le facteur K donne une indication de la quantité de courant harmonique présente et peut vous aider à sélectionner un transformateur. Basez-vous sur le facteur K ainsi que sur la mesure en kVA lors de la sélection d'un transformateur de rechange pour le traitement de charges non-linéaires riches en harmoniques.

# *Chapitre 11 Puissance et énergie*

## *Introduction*

Le mode Puissance et énergie répertorie les principaux paramètres énergétiques dans un tableau. Le diagramme de tendance associé affiche les changements dans le temps de toutes les mesures du tableau.

**Le Fluke 434** permet également d'afficher la consommation d'énergie et intègre un système de vérification des ÉnergiMètres à l'aide d'un contacteur. Vous pouvez effectuer des calculs d'énergie à l'aide de l'option Fondamental ou Total. L'option FONDamental se limite au calcul de la tension et du courant à la fréquence fondamentale (60 ou 50 Hz) ; l'option TOTAL tient compte de la totalité du spectre de fréquences (tension et courant efficaces vrais). Vous pouvez effectuer la sélection à l'aide des touches SETUP (Réglages) et F3 - PRÉF. FONCTION. Pour plus d'informations, reportez-vous à la section PRÉFérences FONCTION du chapitre 18.

## *Tableau*

Pour accéder à l'écran Tableau puissance et énergie, procédez comme suit:

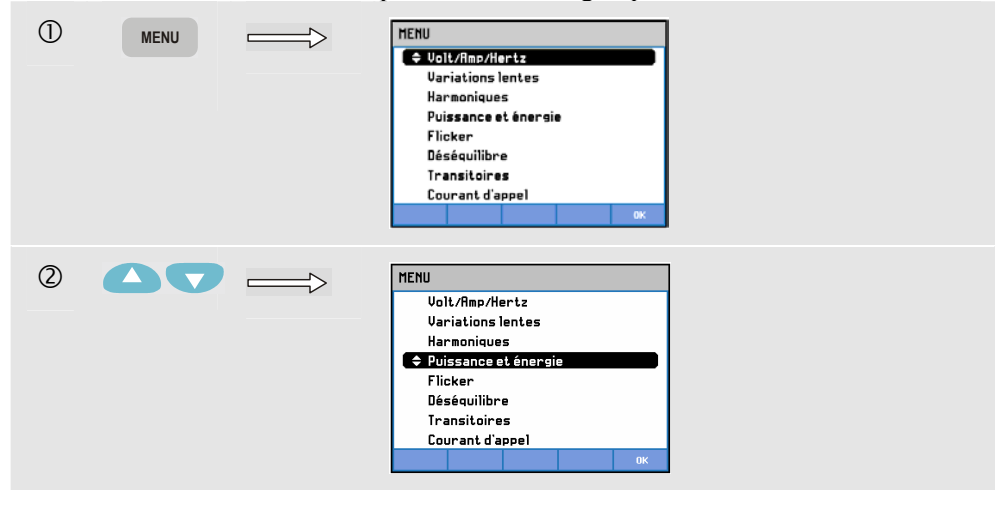

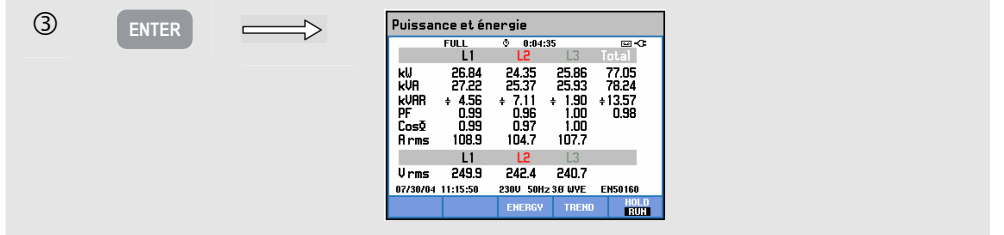

Le tableau répertorie les données énergétiques suivantes pour chaque phase et pour la somme de toutes les phases : puissance réelle ou active (kW), puissance apparente (kVA, le produit de la tension et du courant RMS), puissance réactive (kVAR, le composant réactif de la puissance apparente, causé par un déphasage entre le courant alternatif et la tension dans les inducteurs et les condensateurs), facteur de puissance (PF, le rapport entre la puissance réelle et la puissance apparente pour la valeur RMS totale, dont les harmoniques), facteur de puissance de déplacement (DPF ou cosϕ), le rapport entre la puissance réelle et la puissance apparente pour le fondamental) et les valeurs efficaces de courant et tension calculées sur 10 ou 12 périodes.

Les symboles indiquent si la charge est capacitive  $(\frac{1}{\tau})$  ou inductive  $(\frac{2}{\tau})$ .

Le **Fluke 434** permet d'afficher un tableau contextuel indiquant la consommation d'énergie totale ou par phase à l'aide de la touche de fonction F3 – ÉNERGIE. Ce tableau renseigne l'énergie réelle (kWh), l'énergie apparente (kVAh) et l'énergie réactive (kVARh). La mesure d'énergie démarre lorsque la fonction Puissance et énergie est activée. Les mesures peuvent être réinitialisées à l'aide de la touche de fonction F5.

Si vous choisissez l'option de départ de mesure DIFFÉRÉ, le **Fluke 434** pourra mesurer la consommation d'énergie pendant une période prédéfinie. Vous pouvez configurer le départ DIFFÉRÉ lorsque vous basculez entre le mode MAINTIEN et le mode EXÉCUTION à l'aide de la touche de fonction F5. Pour activer cette touche et accéder aux modes MAINTIEN/EXÉCUTION, vous devez quitter temporairement le tableau ÉNERGIE.

Le mode Compteur d'impulsions dénombre les impulsions notamment au niveau de la sortie d'impulsions de certains types d'ÉnergiMètres. Il peut également être utilisé pour effectuer un test rapide de la consommation d'énergie. La sortie d'impulsions est mesurée à l'aide d'une sonde de déclenchement opto-isolée connectée entre la sortie d'impulsion et le port RS-232 optique de l'énergiMètre. La figure 11-1 illustre la configuration des mesures. La consommation d'énergie (kWh) par impulsion doit être prédéfinie. Pour accéder au menu de configuration, appuyez sur la touche SETUP (Réglages) et la touche de fonction F3 - PRÉF. FONCTION. Pour plus d'informations, reportez-vous à la section PRÉFérences FONCTION du chapitre 18.

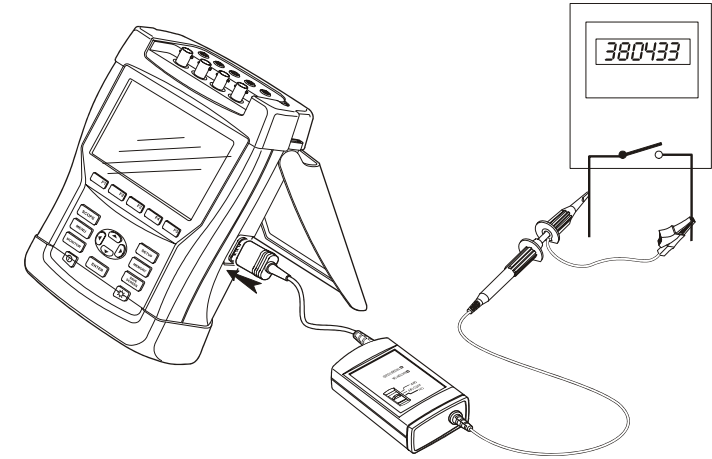

**Figure 11-1. Vérification d'un ÉnergiMètre à l'aide d'une sortie d'impulsions** 

Pour accéder au tableau contextuel Énergie, procédez comme suit:

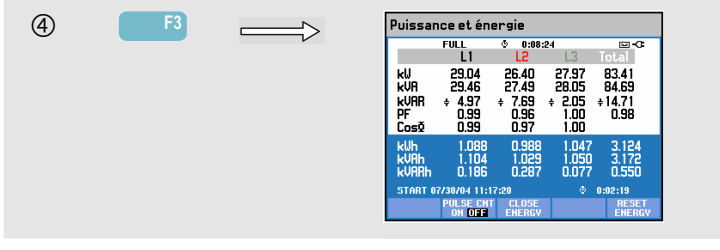

Touches de fonction disponibles:

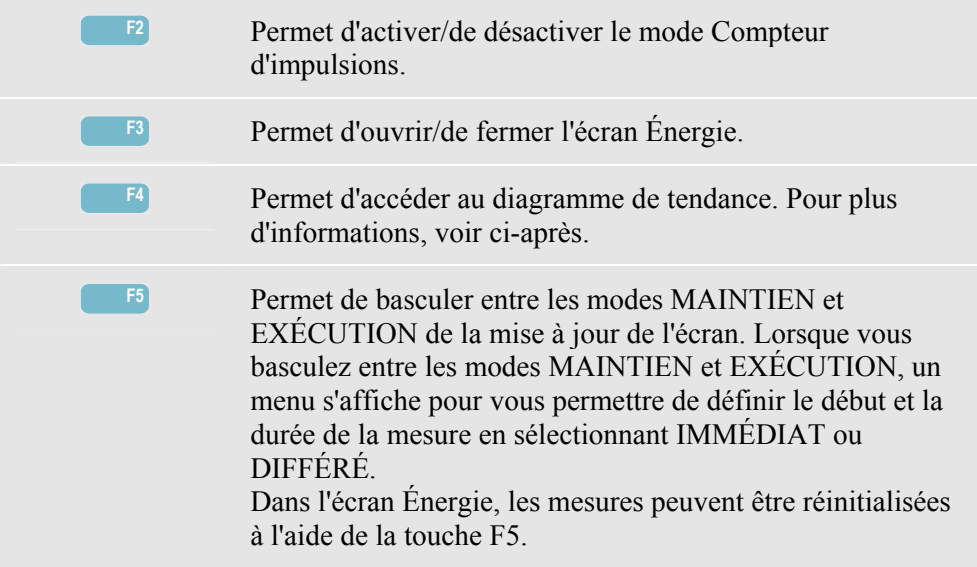

## *Tendance*

Pour accéder au diagramme de tendance Puissance et énergie, procédez comme suit :

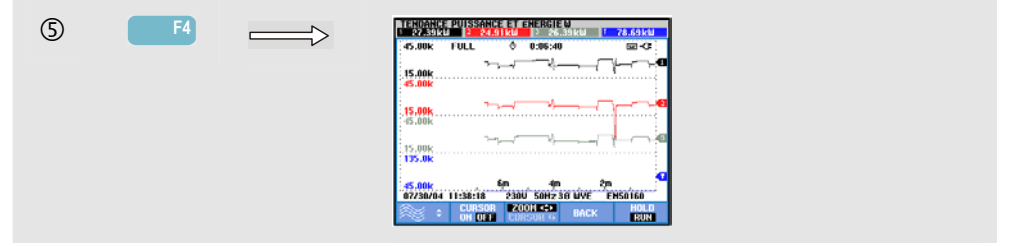

Les valeurs du tableau correspondent aux valeurs courantes. Elles peuvent être mises à jour à tout moment. Les variations de ces valeurs dans le temps sont enregistrées lorsque l'outil de mesure est activé. Toutes les valeurs du tableau sont enregistrées, même si les tendances de chaque ligne du tableau s'affichent une à une. Appuyez sur la touche de fonction F1 pour sélectionner une ligne à l'aide des touches de direction.

Les traces démarrent à la droite de l'écran. Les mesures indiquées dans l'en-tête correspondent aux mesures les plus récentes tracées à la droite de l'écran.

Outre la mesure de la consommation d'énergie avec départ DIFFÉRÉ, l'ÉnergiMètre peut mesurer la puissance moyenne pendant un laps de temps prédéfini. Les fournisseurs d'électricité facturent souvent les entreprises en fonction de la consommation d'énergie moyenne la plus élevée pendant un laps de temps déterminé. L'intervalle de demande le plus courant est de 15 minutes.

Pour toutes les configurations, sauf si l'option est désactivée, l'échelle horizontale de la tendance est fixée de manière à ce que chaque point de données corresponde à la consommation maximale, minimale et moyenne dans un intervalle donné. Vous pouvez définir un intervalle de demande entre 1 et 60 minutes ou désactiver cette option. Pour accéder au menu de configuration, appuyez sur la touche SETUP (Réglages) et la touche de fonction F3 - PRÉF. FONCTION. Pour plus d'informations, reportez-vous à la section PRÉFérences FONCTION du chapitre 18. Si vous désactivez l'option d'intervalle de demande, le diagramme de tendance utilise l'échelle horizontale automatique habituelle.

Touches de fonction disponibles:

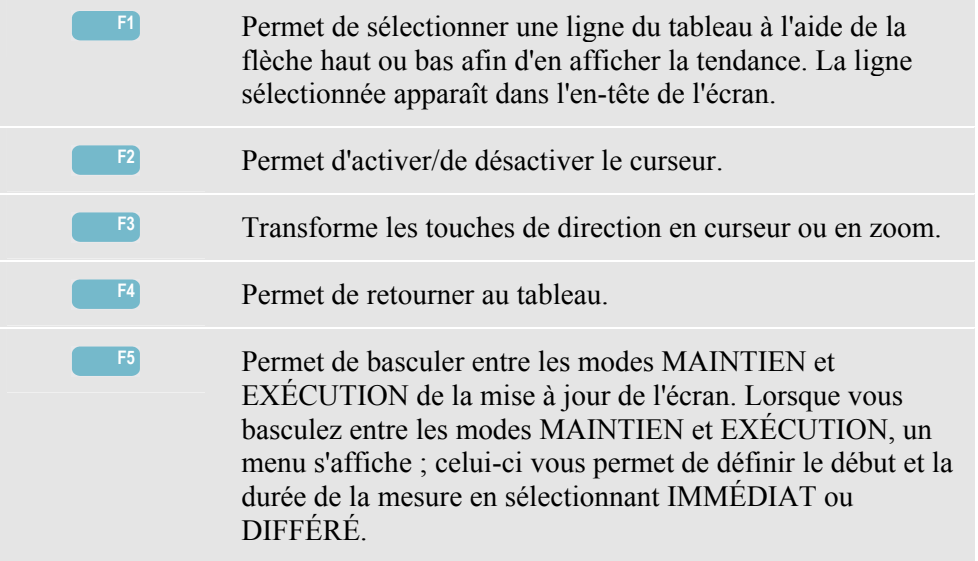

Curseur. Lorsque le curseur est activé, les valeurs de tendance du curseur s'affichent dans l'en-tête de l'écran. Lorsque vous déplacez le curseur vers l'extrémité droite ou gauche de l'écran, vous pouvez accéder à l'écran suivant (possibilité de faire défiler jusqu'à 6 écrans).

Zoom. Cette fonction permet d'agrandir ou de réduire l'affichage verticalement ou horizontalement pour obtenir une vue détaillée ou une vue d'ensemble du diagramme affiché. Vous pouvez déplacer le zoom et le curseur à l'aide des touches de direction. Ces fonctions sont décrites en détail dans le chapitre 17.

Le décalage et le champ sont prédéfinis pour un affichage optimal. Ils s'appuient sur la tension nominale (Tnom) et la gamme de courant (gamme A). Vous pouvez néanmoins les configurer. Pour accéder au menu de réglage, appuyez sur la touche SETUP (Réglages) et la touche de fonction F3 - PRÉF. FONCTION. Pour plus d'informations, reportez-vous à la section PRÉFérences FONCTION du chapitre 18.

### *Astuces et conseils*

Vous pouvez utiliser le mode Puissance pour enregistrer la puissance apparente (kVA) d'un transformateur sur plusieurs heures. Examinez le diagramme de tendance afin de détecter une éventuelle surcharge du transformateur. Vous pouvez transférer les charges sur d'autres transformateurs, étaler la temporisation des charges ou, au besoin, remplacer le transformateur par une unité plus puissante.

Interprétation du facteur de puissance lorsque celui-ci est mesuré au niveau d'un appareil :

- PF = de 0 à 1: la puissance fournie n'a pas été entièrement consommée, une certaine quantité de puissance réactive reste présente. Charges en courant (charge capacitive) ou déphasage (charge inductive).
- $\bullet$  PF = 1: toute la puissance fournie est consommée par l'appareil. Tension et courant sont en phase.
- $\bullet$  PF = -1: l'appareil produit de la puissance. Courant et tension sont en phase.
- PF = de -1 à 0: l'appareil produit de la puissance. Charges en courant ou déphasage.

Si une mesure de facteur de puissance ou de puissance négative s'affiche et que vous êtes connecté à une charge, assurez-vous que les flèches de vos pinces de courant sont bien dirigées vers la charge.

La puissance réactive (VAR) est plus souvent causée par des charges inductives telles que moteurs, inducteurs ou transformateurs. Les VAR peuvent être compensés par l'installation de condensateurs de correction. Faites appel à un technicien qualifié avant d'ajouter des condensateurs de correction de PF, surtout si vous mesurez les harmoniques de courant de votre système.

## *Chapitre 12 Flicker / Scintillement*

### *Introduction*

Le mode Scintillement dénombre les variations de luminance des lampes dues aux modifications de tension de l'alimentation. L'algorithme sous-jacent à ces mesures est conforme à la norme EN61000-4-15 et se base sur un modèle perceptif du système sensoriel visuel humain. L'ÉnergiMètre convertit la durée et l'amplitude des variations de tension en un « facteur de nuisance » causé par le scintillement d'une ampoule de 60 W. Un scintillement important signifie que la plupart des personnes seront gênées par ces variations de luminance. La variation de tension peut être relativement faible. Ces mesures sont idéales pour les lampes de type 120 V/60 Hz ou 230 V/60 Hz. Le scintillement est caractérisé par les paramètres repris dans le tableau et son calcul s'effectue par phase. Le diagramme de tendance associé reprend les variations de toutes les mesures du tableau.

#### *Remarque*

*Après activation du mode Scintillement, un temps d'adaptation d'environ 10 secondes s'écoule avant le début de la mesure. Pendant cette période, le symbole U (Unstable, instable) s'affiche dans l'en-tête de l'écran. De plus, le minuteur effectue un décompte à partir de –10 secondes. Lors d'un départ différé, la mesure du scintillement n'est pas précédée d'une période instable.* 

### *Tableau*

Pour accéder à l'écran Tableau scintillement, procédez comme suit:

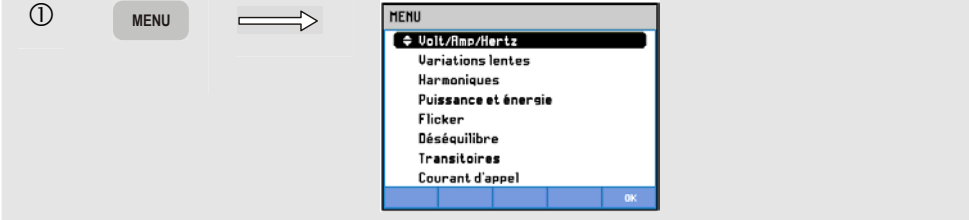

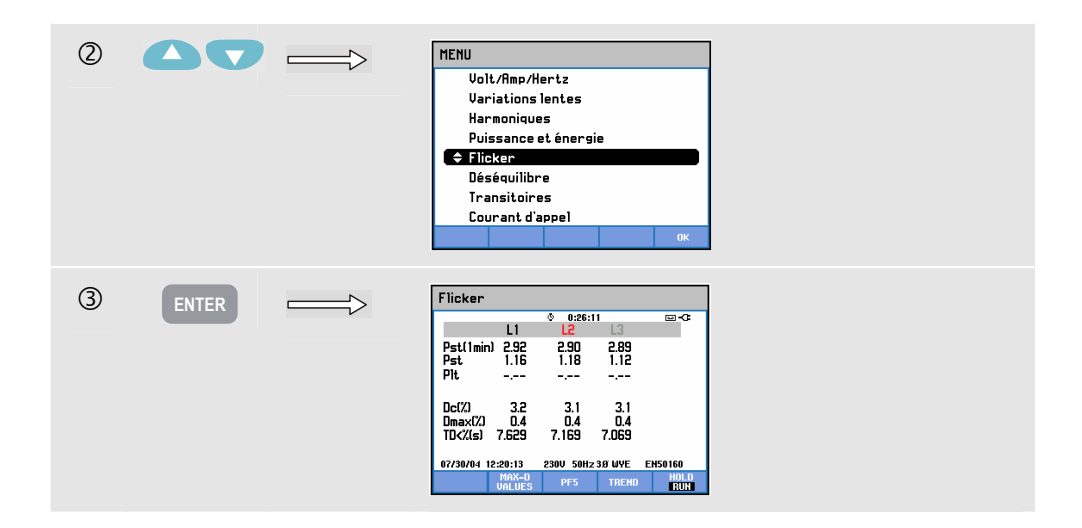

Les caractéristiques du scintillement sont les suivantes: la sévérité de courte durée Pst (mesurée sur une période d'une minute pour un feedback rapide), la sévérité de courte durée Pst (mesurée sur une période de 10 minutes) et la sévérité de longue durée Plt (mesurée sur une période de 2 heures). Ces données, ainsi que les paramètres D Dc, Dmax et TD (conformément à la norme EN61000-3-3) sont repris dans le tableau.

Vous pouvez activer un tableau contextuel affichant les valeurs maximales des paramètres D mesurés. Vous pouvez réinitialiser les paramètres D mis en mémoire à l'aide de la touche de fonction F5.

Pour accéder au tableau contextuel contenant les valeurs maximales des paramètres D, procédez comme suit:

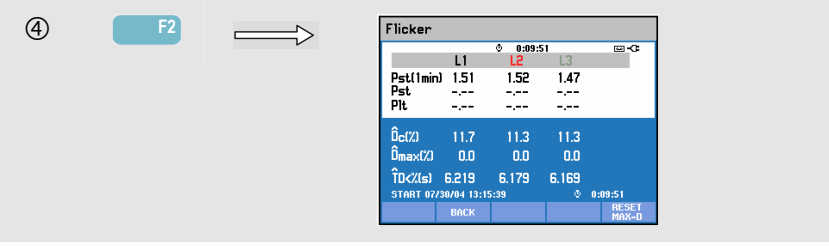

Les paramètres Pst et Plt donnent une indication sur le scintillement pour une période de temps déterminée. Le scintillement momentané s'affiche dans le sous-menu PF5, accessible via la touche de fonction F3. Le scintillement de type PF5 s'affiche sous la forme d'un diagramme de tendance rapide.

Touches de fonction disponibles (si le tableau contextuel est désactivé): **F2** Permet d'activer l'écran contextuel contenant les valeurs maximales des paramètres D. F3<br>Permet d'accéder au diagramme de tendance PF5. F4 Permet d'accéder au diagramme de tendance. Pour plus d'informations, voir ci-après. **F5** Permet de basculer entre les modes MAINTIEN et EXÉCUTION de la mise à jour de l'écran. Lorsque vous basculez entre les modes MAINTIEN et EXÉCUTION, un menu s'affiche pour vous permettre de définir le début et la durée de la mesure en sélectionnant IMMÉDIAT ou DIFFÉRÉ.

## *Tendance*

Pour accéder au diagramme de tendance Scintillement, procédez comme suit:

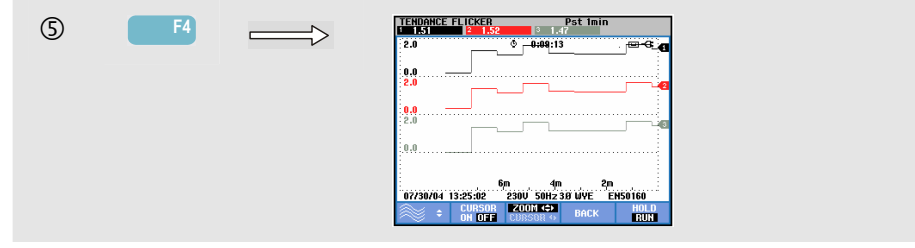

Les paramètres repris dans le tableau sont mis à jour régulièrement. Ils sont enregistrés lorsque la fonction de mesure est activée. Le diagramme de tendance reprend les variations de ces valeurs dans le temps. Toutes les valeurs du tableau sont enregistrées, même si les tendances de chaque ligne du tableau s'affichent une à une. Appuyez sur la touche de fonction F1 pour sélectionner une ligne à l'aide des touches de direction. L'affichage du diagramme de tendance peut s'étendre sur 6 écrans.

L'écran PF5 comprend un diagramme de tendance rapide. Il est accessible via un menu qui permet de définir la durée de la mesure ainsi que départ immédiat ou différé de celleci. Deux lignes verticales servent à indiquer une période de scintillement de courte durée (Pst) sur le diagramme de tendance PF5.

Touches de fonction disponibles:

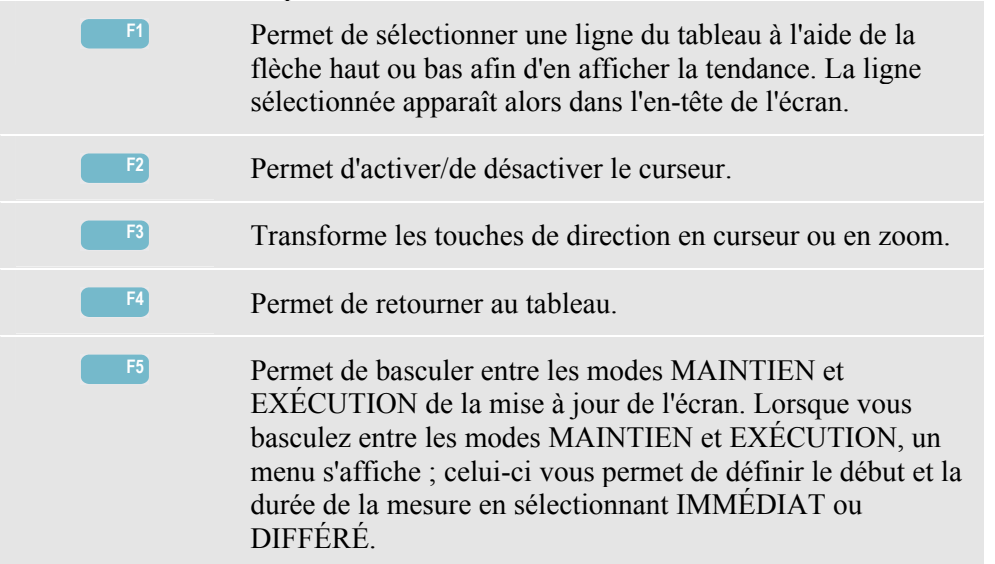

Curseur. Lorsque le curseur est activé, les valeurs de tendance du curseur s'affichent dans l'en-tête de l'écran. Lorsque vous déplacez le curseur vers l'extrémité droite ou gauche de l'écran, vous pouvez accéder à l'écran suivant (possibilité de faire défiler jusqu'à 6 écrans). Cette fonction n'est pas disponible pour la tendance PF5.

Zoom. Cette fonction permet d'agrandir ou de réduire l'affichage verticalement ou horizontalement pour obtenir une vue détaillée ou une vue d'ensemble du diagramme affiché. Vous pouvez déplacer le zoom et le curseur à l'aide des touches de direction. Ces fonctions sont décrites en détail dans le chapitre 17.

Le décalage et la portée sont prédéfinis pour un affichage optimal. Vous pouvez toutefois les configurer. Vous pouvez également configurer les paramètres D. Pour accéder au menu de configuration, appuyez sur la touche SETUP (Réglages) et la touche de fonction F3 - PRÉF. FONCTION. Pour plus d'informations, reportez-vous à la section PRÉFérences FONCTION du chapitre 18.

#### *Astuces et conseils*

Pour trouver la cause du scintillement, consultez le diagramme de tendance PF5 et les diagrammes de tendance en tension ou en courant d'1/2 période. Appuyez sur la touche de fonction F1 pour affecter les touches de direction à la sélection des tendances de scintillement, tension et courant.

La sévérité de 10 minutes (Pst) est mesurée sur une période de temps plus longue afin d'éliminer l'influence des variations aléatoires de tension. Cette période est également assez longue pour permettre de détecter les interférences d'une source unique dont le cycle de travail est plus long, tels que les appareils électriques domestiques et les pompes à chaleur.

Une sévérité de 2 heures (Plt) est utile lorsque plusieurs sources d'interférences (dont le cycle de travail est irrégulier) sont présentes. Elle est également utile pour les équipements de type machine à souder et laminoir.

# *Chapitre 13 Déséquilibre*

### *Introduction*

Le mode Déséquilibre permet d'afficher les relations de phase entre les tensions et les courants. Les résultats de ces mesures se basent sur la composante de fréquence fondamentale (60 ou 50 Hz). Dans un système d'alimentation triphasé, le déphasage entre les tensions et les courants devrait avoir une valeur proche de 120°. Le mode Déséquilibre intègre un tableau de mesure, un diagramme de tendance associé et un indicateur de phase.

#### *Tableau*

Pour accéder à l'écran Tableau déséquilibre, procédez comme suit:

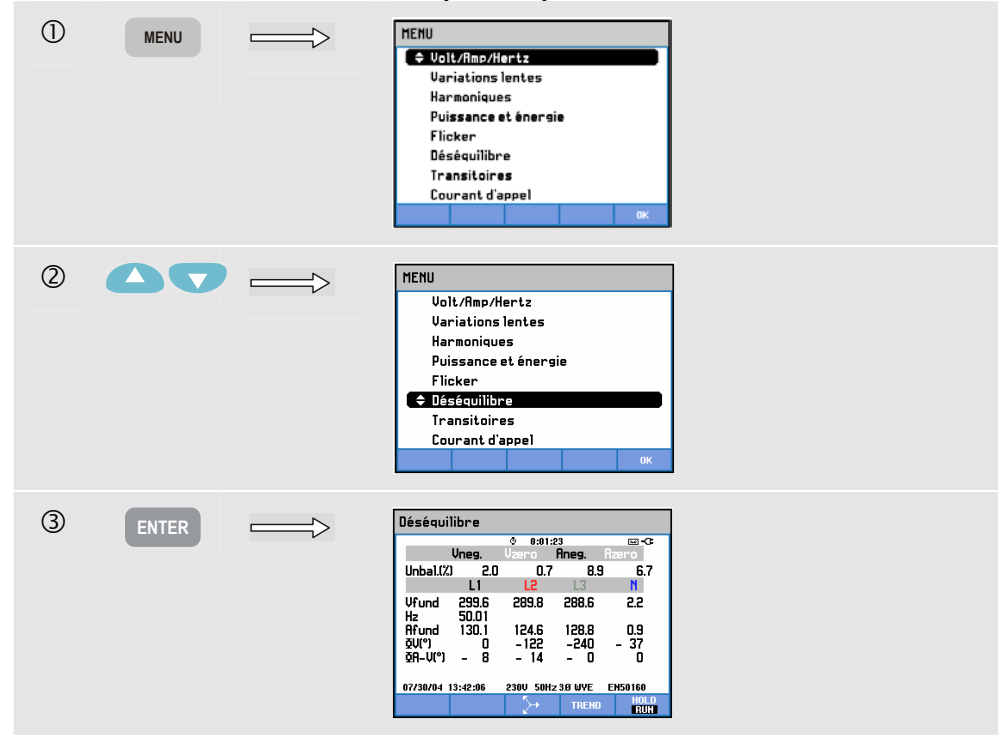

Le tableau reprend toutes les valeurs numériques importantes : le pourcentage de déséquilibre de la tension négative, le pourcentage de déséquilibre de la tension de séquence nulle (pour les systèmes à 4 fils), le pourcentage de déséquilibre du courant négatif, le pourcentage de déséquilibre du courant de séquence nulle (pour les systèmes à 4 fils), la tension de phase fondamentale, la fréquence, le courant de phase fondamental, l'angle entre les tensions phase-neutre par rapport à la phase de référence A/L1 et l'angle entre la tension et le courant pour chaque phase. Le nombre de mesures dépend de la configuration de câblage sélectionnée.

Touches de fonction disponibles:

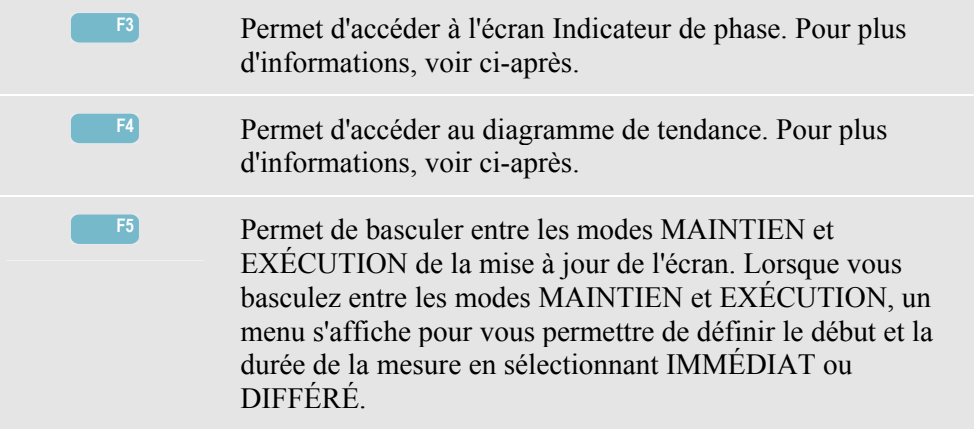

## *Tendance*

Pour accéder au diagramme de tendance Déséquilibre, procédez comme suit :

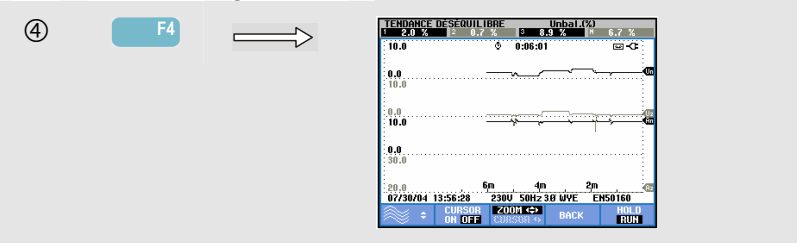

Les valeurs du tableau correspondent aux valeurs courantes. Elles peuvent être mises à jour à tout moment. Les variations de ces valeurs dans le temps sont enregistrées lorsque l'outil de mesure est activé. Toutes les valeurs du tableau sont enregistrées, même si les tendances de chaque ligne du tableau s'affichent une à une. Appuyez sur la touche de fonction F1 pour sélectionner une ligne à l'aide de la flèche haut ou bas. L'affichage du diagramme de tendance peut s'étendre sur 6 écrans.

Touches de fonction disponibles:

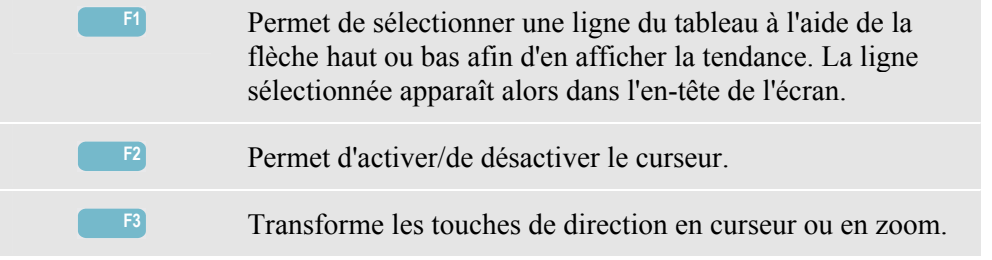

**F4** Permet de retourner au tableau **F5** Permet de basculer entre les modes MAINTIEN et EXÉCUTION de la mise à jour de l'écran. Lorsque vous basculez entre les modes MAINTIEN et EXÉCUTION, un menu s'affiche pour vous permettre de définir le début et la durée de la mesure en sélectionnant IMMÉDIAT ou DIFFÉRÉ.

Curseur. Lorsque le curseur est activé, les valeurs de tendance du curseur s'affichent dans l'en-tête de l'écran. Lorsque vous déplacez le curseur vers l'extrémité droite ou gauche de l'écran, vous pouvez accéder à l'écran suivant (possibilité de faire défiler jusqu'à 6 écrans).

Zoom. Cette fonction permet d'agrandir ou de réduire l'affichage verticalement ou horizontalement pour obtenir une vue détaillée ou une vue d'ensemble du diagramme affiché. Vous pouvez déplacer le zoom et le curseur à l'aide des flèches. Ces fonctions sont décrites en détail dans le chapitre 17.

Le décalage et le champ sont prédéfinis pour un affichage optimal. Vous pouvez toutefois les configurer. Pour accéder au menu de configuration, appuyez sur la touche SETUP (Réglages) et la touche de fonction F3 - PRÉF. FONCTION. Pour plus d'informations, reportez-vous à la section Préférences fonction du chapitre 18.

### *Indicateur de phase*

Pour accéder à l'écran Indicateur de phase déséquilibre, procédez comme suit:

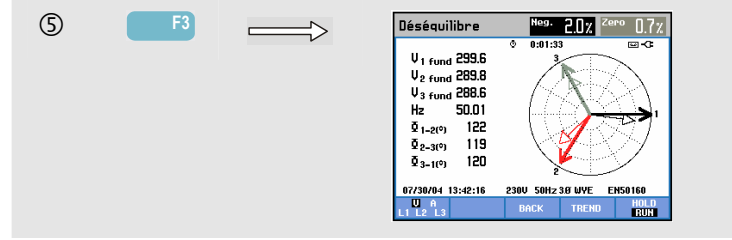

Cet écran indique la relation de phase entre les tensions et les courants sous la forme d'un diagramme vectoriel divisé en sections de 30 degrés. Le vecteur de la voie de référence A (L1) pointe vers la direction horizontale positive. Un diagramme vectoriel similaire s'affiche dans l'écran Indicateur de phase d'oscilloscope. Il contient des valeurs numériques supplémentaires : pourcentage de déséquilibre de la tension ou du courant négatif, pourcentage de déséquilibre de la tension ou du courant de séquence nulle, tension ou courant de phase fondamental, fréquence, angles de phase. À l'aide de la touche de fonction F1, vous pouvez sélectionner les mesures de tension ou de courant de toutes les phases, ou encore les mesures de tension et de courant d'une seule phase.

Touches de fonction disponibles:

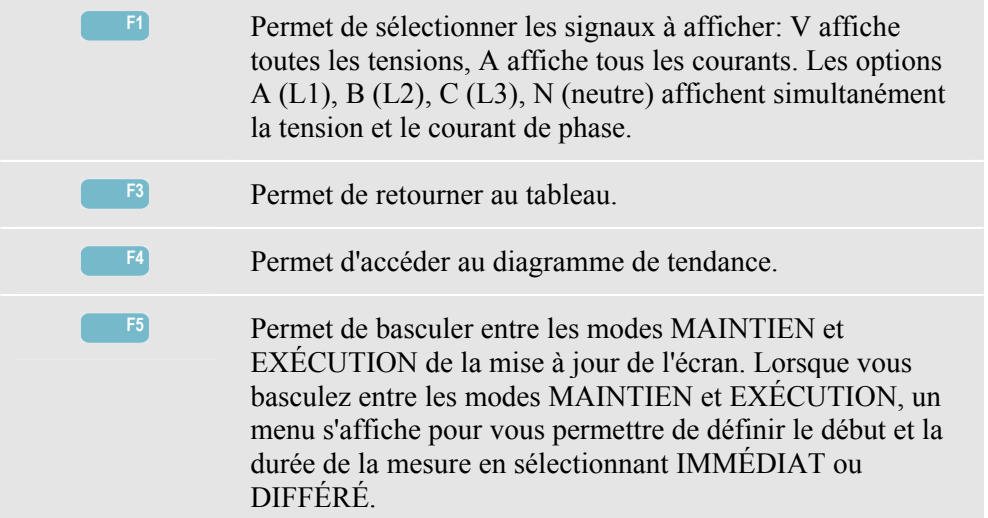

### *Astuces et conseils*

Les tensions et courants du tableau permettent notamment de vérifier si la puissance appliquée à un moteur à induction triphasé est équilibrée. Tout déséquilibre de tension peut entraîner un déséquilibre important des courants dans l'enroulement statorique, ce qui peut provoquer une surchauffe et réduire la durée de vie du moteur. Chacune des tensions de phase ne devrait pas varier de plus de 1 % par rapport à la moyenne des trois. Le déséquilibre de courant ne devrait pas être supérieur à 10 %. En cas de déséquilibre trop important, vous pouvez recourir à d'autres modes de mesure pour effectuer une analyse plus approfondie du système d'alimentation.

Chaque tension ou courant de phase peut être divisé(e) en trois composantes : la séquence positive, la séquence négative et la séquence nulle.

La séquence positive est la composante normale présente dans les systèmes triphasés équilibrés. La séquence négative résulte d'un déséquilibre de courant et de tension entre des phases. Cette composante peut par exemple entraîner un effet de « freinage » au niveau des moteurs triphasés, ce qui peut provoquer une surchauffe et un vieillissement prématuré du moteur.

Des composantes de séquence nulle peuvent apparaître sur une charge déséquilibrée dans les systèmes d'alimentation à 4 fils et constituer le courant d'alimentation du fil N (Neutre). Un déséquilibre de plus de 2 % est considéré comme trop important.

## *Chapitre 14 Transitoires*

### *Introduction*

L'ÉnergiMètre **Fluke 434** peut capturer des formes d'onde à une résolution élevée tout au long d'une série de perturbations. L'ÉnergiMètre donne un aperçu des formes d'onde de tension et de courant au moment exact de la perturbation. Les formes d'onde lors de baisses, de hausses, d'interruptions, de hausses de courant et de transitoires peuvent ainsi être détaillées.

Les transitoires correspondent à des pics au niveau de la forme d'onde de tension (ou de courant). Les transitoires impliquent parfois tant d'énergie qu'elles peuvent perturber, voire endommager, les appareils électroniques sensibles. L'écran Transitoires ressemble à l'écran Forme d'onde d'oscilloscope, mais sa portée verticale est plus étendue pour permettre de visualiser les pics de tension superposés à la sinusoïde 50 ou 60 Hz. Une forme d'onde est capturée chaque fois que la tension (ou le courant RMS) dépasse les limites prédéfinies. Il est possible de capturer jusqu'à 40 événements. La fréquence d'échantillonnage est de 200 kéch/s.

## *Affichage de la forme d'onde*

Pour accéder à l'écran Forme d'onde transitoires, procédez comme suit:

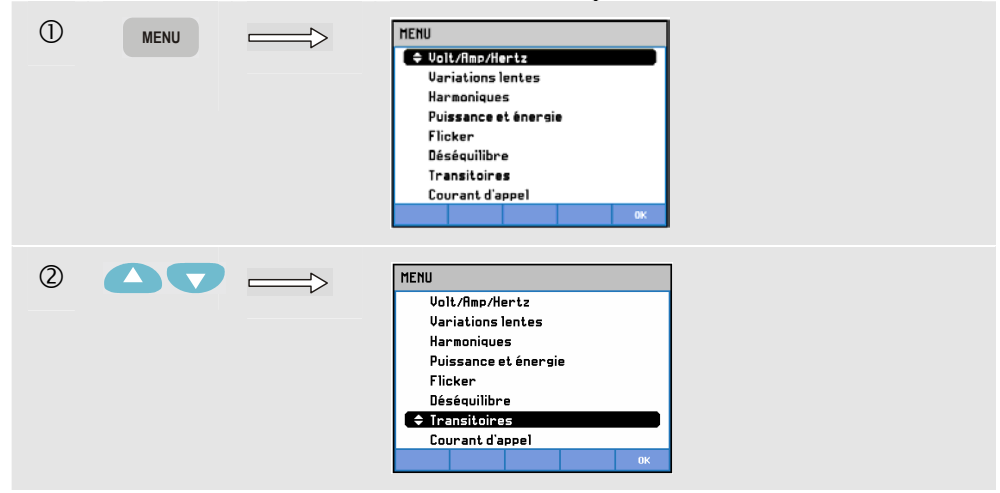

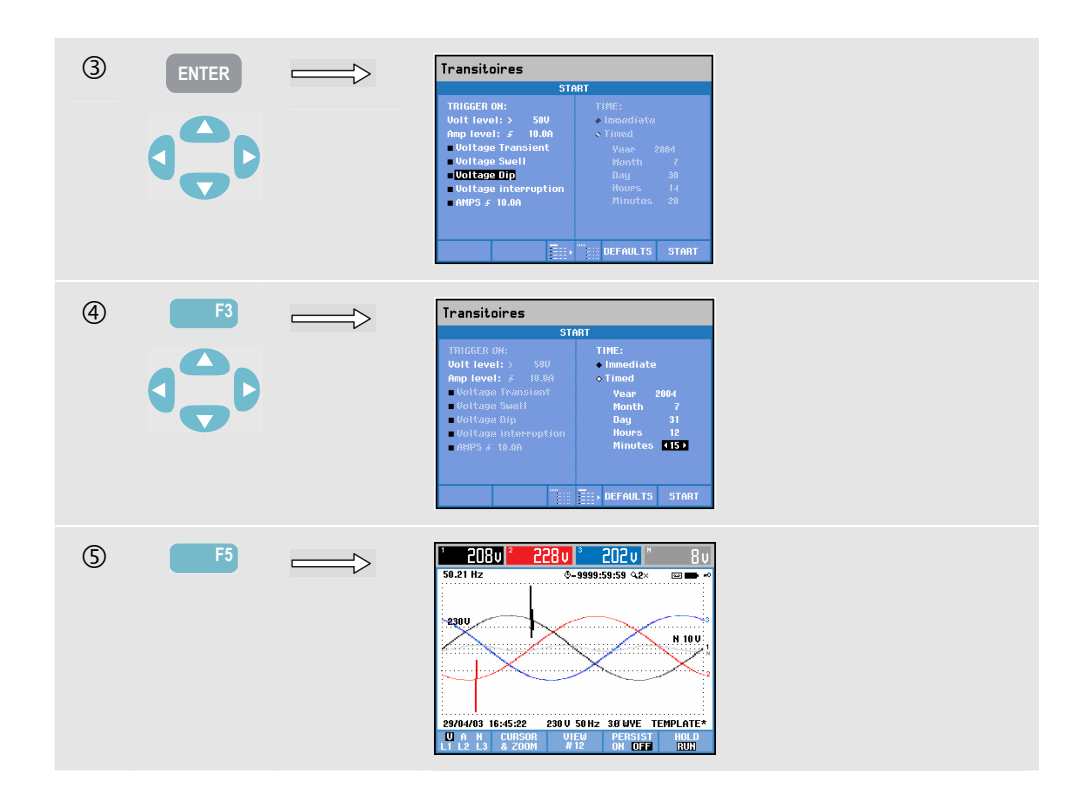

Le menu de démarrage vous permet de sélectionner un ou plusieurs événement(s) de déclenchement, un niveau de déclenchement des transitoires (V) et du courant (A), ainsi qu'un départ de mesure immédiat ou différé.

L'ÉnergiMètre peut être configuré pour capturer des formes d'onde lors des événements suivants : transitoire de tension, hausse de tension, baisse de tension, interruption de tension ou hausse de courant. Les baisses (fléchissements) et hausses sont des déviations brutales de la tension nominale. Leur durée varie entre une période et quelques secondes. Lors d'une baisse, la tension chute ; lors d'une hausse, la tension monte. Une interruption signifie que la tension chute bien en-dessous de sa valeur nominale. Une hausse de courant est une augmentation de courant d'une durée qui varie entre une période et quelques secondes.

Les critères de déclenchement comme le seuil et l'hystérésis sont réglables. Ces critères sont également utilisés pour la surveillance de la qualité du courant. Pour définir de nouvelles valeurs, appuyez sur la touche SETUP (Réglages), sélectionnez « Limites », puis appuyez sur la touche de fonction F3 - MODIFIER. Pour plus d'informations, reportez-vous au chapitre 18.

Vous pouvez utiliser le curseur et le zoom pour examiner en détail les formes d'onde capturées. Vous pouvez régler les limites associées à chaque type d'événement de déclenchement à l'aide des touches SETUP et F3 - PRÉFérences FONCTION. Pour plus d'informations, reportez-vous à la section Préférences fonction du chapitre 18.

Touches de fonction disponibles:

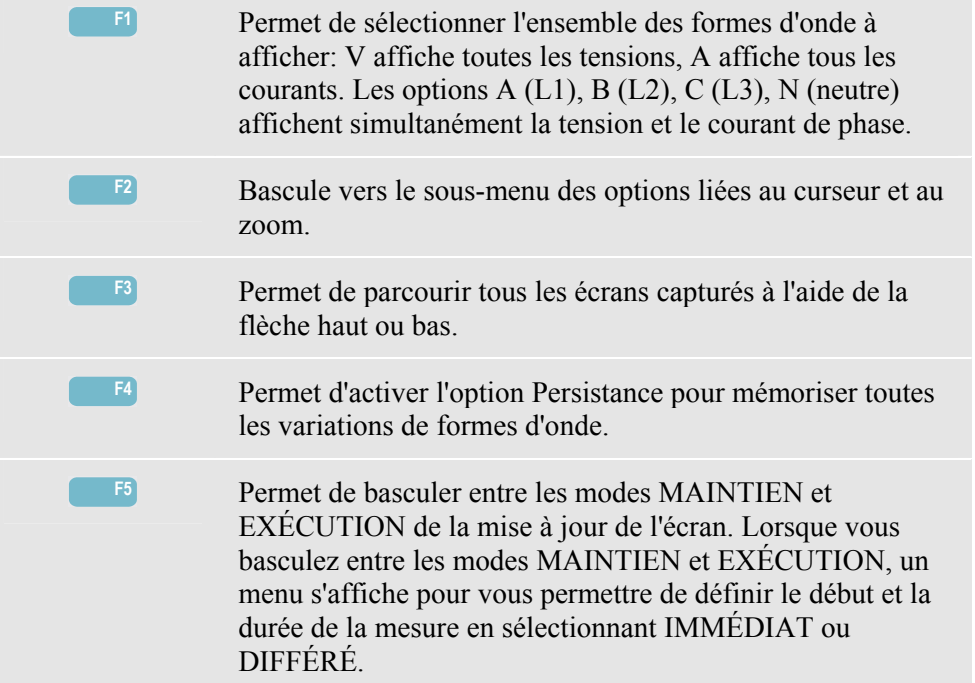

## *Astuces et conseils*

Les perturbations, telles que les transitoires qui surviennent dans un système de distribution électrique, peuvent provoquer le dysfonctionnement de nombreux équipements. Ainsi, il n'est pas impossible que les ordinateurs se réinitialisent sans raison apparente et que les équipements sujets à des transitoires fréquentes finissent par tomber en panne. Les événements se produisent de manière intermittente. C'est pourquoi il est nécessaire de surveiller le système durant un laps de temps assez long afin de les détecter. Les pannes fréquentes des systèmes d'alimentation électronique, ainsi que les réinitialisations spontanées des ordinateurs sont souvent dues à des transitoires.

# *Chapitre 15 Courants de démarrage*

## *Introduction*

Les courants de démarrage peuvent être mesurés à l'aide du **Fluke 434**. Les courants de démarrage sont des courants de choc qui se produisent lorsqu'une charge importante ou de faible impédance est appelée. Habituellement, le courant se stabilise après un certain temps lorsque la charge a retrouvé une condition normale de fonctionnement. Le courant normal de fonctionnement d'un moteur à induction peut, par exemple, être multiplié par dix lors du démarrage. Le mode Démarrage est un mode « monocoup » qui enregistre les tendances de courant et de tension après un événement de courant (événement de déclenchement). Celui-ci se produit lorsque la forme d'onde de courant dépasse les limites prédéfinies. La mesure démarre à la droite de l'écran. Les informations relatives au prédéclenchement vous permettent d'examiner les mesures effectuées avant le démarrage.

## *Écran Tendance démarrage*

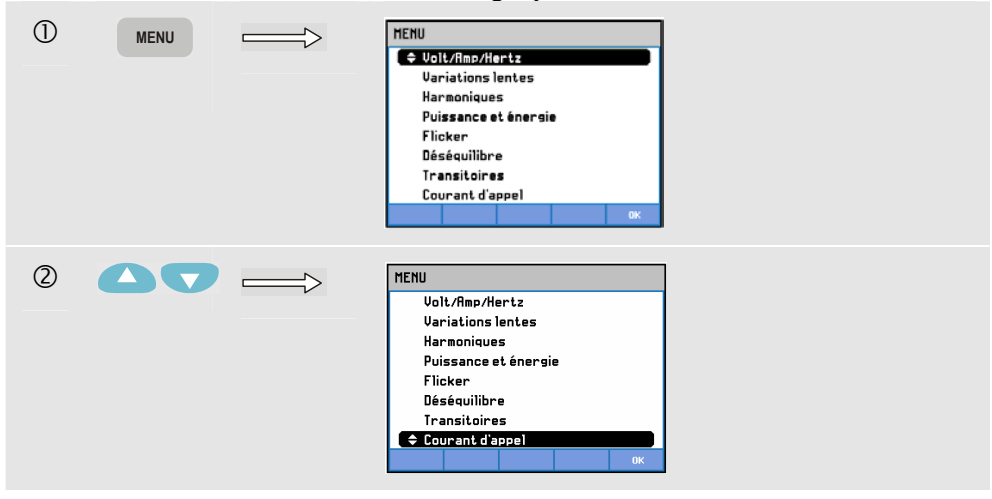

Pour accéder à l'écran Tendance démarrage, procédez comme suit:

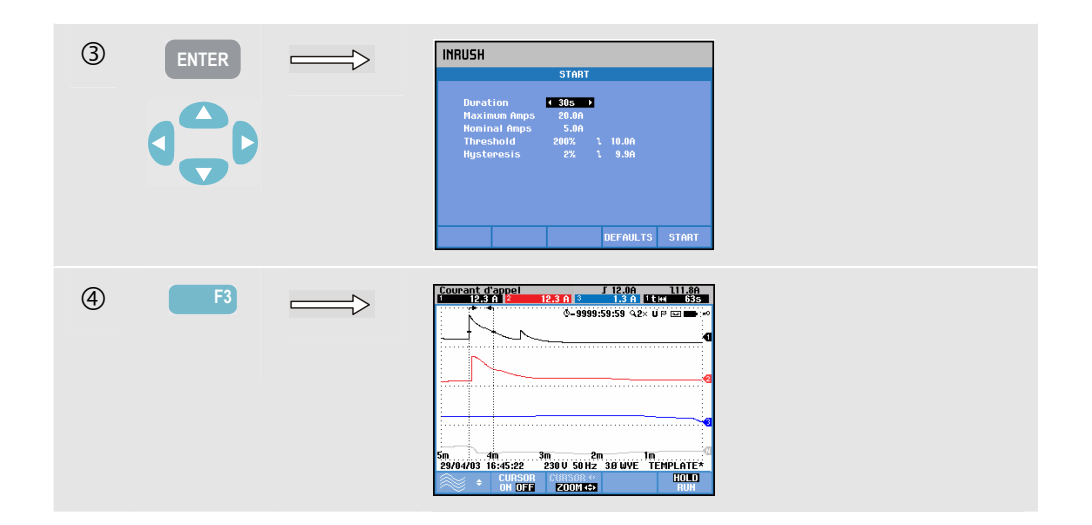

Configurez les limites de déclenchement suivantes à l'aide des touches de direction: durée de démarrage prévue, courant maximal, courant nominal, seuil et hystérésis. Le courant maximal détermine la dimension verticale des fenêtres d'affichage du courant. Le seuil est le niveau de courant auquel la capture de tendance se déclenche. Le démarrage se situe entre le déclenchement et le moment où le courant atteint la valeur indiquée par l'hystérésis. Il est illustré sur le diagramme de tendance par deux barres verticales. L'entête de l'écran affiche toutes les valeurs efficaces (RMS) pendant le démarrage. Si le curseur est activé, les valeurs de mesure RMS au niveau du curseur s'affichent.

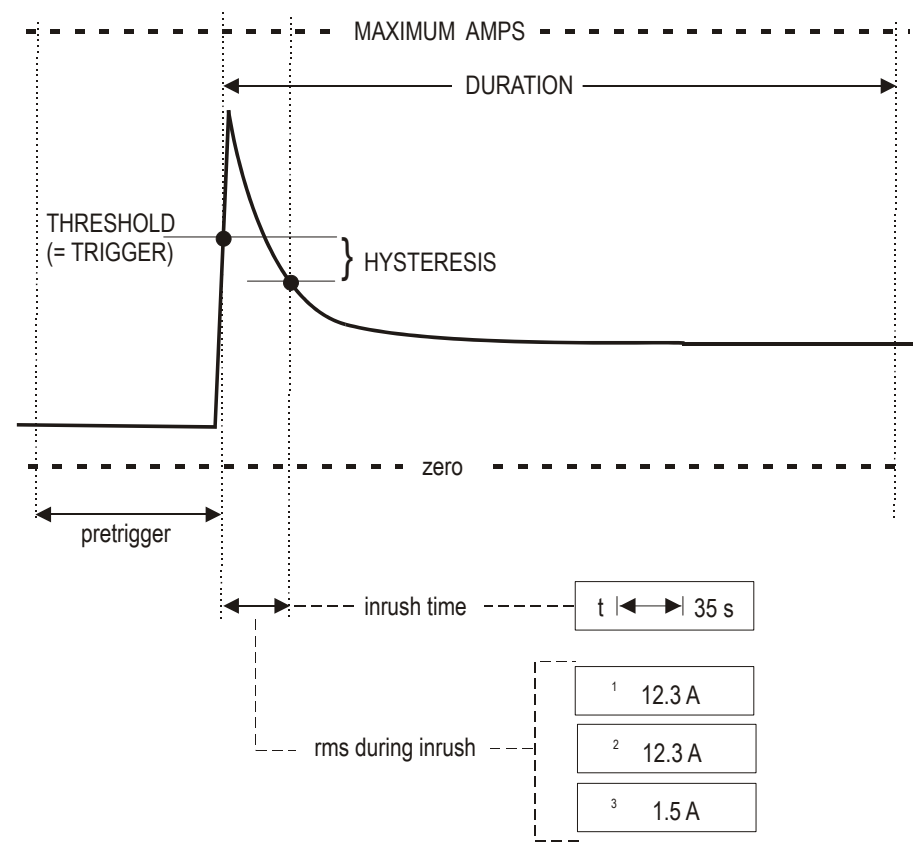

**Figure 15-1. Caractéristiques du démarrage et rapport avec le menu de démarrage**
Les fonctions Curseur et Zoom vous permettent d'examiner en détail les tendances enregistrées. Vous pouvez sélectionner les canaux à afficher à l'aide de la flèche haut ou bas. Pour ce faire, appuyez sur la touche de fonction F1.

Vous pouvez configurer les valeurs par défaut des limites de déclenchement (durée de démarrage prévue, courant maximal, courant nominal, seuil, hystérésis), ainsi que du décalage et du champ du diagramme de tendance à l'aide des touches SETUP (Réglages) et F3 - PRÉF. FONCTION. Pour plus d'informations, reportez-vous à la section Préférences fonction du chapitre 18.

Touches de fonction disponibles:

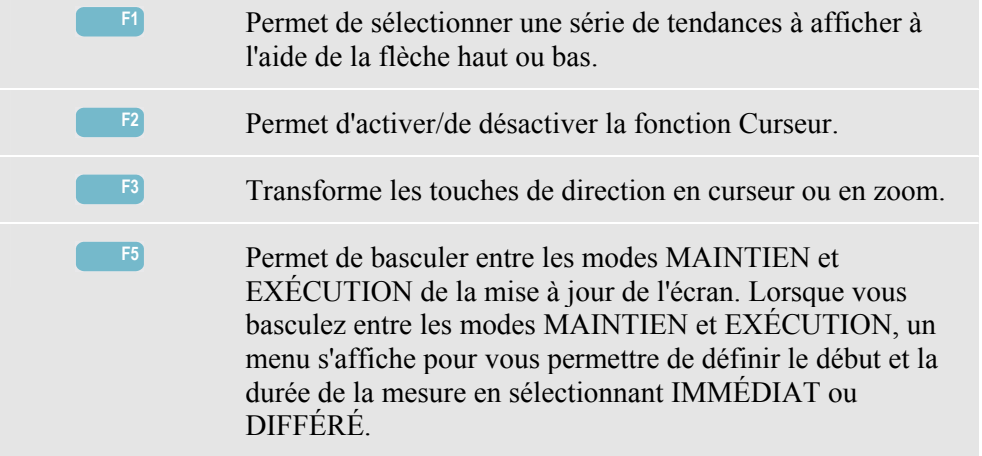

#### *Astuces et conseils*

Vérifiez les courants de crête et leur durée. Affichez les valeurs momentanées à l'aide du Curseur. Vérifiez si les fusibles, les disjoncteurs et les conducteurs du système de distribution électrique peuvent supporter le courant de démarrage durant cette période. Vérifiez également si les tensions de phase sont assez stables.

Les courants de crête importants peuvent provoquer le déclenchement inopiné des disjoncteurs. La mesure du courant de démarrage peut faciliter la configuration des niveaux de déclenchement. Étant donné que l'ÉnergiMètre mesure simultanément le courant de démarrage et les tendances de tension, vous pouvez l'utiliser pour vérifier la stabilité de la tension lorsque des charges importantes sont appelées.

## *Chapitre 16 Surveillance de la qualité du courant*

### *Introduction*

Le mode Surveillance de la qualité du courant ou Surveillance du système (MONITOR) s'affiche sous la forme d'un graphique à barres. Grâce à cet écran, vous voyez immédiatement si les principaux paramètres de qualité du courant sont conformes aux exigences de mesure. Ces paramètres sont les suivants :

- 1. Tensions efficaces
- 2. Harmoniques
- 3. Scintillement
- 4. Baisses/Coupures/Variations rapides de la tension/Hausses
- 5. Déséquilibre/Fréquence

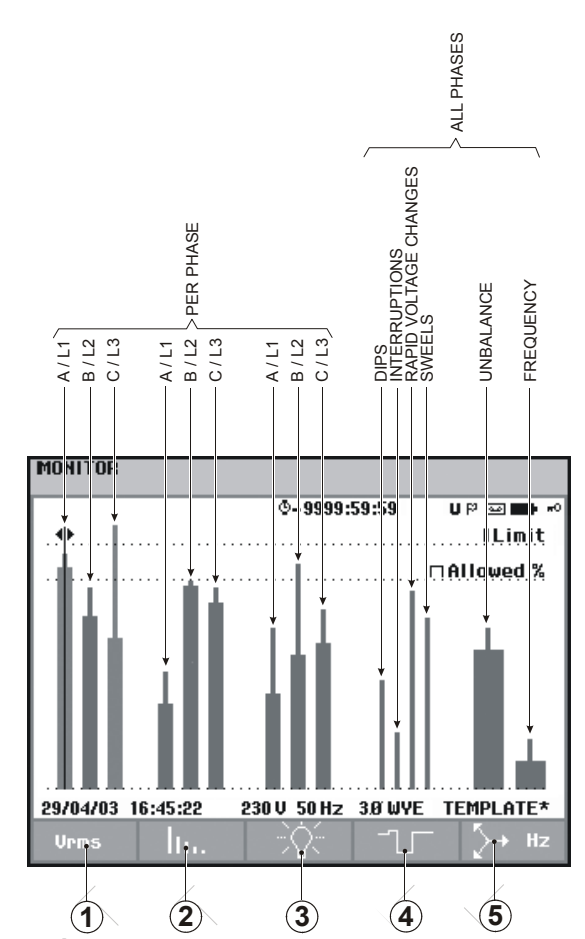

La figure 16-1 illustre l'écran et ses propriétés.

**Figure 16-1. Écran principal de surveillance de la qualité du courant** 

Plus un paramètre s'éloigne de sa valeur nominale, plus la hauteur de sa barre augmente. Si l'une des limites est dépassée, la barre concernée passe du vert au rouge.

Si vous positionnez le curseur sur la barre de votre choix à l'aide de la flèche haut ou bas, les données de mesure relatives à cette barre apparaissent dans l'en-tête de l'écran.

La surveillance de la qualité du courant s'effectue sur une longue période d'observation. Pour accéder à cette fonction, appuyez sur la touche MONITOR (Surveillance). Un menu de démarrage vous permettant de définir le départ de la mesure (immédiat ou différé) apparaît. La durée minimale de la mesure est de 2 heures ; la durée habituelle est d'une semaine.

Les paramètres Tensions efficaces, Harmoniques et Scintillement disposent d'une barre par phase. De gauche à droite, ces trois barres représentent les phases A (L1), B (L2) et C (L3).

Les paramètres Baisses/Coupures/Variations rapides de tension/Hausses et Déséquilibre/Fréquence disposent d'une seule barre par paramètre représentant leurs performances sur trois phases.

La plupart des graphiques à barres ont une base large correspondant à une limite de durée prédéfinie (par exemple, 95 % des mesures doivent être compris dans les limites prédéfinies) et un sommet étroit représentant une limite fixe de 100 %. Si l'une de ces limites est dépassée, la barre concernée passe du vert au rouge. Les lignes pointillées horizontales représentent les limites fixes et prédéfinies.

Vous trouverez de plus amples informations sur les graphiques à barres à base large et à sommet étroit ci-dessous. Prenons par exemple la tension efficace (RMS). Cette tension a une valeur nominale de 120 V et une tolérance de  $+$  ou  $-$  15 % (la gamme de tolérance allant de 102 à 138 V). La tension RMS momentanée est mesurée de manière constante par l'ÉnergiMètre. Celui-ci calcule la moyenne des mesures pour une période d'observation de 10 minutes. Cette moyenne est comparée à la gamme de tolérance (dans notre exemple, 102 à 138 V).

La limite de 100 % signifie que la moyenne doit toujours (c'est-à-dire 100 % du temps ou avec une probabilité de 100 %) être comprise dans cette gamme. La barre concernée passe du vert au rouge si la moyenne de la période de 10 minutes dépasse cette limite. Une limite prédéfinie à 95 % (soit une probabilité de 95 %) signifie que 95 % des moyennes effectuées sur des périodes d'observation de 10 minutes doivent être compris dans les limites autorisées. La limite de 95 % est moins stricte que celle de 100 %. C'est pourquoi la gamme de tolérance associée est souvent plus petite. Pour une tension de 120 V, on choisira plutôt une tolérance de + ou – 10 % (une gamme de tolérance de 108 à 132 V).

Les barres des paramètres Baisses/Coupures/Variations rapides de tension/Hausses sont étroites et indiquent le nombre de fois où la limite à été dépassée durant la période d'observation. Vous pouvez configurer le nombre de dépassements autorisés (par exemple, 20 Baisses/semaine). Si l'une de ces limites est dépassée, la barre concernée passe du vert au rouge.

Vous pouvez définir vos propres limites ou choisir parmi plusieurs groupes de limites prédéfinis, comme le groupe de limites conforme à la norme EN50160. Vous pouvez choisir jusqu'à 6 groupes : 2 groupes par défaut, 2 groupes définissables uniquement par l'administrateur via le logiciel FlukeView SW43W et 2 groupes accessibles directement sur l'ÉnergiMètre. Pour sélectionner et définir les limites, appuyez sur la touche SETUP (Réglages), sélectionnez « Limites », puis appuyez sur la touche de fonction F3 – MODIFIER.

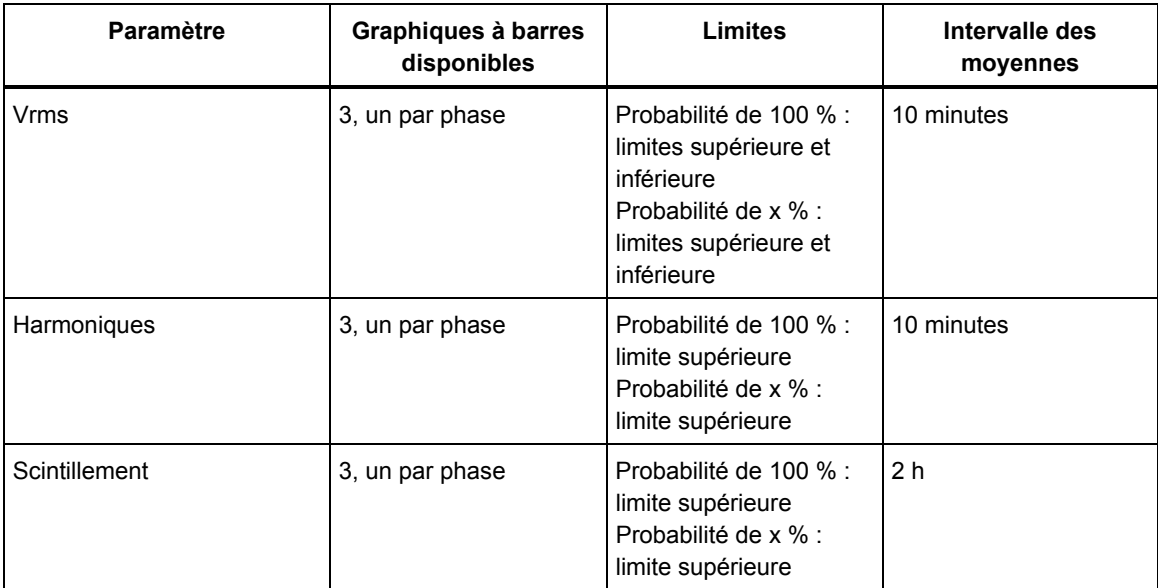

Le tableau ci-dessous donne un aperçu des fonctionnalités du mode Surveillance de la qualité de courant:

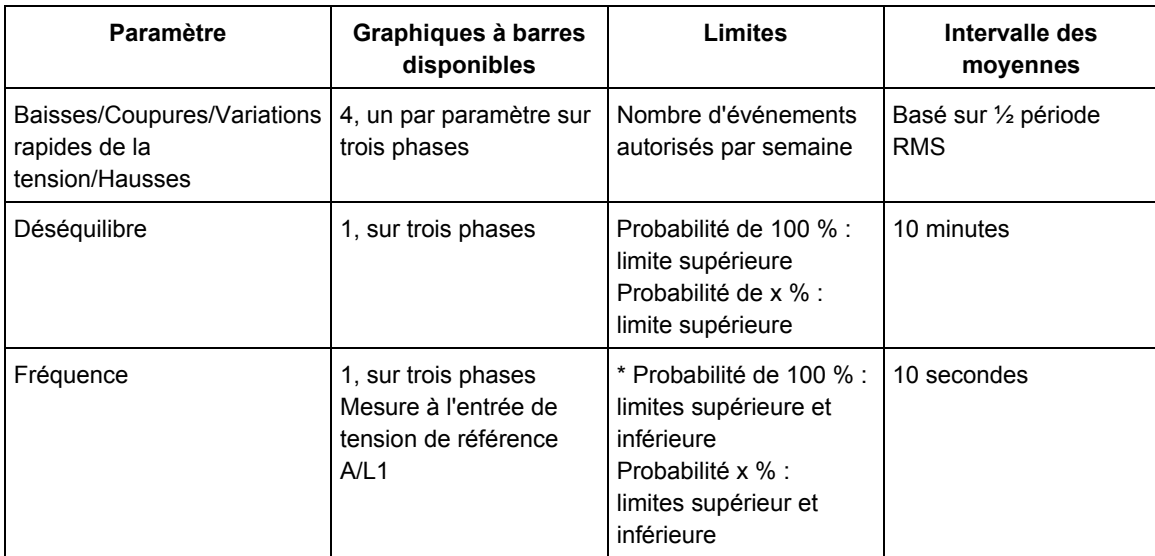

### *Écran principal de la qualité du courant*

Pour accéder à l'écran principal de la qualité du courant, procédez comme suit:

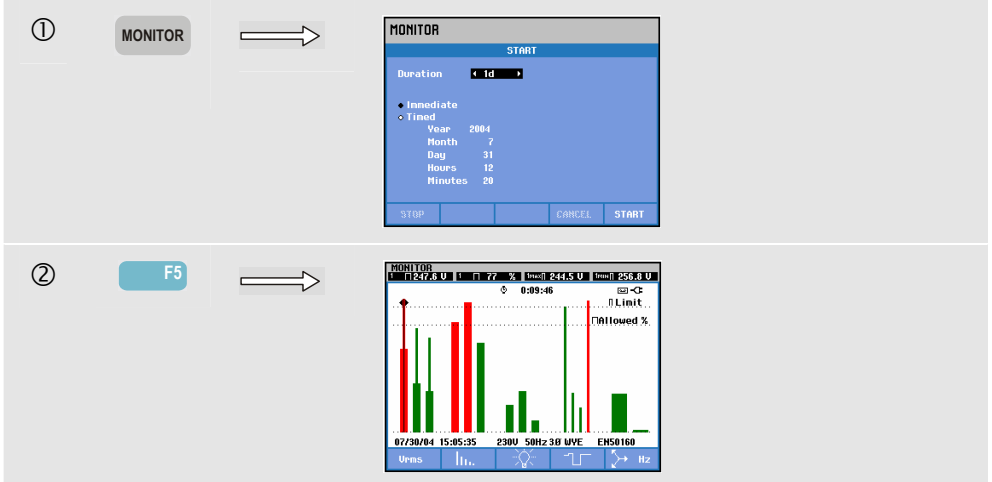

La surveillance de la qualité du courant est accessible via la touche MONITOR (Surveillance) et le menu permettant de définir le démarrage immédiat ou différé. Vous pouvez positionner le Curseur sur le graphique à barres de votre choix à l'aide de la flèche gauche ou droite. Les données de mesure relatives à la barre s'affichent dans l'entête de l'écran.

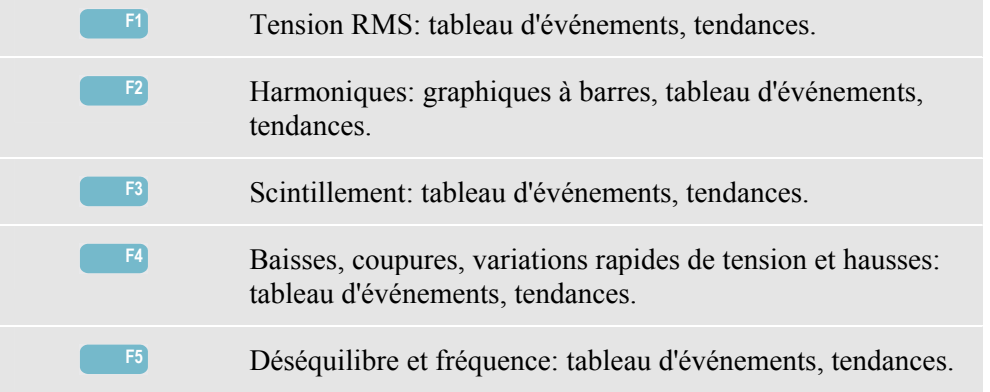

Les données de mesure détaillées sont disponibles via les touches de fonction suivantes:

Les données de mesure disponibles via les touches de fonction sont détaillées dans les sections suivantes. Les données sont présentées sous forme de tableau des événements, diagramme de tendance et graphique à barres.

### *Tableau des événements*

| <b>MONITOR FUENTS HARMONICS</b><br>START 07/30/04<br>14:55:49<br><b>EUENT</b><br>49/49 |                                                                                                    |                                                                                                    |                                                                                                    |                                                                                                    |  |  |
|----------------------------------------------------------------------------------------|----------------------------------------------------------------------------------------------------|----------------------------------------------------------------------------------------------------|----------------------------------------------------------------------------------------------------|----------------------------------------------------------------------------------------------------|--|--|
|                                                                                        | ٥                                                                                                    | 0:10:35                                                                                                    | 59-CD                                                                                                    |                                                                                                    |  |  |
| DATE                                                                                   | TIME                                                                                                    | <b>TYPE</b>                                                                                                    | <b>I FUFI</b>                                                                                                    | <b>DURATION</b>                                                                                                    |  |  |
|                                                                                        | 07/30/04 14:56:09:445<br>07/30/04 14:56:09:445<br>07/30/04 14:56:09:445<br>07/30/04 14:56:09:445<br>07/30/04 14:56:19:445<br>07/30/04 14:56:49:445<br>07/30/04 14:56:49:445<br>07/30/04 14:56:49:445<br>07/30/04 14:58:19:445<br>07/30/04 15:02:49:445 | <b>H21</b><br><b>H22</b><br><b>H24</b><br>ш<br><b>RMS</b><br>. .<br><b>PIT</b><br>11<br>12<br>PL <sub>T</sub><br>1.3<br>PI T<br>13<br><b>RMS</b><br>PI T<br>. . | <br>0.7Z<br>ιG<br>0.7<br>97<br>0.7<br>x<br>24.9<br>%io<br>263.1<br><b>U</b> : 4<br>2.9<br>2.9<br>2.9<br>253.3 UiO | 0:00:10:000<br>0:00:10:000<br>0:00:10:000<br>ю<br>0:00:20:000<br>0:06:10:000<br>0:01:00:000<br>0:01:00:000<br>0:01:00:000<br>0:04:00:000<br>0:01:00:000 |  |  |
|                                                                                        | 07/30/04 15:02:49:445 L2                                                                                                    | PП                                                                                                    | 1.1                                                                                                    | ۰<br>0:01:00:000                                                                                                    |  |  |
| 07/30/04                                                                               | 15:06:24                                                                                                    | 238U                                                                                                    | <b>50Hz 38 WYE</b>                                                                                                | EN50160                                                                                                    |  |  |
|                                                                                        | ALI                                                                                                    | NORMAL<br><b>DETAIL</b>                                                                                                    | <b>TRFNIT</b>                                                                                                    | <b>BACK</b>                                                                                                    |  |  |

**Figure 16-2. Tableau des événements** 

Le tableau des événements reprend les événements qui se sont produits lors des mesures, accompagnés de la date/heure de démarrage, la phase et la durée. Vous pouvez sélectionner la quantité d'informations reprises dans le tableau à l'aide des touches de fonction F2 et F3 :

• Le mode « Sélection » affiche uniquement les événements sélectionnés : Vrms, Harmoniques, Scintillement, Baisses/Coupures/Variations rapides de tension/Hausses ou Déséquilibre/Fréquence. Le mode « Tout » affiche tous les événements. Vous pouvez ainsi visualiser les

causes et effets des événements.

• Le mode « Normal » reprend les principales caractéristiques d'événement : date/heure de départ, durée, type d'événement et amplitude. Le mode « Détaillé » fournit des informations concernant le dépassement du seuil pour chaque phase d'un événement.

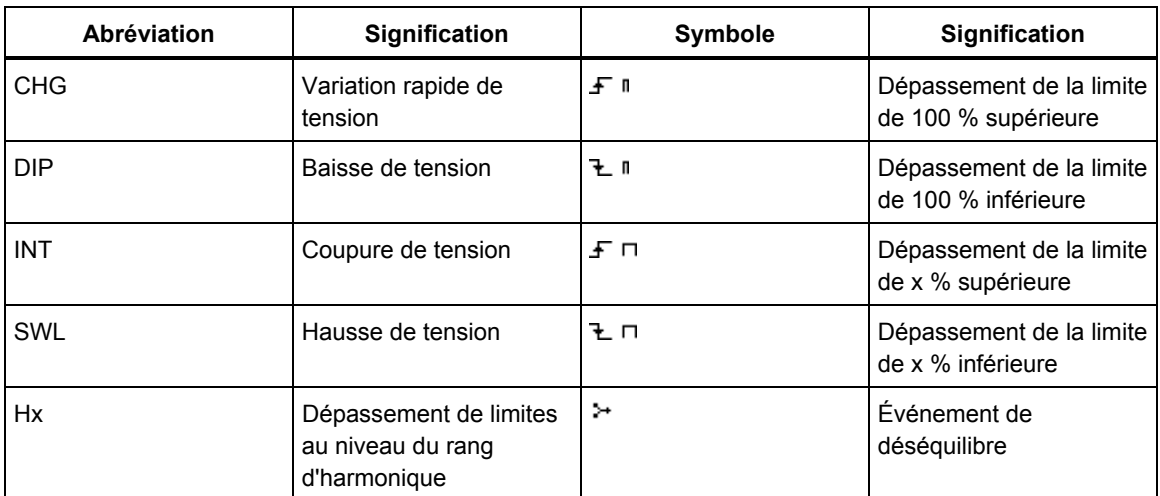

Les abréviations et symboles suivants sont utilisés dans les tableaux :

Touches de fonction disponibles:

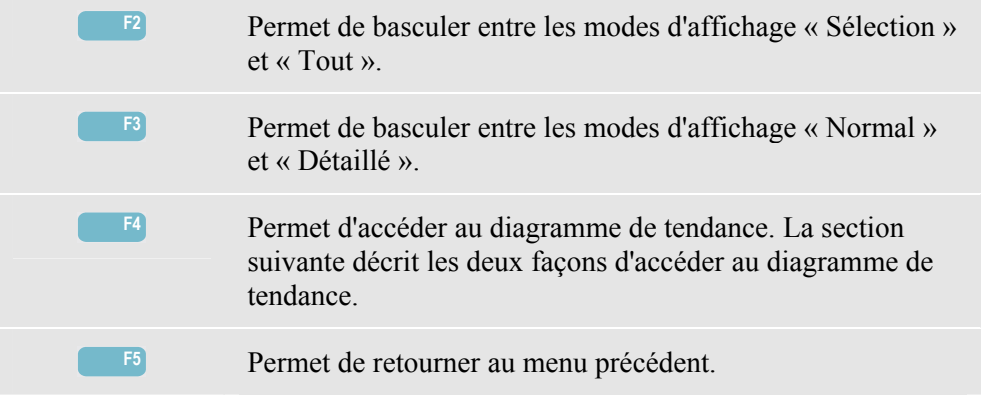

Vous pouvez accéder au diagramme de tendance de deux manières:

- 1. Sélectionnez un événement du tableau à l'aide de la flèche haut ou bas. Pour accéder au diagramme de tendance, appuyez sur la touche ENTER (Entrée). Le curseur est activé ; il se trouve au milieu de l'écran, sur l'événement sélectionné. Le Zoom est réglé sur 4.
- 2. Appuyez sur la touche de fonction F4 pour afficher le diagramme de tendance reprenant les valeurs de mesure. Les curseur et zoom pourront être activées ultérieurement.

Fonctionnalités spécifiques aux mesures:

- Événements Vrms: un événement est enregistré à chaque fois qu'une valeur RMS fiable mesurée sur une période de 10 minutes dépasse les limites prédéfinies.
- Événements Harmoniques: un événement est enregistré à chaque fois qu'une harmonique totale sur 10 minutes ou que la THD dépasse les limites prédéfinies.
- Événements Scintillement: un événement est enregistré à chaque fois qu'une Plt (sévérité de longue durée) dépasse les limites prédéfinies.
- Événements Baisses/Coupures/Variations rapides de tension/Hausses: un événement est enregistré à chaque fois qu'un de ces paramètres dépasse les limites prédéfinies.
- Événements Déséquilibre/Fréquence: un événement est enregistré à chaque fois qu'une valeur RMS totale sur 10 minutes dépasse les limites prédéfinies.

### *Diagramme de tendance*

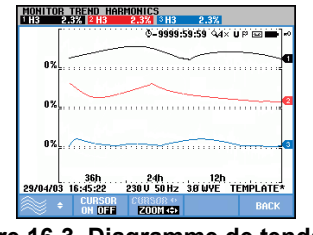

**Figure 16-3. Diagramme de tendance** 

Le diagramme de tendance affiche les changements dans le temps des valeurs du tableau. Les fonctions Zoom et Curseur permettent d'examiner la tendance en détail. Vous pouvez déplacer le zoom et le curseur à l'aide des flèches. Ces fonctions sont décrites dans le chapitre 17.

Touches de fonction disponibles:

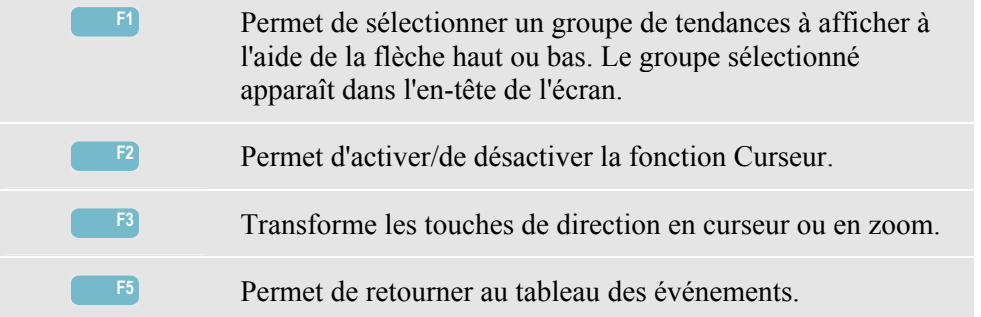

### *Graphique à barres*

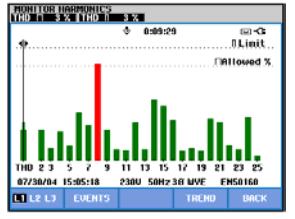

**Figure 16-4. Graphique à barres** 

L'écran principal de surveillance du système reprend les harmoniques les plus faibles pour chacune des trois phases. Si vous appuyez sur la touche de fonction F2, un écran de type graphique à barres s'affiche. Celui-ci indique, pour 25 harmoniques et pour la distorsion harmonique totale (THD), le pourcentage de temps que chaque phase a passé dans les limites prédéfinies. Chaque graphique à barres offre une base large (représentant par exemple une limite prédéfinie de 95 %) et un sommet étroit (représentant la limite fixe de 100 %). Le graphique à barres passe du vert au rouge si les limites pour cette harmonique sont dépassées.

Curseur: si vous positionnez le curseur sur le graphique à barres de votre choix à l'aide de la flèche haut ou bas, les données de mesure relatives à cette barre apparaissent dans l'entête de l'écran.

Touches de fonction disponibles:

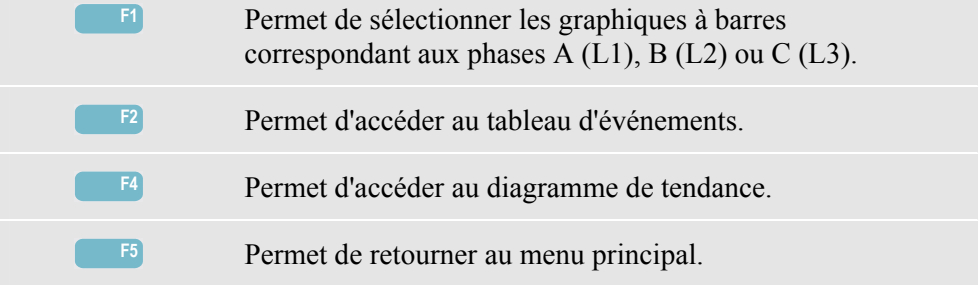

## *Chapitre 17 Curseur et zoom*

### *Introduction*

Ce chapitre décrit l'utilisation du curseur et du zoom pour afficher et analyser en détail les formes d'onde, les tendances et les graphique à barres. Le curseur et le zoom présentent un certain nombre d'interactions et sont tous deux utilisés via les touches de direction.

Le curseur est représenté par une ligne verticale pouvant se positionner sur un point précis d'une forme d'onde, d'une tendance ou d'un graphique à barres. Les valeurs mesurées en ce point s'affichent dans l'en-tête de l'écran.

Le zoom permet d'agrandir et de réduire le graphique de manière à obtenir une meilleure visualisation des données. Le zoom horizontal s'applique aux formes d'onde et aux tendances.

### *Curseur sur la forme d'onde*

Prenons, par exemple, l'affichage en mode Forme d'onde d'oscilloscope. Le curseur et le zoom fonctionnent de la même façon pour les transitoires.

La figure 17.1 illustre un écran en mode Forme d'onde d'oscilloscope pour lequel le curseur et le zoom sont désactivés. Les valeurs RMS des formes d'onde représentées apparaissent dans l'en-tête de l'écran.

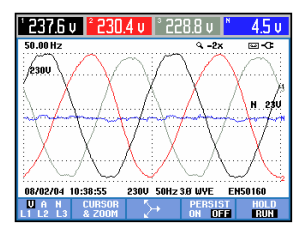

**Figure 17-1. Forme d'onde, curseur désactivé** 

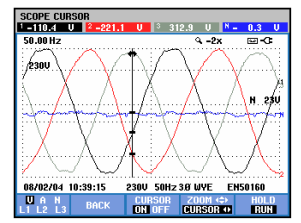

**Figure 17-2. Forme d'onde, curseur activé** 

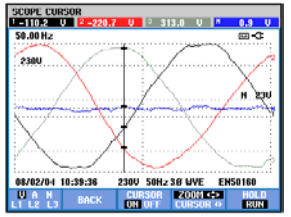

**Figure 17-3. Forme d'onde, curseur et zoom activés** 

Appuyez sur la touche de fonction F2 pour bénéficier d'un sous-ensemble de touches pour commander le curseur et le zoom.

- Appuyez sur  $F3$  pour activer le curseur. À l'aide des flèches gauche et droite, déplacez le curseur horizontalement le long des formes d'onde. La valeur des formes d'onde au curseur s'affiche alors dans l'en-tête de l'écran (comme illustré à la figure 17.2).
- Appuyez sur F4 pour transformer les touches de direction en zoom (voir figure 17.3). Vous pouvez à présent employer les flèches gauche et droite pour agrandir ou réduire les formes d'onde horizontalement. Utilisez les flèches haut et bas pour effectuer la même opération verticalement. Si le curseur est activé, le zoom horizontal s'opère de façon symétrique autour du curseur. Dans le cas contraire, le zoom horizontal démarre au centre de l'écran. Le zoom vertical s'opère également à partir du centre de l'écran.
- Appuyez de nouveau sur F4 pour transformer les touches de direction en curseur.
- La touche de fonction F2 permet de revenir au menu précédent.

#### *Curseur sur la tendance*

Prenons l'exemple de l'affichage en mode Tendance Volts/Amp./Hertz. Le curseur et le zoom fonctionnent de la même façon pour les autres écrans de tendance.

La figure 17.4 illustre un écran en mode Tendance pour lequel le curseur et le zoom sont désactivés. Les valeurs RMS des tendances à droite de l'écran apparaissent dans l'en-tête. Cette partie de l'écran comprend les valeurs de mesure les plus récentes.

| 249<br>287.5         |                   | <b>U</b> rms           | п<br>4.40               |
|----------------------|-------------------|------------------------|-------------------------|
|                      | Ö                 | 0:08:44                | o−o                     |
| 172.5                |                   |                        |                         |
| 287.5                |                   |                        |                         |
| 287.5                |                   |                        |                         |
|                      |                   |                        |                         |
| 72.5<br>46.0         |                   |                        |                         |
|                      | 6п<br><b>230U</b> | <b>50Hz 38 WYE</b>     |                         |
| 11:05:22<br>08/02/04 |                   | $Z00M \Leftrightarrow$ | <b>EN50160</b><br>HOL 0 |

**Figure 17-4. Tendance, curseur désactivé** 

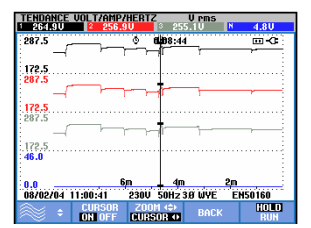

**Figure 17-5. Tendance, curseur activé** 

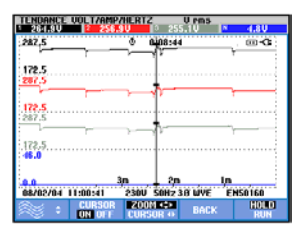

**Figure 17-6. Tendance, curseur et zoom activés** 

Les touches de fonction F1, F2 et F3 ainsi que les touches de direction sont utilisées pour commander le curseur et le zoom:

- Appuyez sur F2 pour activer le curseur. À l'aide des flèches gauche et droite, déplacez le curseur horizontalement le long des tendances. La valeur des tendances au curseur s'affiche alors dans l'en-tête de l'écran comme illustré à la figure 17.5. Notez que la mise à jour de l'écran s'arrête à ce moment (mais l'enregistrement de données se poursuit). En mode Tendance, vous pouvez enregistrer jusqu'à six écrans et en affichez un à la fois. Le déplacement du curseur vers l'extrême gauche ou l'extrême droite permet de faire défiler l'affichage.
- Appuyez sur F3 pour transformer les touches de direction en zoom. Vous pouvez à présent employer les flèches gauche et droite pour agrandir ou réduire les tendances verticalement, comme illustré à la figure 17.6. Utilisez les flèches haut et bas pour effectuer la même opération verticalement. Si le curseur est activé, le zoom horizontal se fait de façon symétrique autour du curseur. Dans le cas contraire, le zoom horizontal démarre à droite de l'écran. Le zoom vertical s'opère également à partir du centre de l'écran.
- Appuyez sur F1 pour sélectionner les lignes de tendance à afficher à l'aide des touches de direction.
- Appuyez de nouveau sur F3 pour transformer les touches de direction en curseur.

### *Du tableau des événements au diagramme de tendance, curseur activé*

Dans un tableau d'événements, vous pouvez mettre un événement en évidence par l'intermédiaire des flèches haut et bas. Ensuite, appuyez sur la touche ENTER (Entrée). Un écran de tendance s'affiche alors, pour lequel le curseur est activé et positionné sur l'événement sélectionné. Les différentes étapes de cette procédure sont décrites ci-après.

L'exemple ci-dessous illustre la transition d'un tableau d'événements en mode Baisses et hausses à un diagramme de tendance pour lequel le curseur est activé:

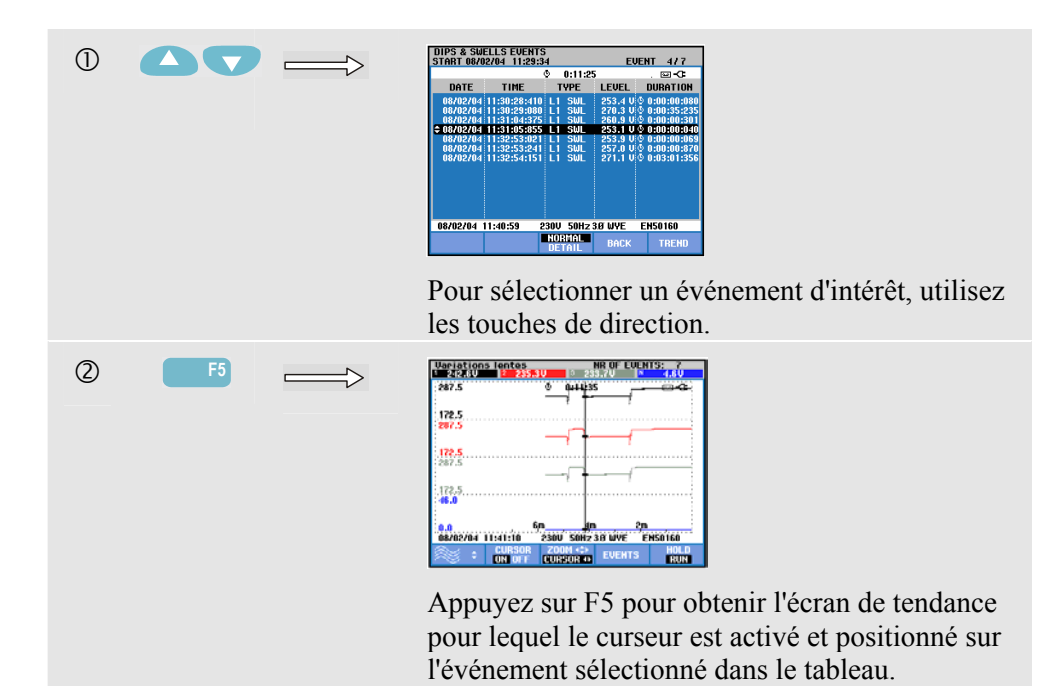

### *Curseur sur le graphique à barres*

À titre d'exemple, considérons l'affichage en mode Harmoniques d'une tension triphasée, comme illustré à la figure 17.7. Le curseur et le zoom fonctionnent de la même façon pour les autres graphiques à barres.

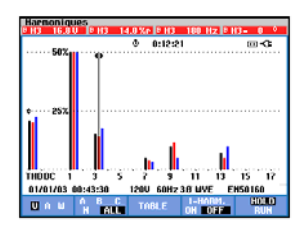

**Figure 17-7. Curseur sur un graphique à barres** 

Dans le cas d'un graphique à barres, le curseur est toujours activé. Utilisez les touches de direction pour commander le curseur et le zoom:

- Positionnez le curseur sur une barre à l'aide des flèches gauche et droite. Les données de mesure relatives à la barre concernée apparaissent dans l'en-tête. Il se peut que, dans certains cas, un seul écran ne suffise pas pour afficher toutes les barres disponibles. Dans la figure ci-dessus par exemple, 17 harmoniques sur un total de 51 sont affichées. Le déplacement du curseur vers l'extrême gauche ou l'extrême droite permet de faire défiler l'affichage.
- Utilisez la flèche haut ou bas pour agrandir ou réduire le graphique à barres verticalement.

# *Chapitre 18 Configuration de l'ÉnergiMètre*

### *Introduction*

La touche SETUP (Réglages) donne accès aux menus permettant d'afficher et de modifier les paramètres de l'ÉnergiMètre. À la livraison, l'ÉnergiMètre est réglé en fonction de vos besoins et des accessoires fournis. Vous trouverez un aperçu des réglages initiaux dans le tableau ci-dessous:

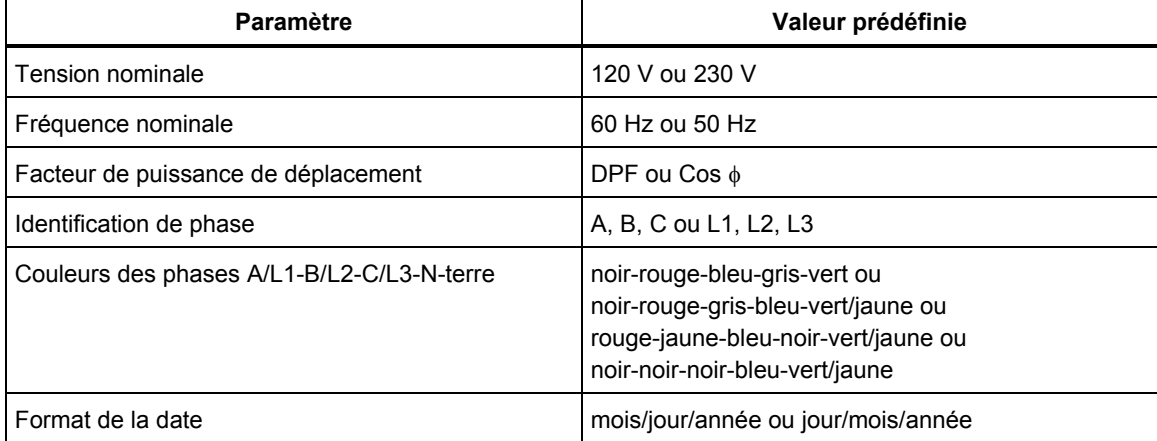

Si nécessaire, les paramètres définis dans le tableau peuvent être modifiés par l'utilisateur.

D'autres paramètres, tels que les écrans de décalage, de champ de tendance et de forme d'onde, sont également définis par défaut. Ces paramètres par défaut garantissent des mesures optimales dans la plupart des cas et permettent de commencer à prendre des mesures presque immédiatement.

À la mise sous tension, un écran initial indiquant les paramètres actuels s'affiche. Vérifiez si la date et l'heure de l'horloge du système sont correctes, et si la configuration du câblage correspond à celle du système d'alimentation à tester. Appuyez sur la touche de fonction F1 pour afficher la configuration du câblage.

Le cas échéant, réglez les options Date, Heure et Config. en suivant la procédure décrite à la section consacrée aux réglages généraux. L'écran initial est illustré dans la figure cidessous.

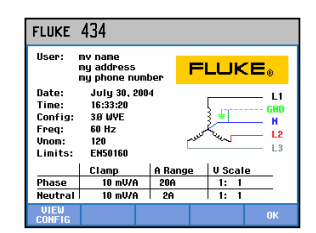

**Figure 18-1. Écran initial à la mise sous tension** 

Les paramètres de l'ÉnergiMètre sont répartis en quatre sections décrites dans ce chapitre du manuel:

- *Réglages généraux:* date, heure, configuration du câblage, tension nominale, fréquence nominale, type de sonde de courant et de tension, langue, aperçu et installation des options.
- *Préférences fonction:* écrans de décalage, de champ de tendance et de forme d'onde, contenu du tableau des harmoniques et paramètres des harmoniques, paramètres de puissance, paramètres D de scintillement, erreurs de démarrage et paramètres des transitoires. Dans ces menus, la touche de fonction F4 permet de rétablir les paramètres par défaut. En général, les paramètres par défaut garantissent une bonne présentation des données.
- *Préférences utilisateur:* identification et couleurs des phases, paramètres de l'imprimante et du port RS-232, arrêt automatique, nom d'utilisateur (tel qu'il s'affiche sur l'écran initial) et contraste de l'affichage. Dans de nombreux menus, une touche de fonction permet de rétablir les paramètres par défaut.
- *Configuration des limites:* enregistrement, rappel et définition des limites pour la surveillance de la qualité du courant.

La figure ci-dessous illustre le menu qui s'affiche lorsque vous appuyez sur la touche SETUP (Réglages).

Accès au menu Réglages:

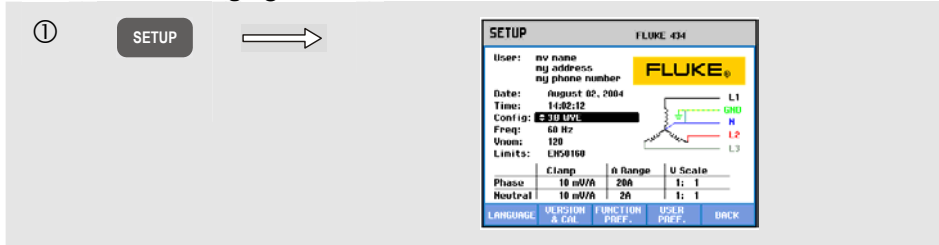

Navigation dans les menus et sélection d'options:

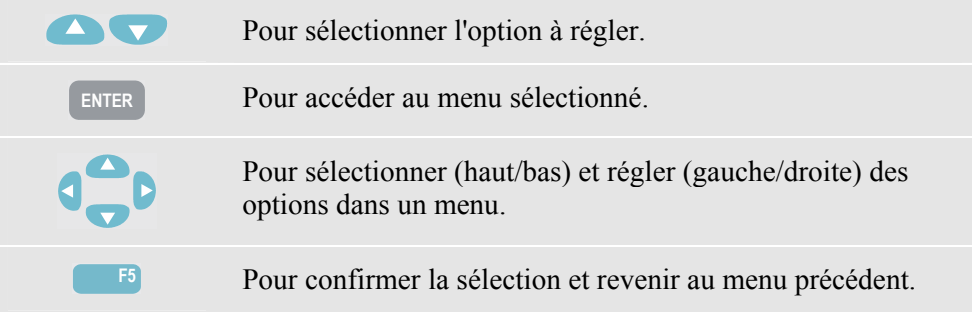

### *Réglages généraux*

Pour accéder au menu Réglages généraux:

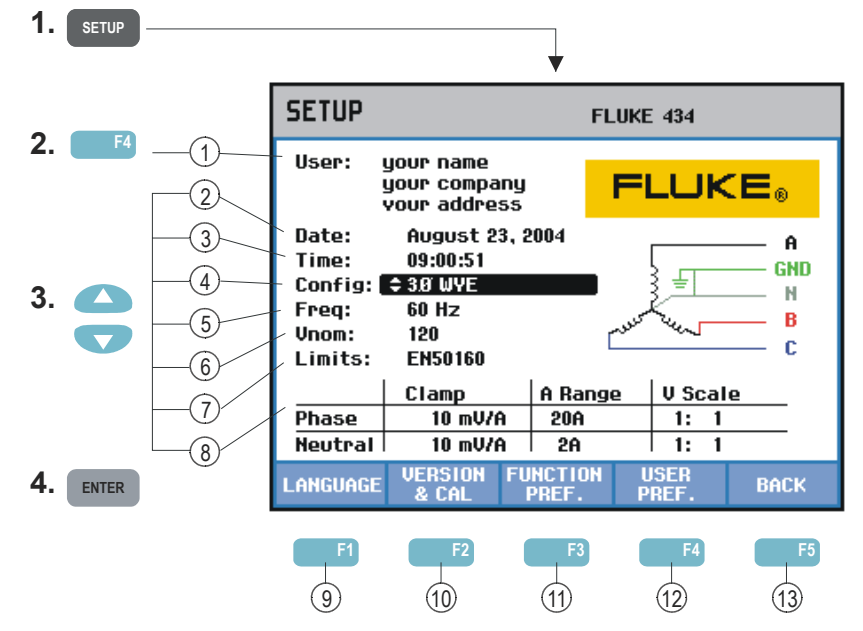

Les paramètres actuels sont affichés dans l'écran Réglages. Servez-vous des touches décrites plus haut pour modifier une option.

Suivez les procédures ci-dessous pour effectuer les différents réglages:

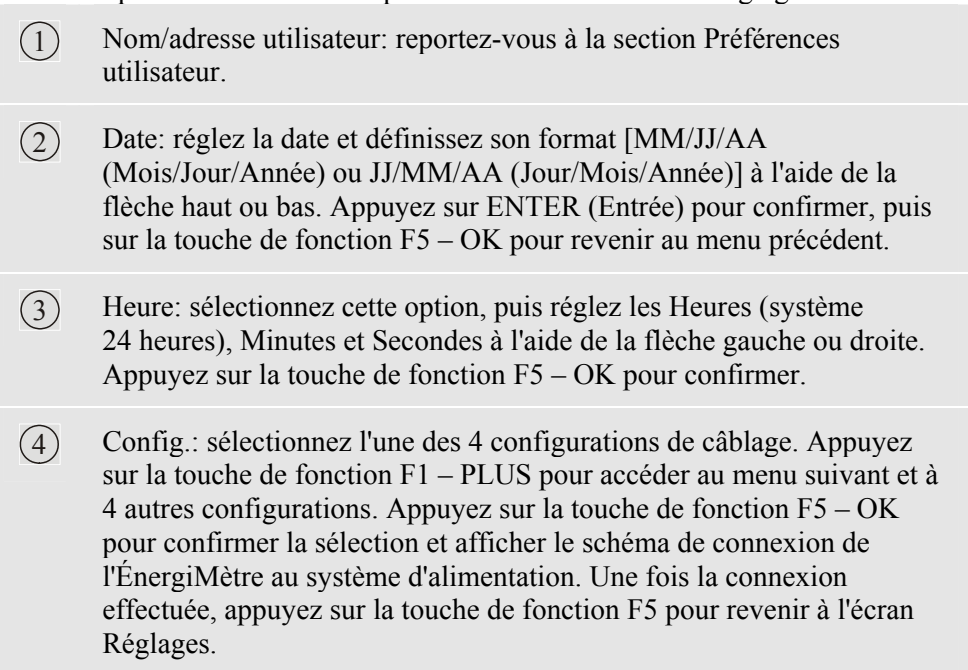

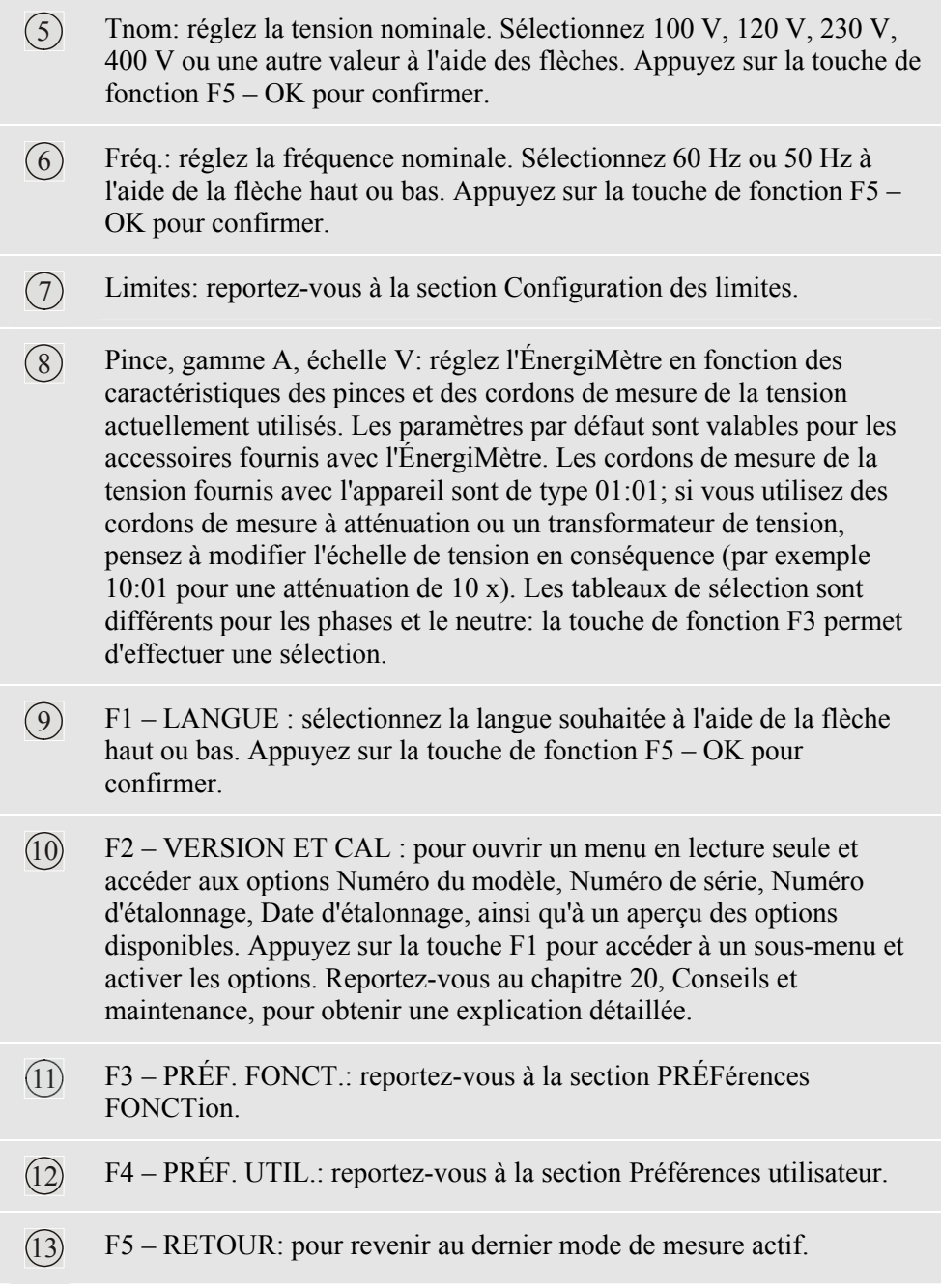

 $\overline{O}$  **SETUP SETUP** FLUKE 434  $\Rightarrow$ ny nane<br>ny addre<br>ny phone **FLUKE** ust 82, 200 120<br>EN5016 La configuration active est indiquée dans le champ Config. Lorsque l'option est en surbrillance, vous pouvez la modifier à l'aide de la touche ENTER (Entrée). Le schéma correspondant à la configuration active est illustré sur la droite de l'écran. d **ENTER** SETUP CONFIG FLUKE 434 +HEUTRAL 28 Solit Pl  $-\mu$ 38 DELTA L'écran affiche 4 configurations de câblage, mais la configuration Triphasé en étoile (déclencheur) n'est pas représentée. Appuyez sur F1 pour accéder à un second écran proposant 4 autres configurations. e **F1** SETUP CONFIG FLUKE 434  $\overline{\phantom{a}}$ **Ø IT NO NEUTRA** ٤t. 덶 38 HIGH LEG 38 OPEN LEG ц, Cette fois, la configuration Triphasé en étoile (déclencheur) (3φ déclencheur) est représentée.  $\circledA$ SETUP CONFIG FLUKE 494 **18 IT NO NEUTE** ٠L١. L2 H LEG **OPEN LEC** Sélectionnez 3φ déclencheur à l'aide des flèches. Ensuite, appuyez sur F5 pour confirmer votre sélection.

Vous trouverez ci-dessous les étapes à suivre pour définir la configuration de câblage sur Triphasé en étoile (déclencheur).

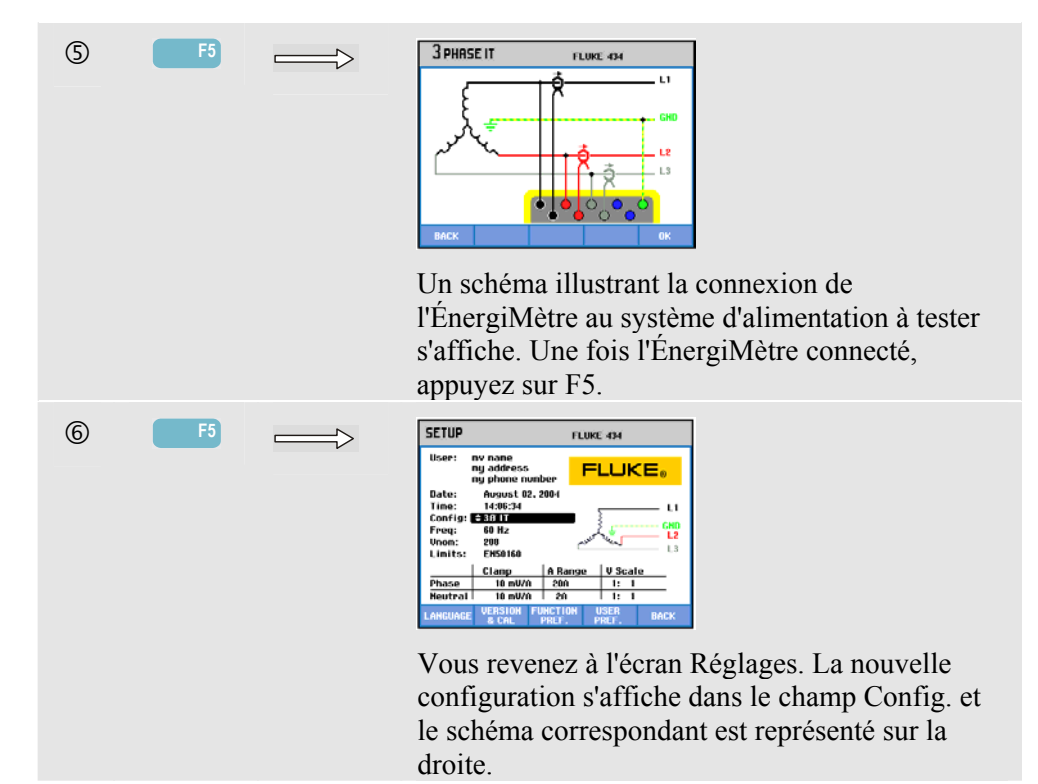

### *Préférences fonction*

Pour accéder au menu PRÉF. FONCTION:

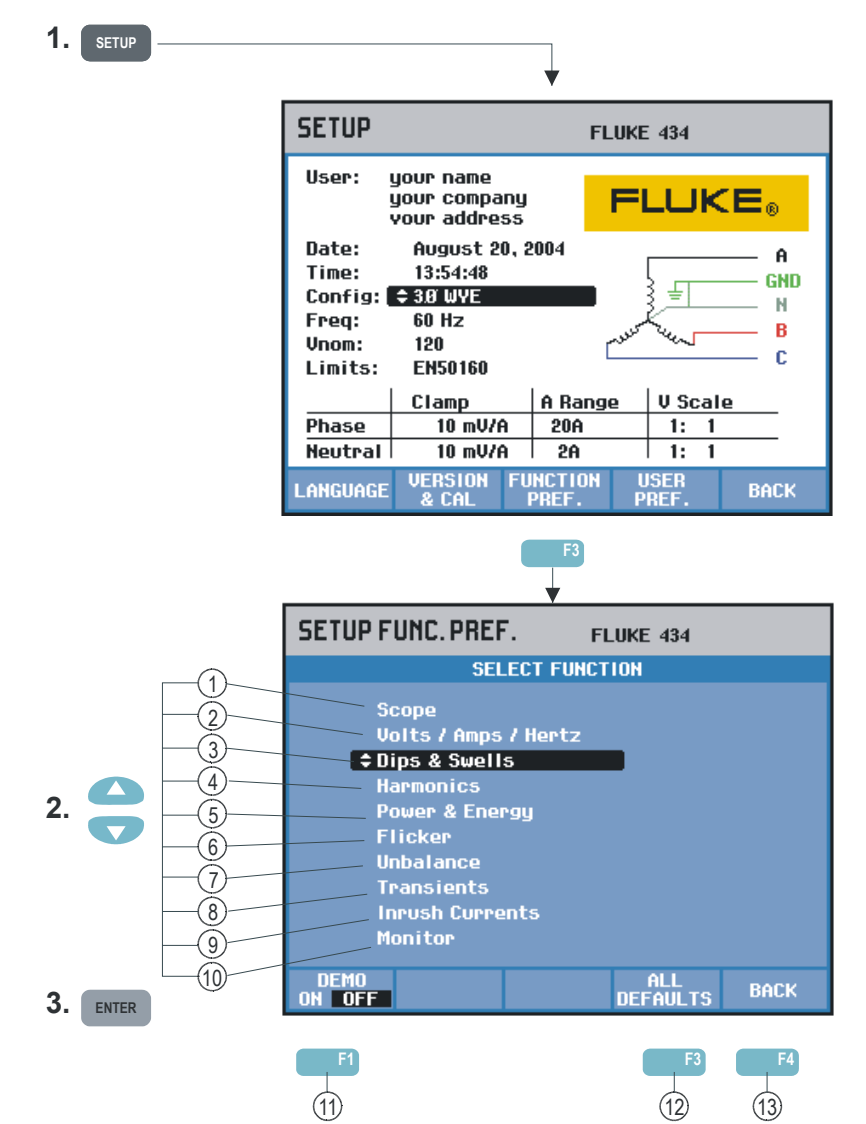

Le menu PRÉF. FONCTION permet de personnaliser la présentation des données pour chaque fonction de mesure. Vous pouvez ainsi modifier les écrans de décalage, de champ de tendance et de forme d'onde. Le tableau ci-dessous donne un aperçu des options personnalisables pour chaque fonction. Lorsque vous réglez les paramètres d'une fonction de mesure, celle-ci reste active pour que vous puissiez directement évaluer le résultat obtenu.

Pour certaines options, les réglages diffèrent en fonction de la phase et du neutre. Appuyez sur la touche F3 pour basculer entre les réglages de la phase et du neutre.

Pour chaque fonction de mesure, vous disposez d'une série de paramètres par défaut garantissant une bonne présentation des données dans la plupart des cas. Appuyez sur la touche F4 – PAR DÉFAUT pour rétablir les paramètres par défaut.

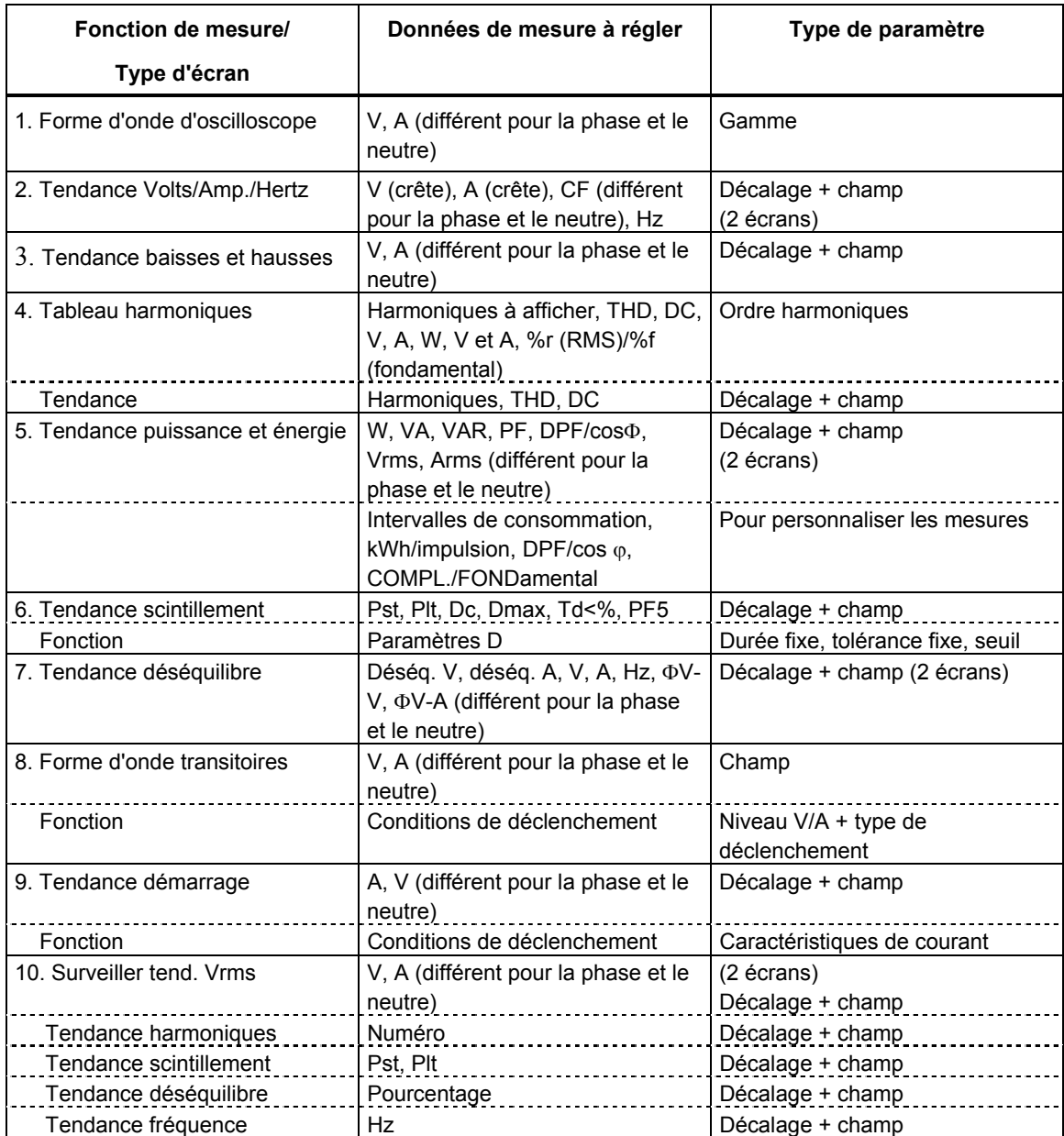

Touches de fonction disponibles:

- $11$  F1 mode DÉMO : pour augmenter les sensibilités d'entrée à 2 V en vue d'une utilisation avec un générateur de démonstration. Cet appareil génère des tensions et courants triphasés avec plusieurs types d'interférences.
- 12 F4 TOUT PAR DÉFAUT : pour rétablir les paramètres par défaut pour toutes les options du menu.
- 13 F5 RETOUR: pour revenir au menu RÉGLAGES.

L'exemple ci-dessous décrit la procédure à suivre pour régler le décalage et le champ d'une tendance Volts/Amp./Hertz après une variation de tension.

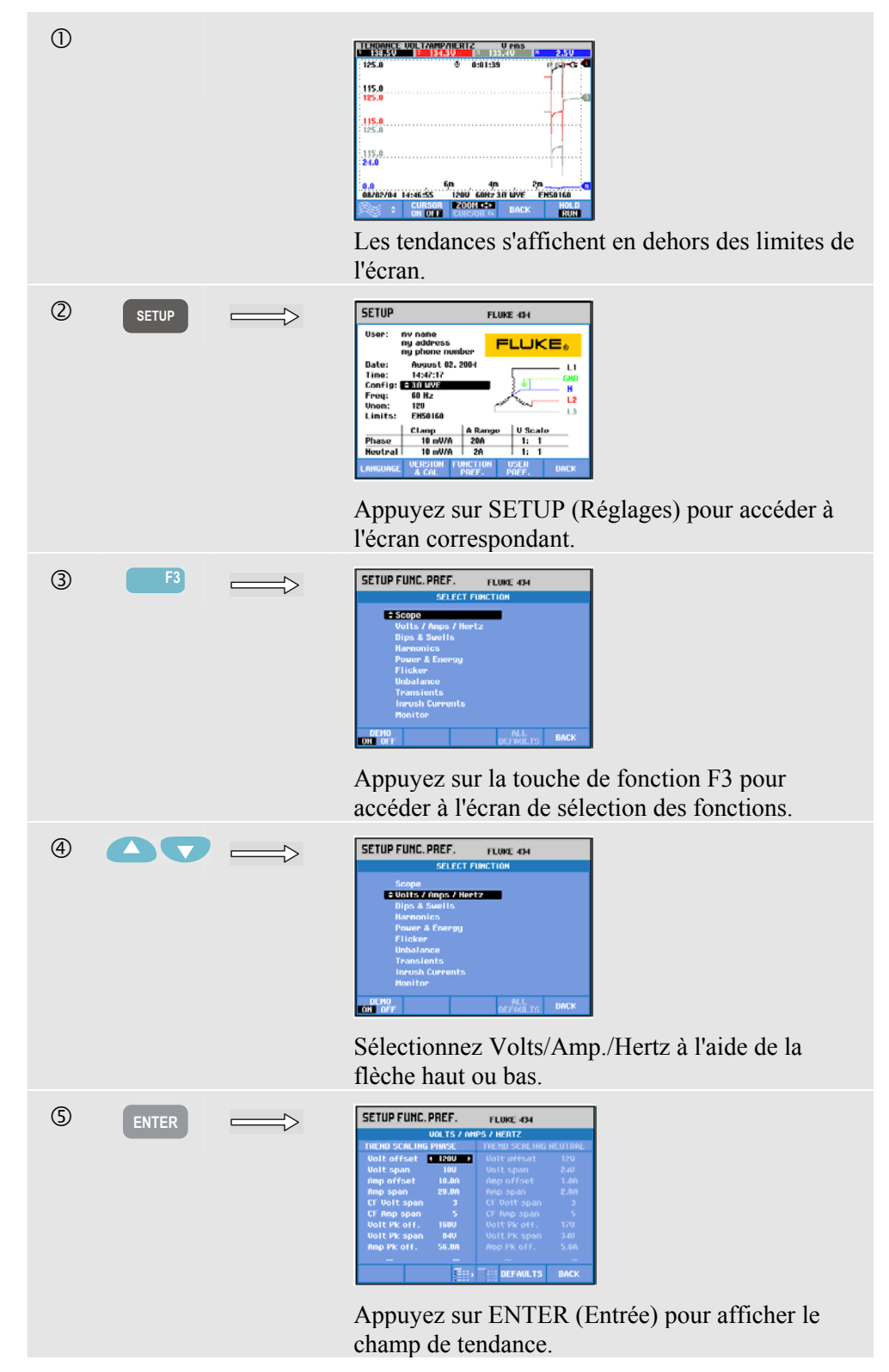

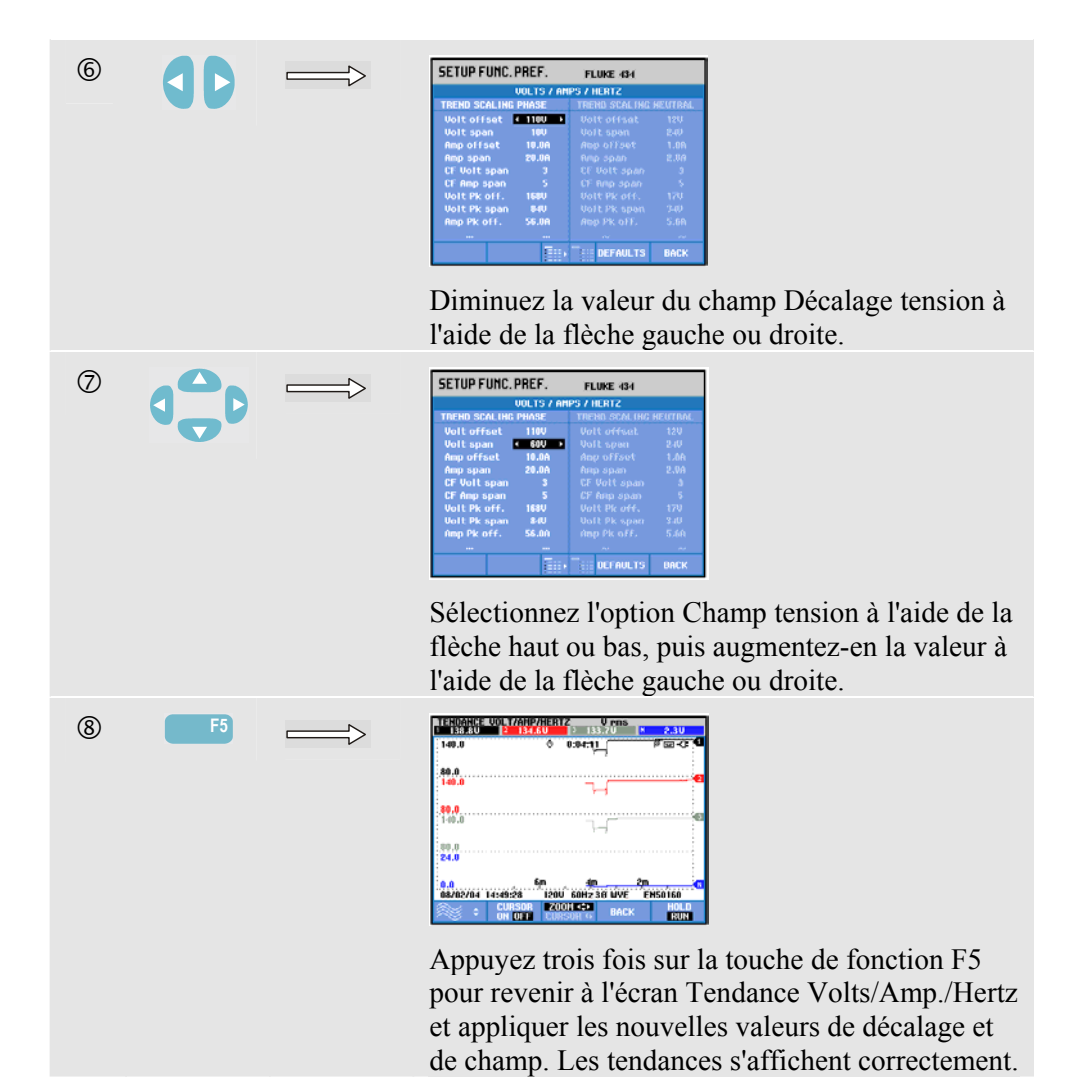

### *Préférences utilisateur*

Pour accéder au menu PRÉF. UTILISATEUR:

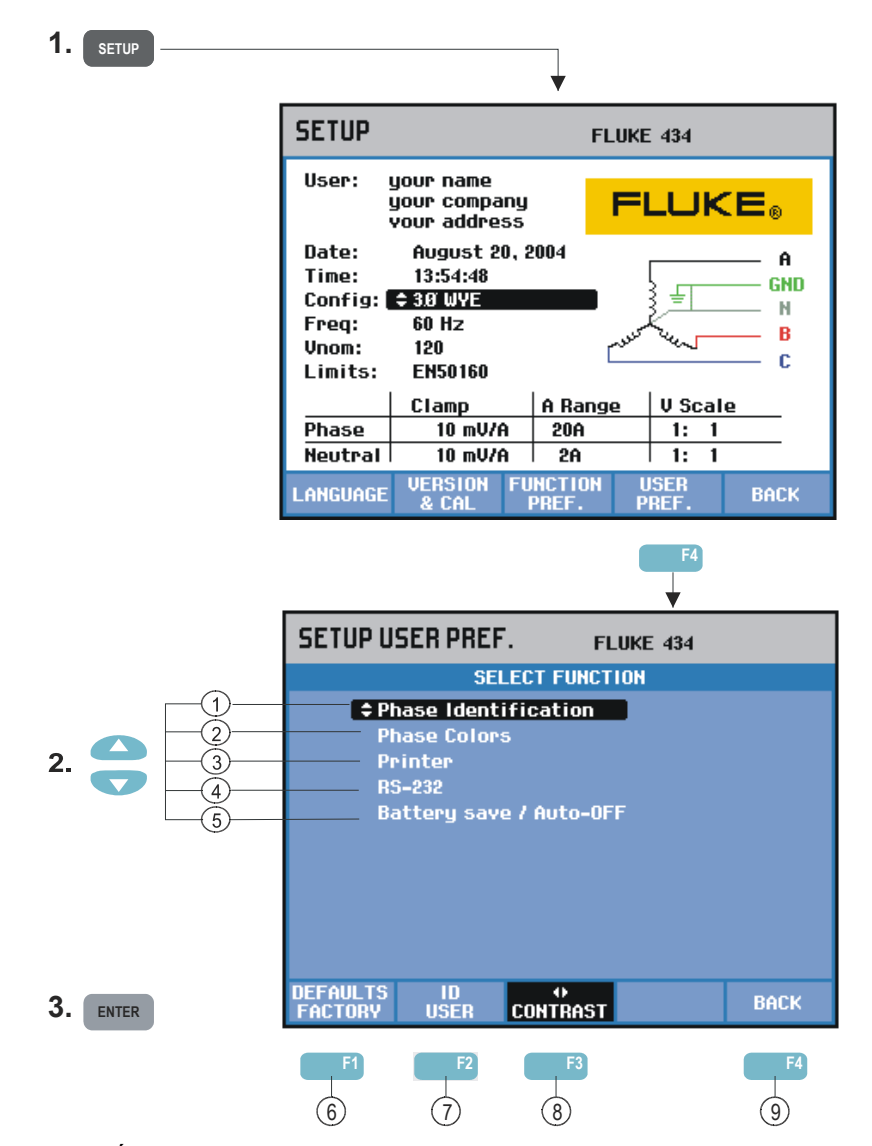

Le menu PRÉF. UTILISATEUR permet de régler l'identification et les couleurs des phases, les paramètres de l'imprimante et du port RS-232, l'arrêt automatique, mais également de définir l'adresse et le nom de l'utilisateur (tel qu'il s'affiche à l'écran), ainsi que le contraste de l'affichage. Dans de nombreux menus, une touche de fonction permet de rétablir les paramètres par défaut.

Suivez les procédures ci-dessous pour effectuer les différents réglages:

- $(1)$  Identification phase: sélectionnez A, B, C ou L1, L2, L3 à l'aide de la flèche haut ou bas. Appuyez sur la touche de fonction F5 – OK pour confirmer.
- $(2)$  Couleurs phase: à l'aide des touches de fonction F1 à F4, choisissez les couleurs utilisées aux États-Unis, dans l'Union européenne, au Royaume-Uni ou celles spécifiées par la norme IEC. Pour définir vos propres couleurs, sélectionnez une phase à l'aide de la flèche haut ou bas, puis sélectionnez une couleur à l'aide de la flèche gauche ou droite. Appuyez sur la touche de fonction F5 – OK pour confirmer.
- 3 Imprimante: sélectionnez le débit en bauds à l'aide des flèches, puis réglez-le pour une utilisation avec une imprimante. Ensuite, sélectionnez le type d'imprimante à l'aide de la flèche haut ou bas. Appuyez sur la touche de fonction F5 – OK pour confirmer.
- $\overline{(4)}$  RS-232: réglez le débit en bauds pour la communication avec un PC à l'aide de la flèche gauche ou droite.
- 5 Économie batterie/arrêt auto: à l'aide de la flèche haut ou bas, sélectionnez la période d'inactivité des touches précédant l'arrêt automatique de l'appareil.
- $(6)$  F1 PARAM. DÉFAUT : pour rétablir les paramètres par défaut pour toutes les options du menu.
- $(7)$  F2 ID UTIL.: pour accéder à un menu permettant de rédiger un texte de trois lignes reprenant le nom et l'adresse de l'utilisateur par exemple. Ce texte s'affiche sur les écrans initial et Réglages. Appuyez sur la touche de fonction F3 pour insérer des espaces. Appuyez sur la touche de fonction F5 – OK pour confirmer.
- $\binom{8}{8}$  F3 CONTRASTE: pour régler le contraste de l'affichage à l'aide de la flèche gauche ou droite.
- $(9)$  F5 RETOUR: pour revenir au menu RÉGLAGES.

### *Configuration des limites*

Pour parcourir le menu Configuration des limites :

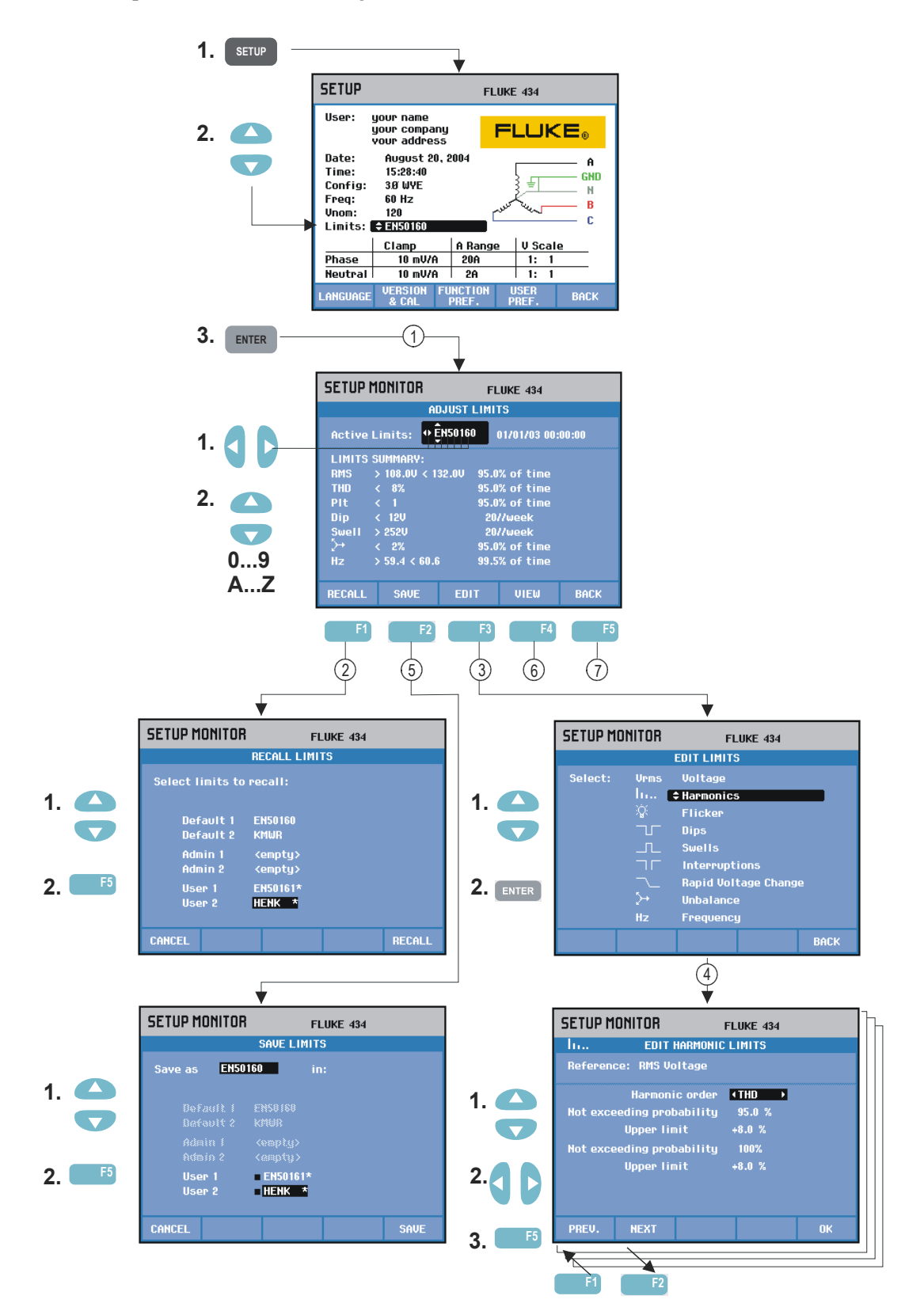

Le menu Configuration des limites permet d'enregistrer, de rappeler et de définir des limites pour:

- la surveillance de la qualité du courant et
- les baisses/coupures/variations rapides de tension/hausses.

Pour configurer les limites, procédez comme suit:

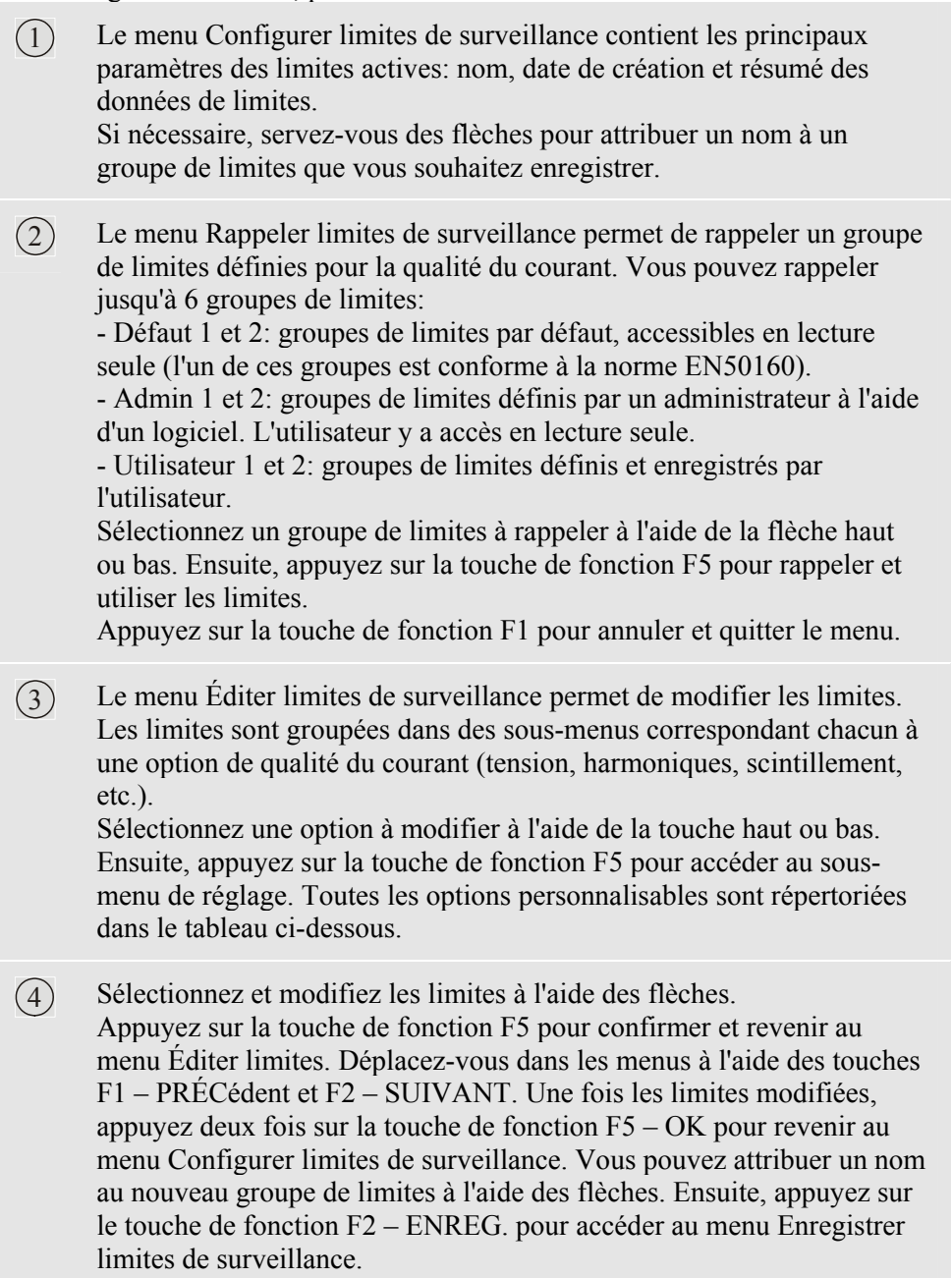

- 5 Le menu Enregistrer limites de surveillance permet de mémoriser les groupes de limites définis sous Util. 1 et 2. Sélectionnez Util. 1 ou Util. 2 à l'aide de la flèche haut ou bas. Dans la mesure du possible, enregistrez le groupe de limites dans un champ vide ; si vous l'enregistrez dans un champ déjà utilisé, les limites existantes seront écrasées. Appuyez sur la touche F5 – ENREG. pour enregistrer les limites. Appuyez sur la touche F1 – ANNUL. pour revenir au menu Configurer limites de surveillance sans enregistrer les limites. Ce menu vous offre également la possibilité d'attribuer un nom au groupe de limites que vous souhaitez enregistrer.
- 6 Le menu Afficher limites de surveillance présente la même structure que le menu Éditer limites de surveillance et permet d'afficher des limites sans risquer de les modifier.
- $(7)$  Appuyez sur la touche F5 RETOUR pour revenir au menu RÉGLAGES.

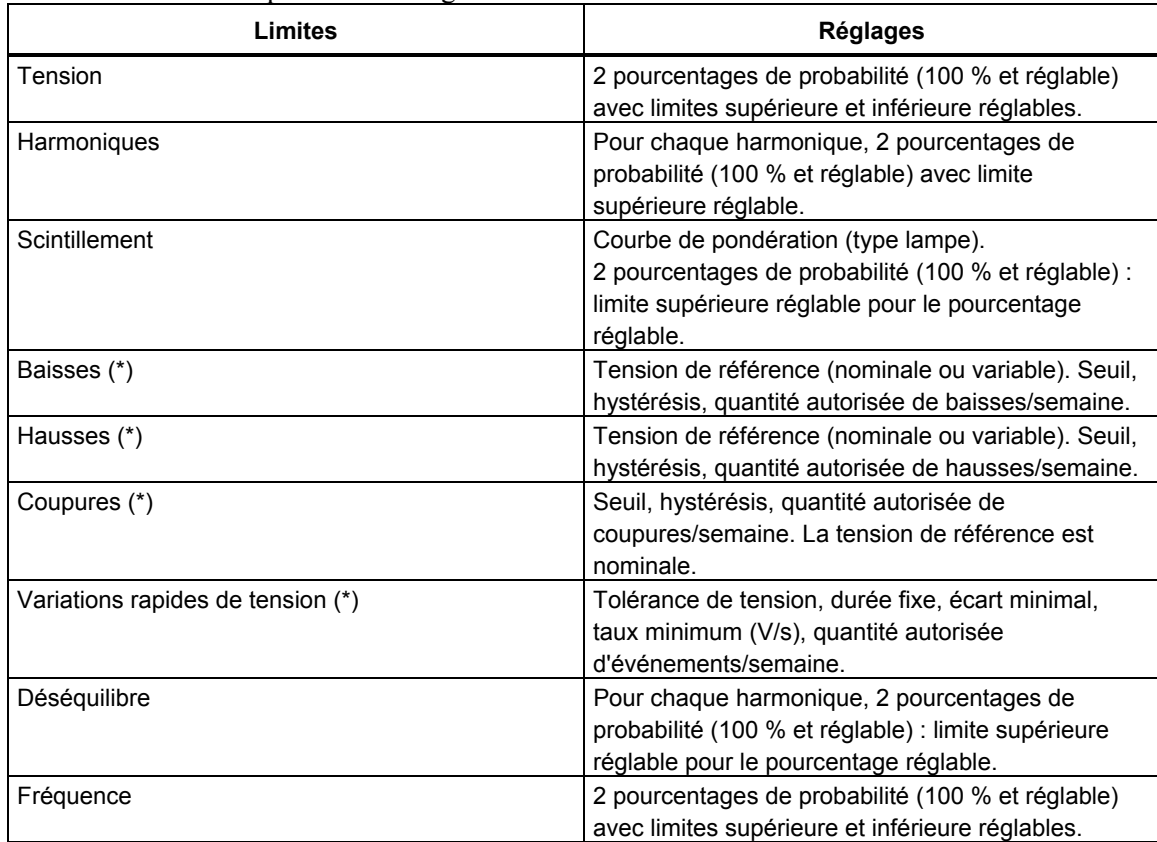

Résumé des options de configuration des limites de surveillance:

(\*) : ces réglages s'appliquent également au mode de mesure Baisses et hausses. Le réglage de la quantité d'événements par semaine s'applique uniquement au mode Surveillance.

## *Chapitre 19 Mémoire, imprimante et PC*

### *Introduction*

Ce chapitre explique comment enregistrer des écrans et des données dans la mémoire de l'ÉnergiMètre et comment les afficher, les renommer et les effacer.

La seconde partie de ce chapitre est consacrée à la configuration de l'ÉnergiMètre pour la communication avec un PC, un ordinateur portable et une imprimante.

Remarque : l'ÉnergiMètre peut également mémoriser les différents réglages. Les procédures de modification, d'enregistrement et de rappel des réglages sont décrites dans le chapitre 17 consacré à la configuration de l'ÉnergiMètre.

### *Utilisation de la mémoire*

Vous pouvez enregistrer les mesures de l'ÉnergiMètre de deux manières:

- 1. Vous pouvez stocker une copie de l'écran courant. Vous pouvez également enregistrer jusqu'à 50 captures d'écran sur le Fluke 434 et 25 sur le Fluke 433. Le symbole des captures d'écran est le suivant :
- 2. Le groupe complet de données relatives à la mesure en cours peut être mémorisé. Un groupe de données comprend toutes les données relatives à la mesure. Vous pouvez ainsi afficher et analyser tous les écrans relatifs à la mesure et utiliser les fonctions Curseur et Zoom. Vous pouvez enregistrer jusqu'à 10 groupes de données sur le Fluke 434 et 5 sur le Fluke 433. Le symbole des groupes de données est le suivant : 血

#### **Capture d'écran**

SAVE<br>SCRFFN

Appuyez sur cette touche pour effectuer une capture d'écran.

La capture d'écran est un moyen rapide et simple de stocker les résultats de vos mesures. Cependant, une fois capturés, les résultats ne peuvent plus être modifiés. À chaque nouvelle pression sur cette touche, une nouvelle capture d'écran est enregistrée sous la forme d'un fichier accompagné de la date et de l'heure exacte de l'enregistrement. Vous pouvez définir le nom du fichier enregistré via le menu correspondant.

Pour ce faire, utilisez les touches de direction: sélectionnez les caractères à l'aide de la flèche haut ou bas et leur position à l'aide de la flèche gauche ou droite. Vous pouvez également insérer des espaces à l'aide de la touche de fonction F3. Les procédures de rappel, d'impression et de suppression de captures d'écran, ainsi que l'attribution d'un nouveau nom sont décrites dans la section « Fonctionnement de la mémoire » ci-dessous.

#### **Fonctionnement de la mémoire**

La touche MEMORY (Mémoire) permet d'accéder aux menus d'enregistrement, de rappel, d'affichage, de suppression et d'impression des groupes de données et des captures d'écran. Lorsque vous appuyez sur la touche MEMORY (Mémoire), l'écran de mesure courant se fige.

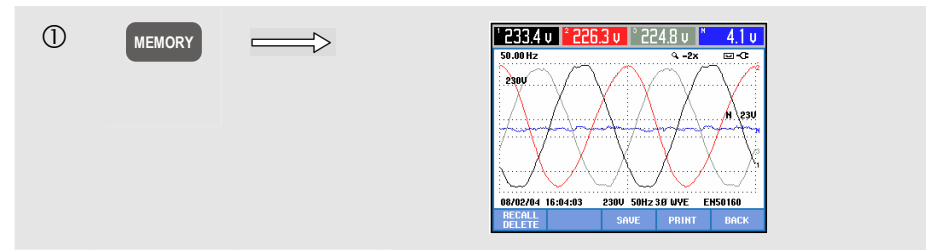

Touches de fonction disponibles (dans l'ordre de leur utilisation habituelle):

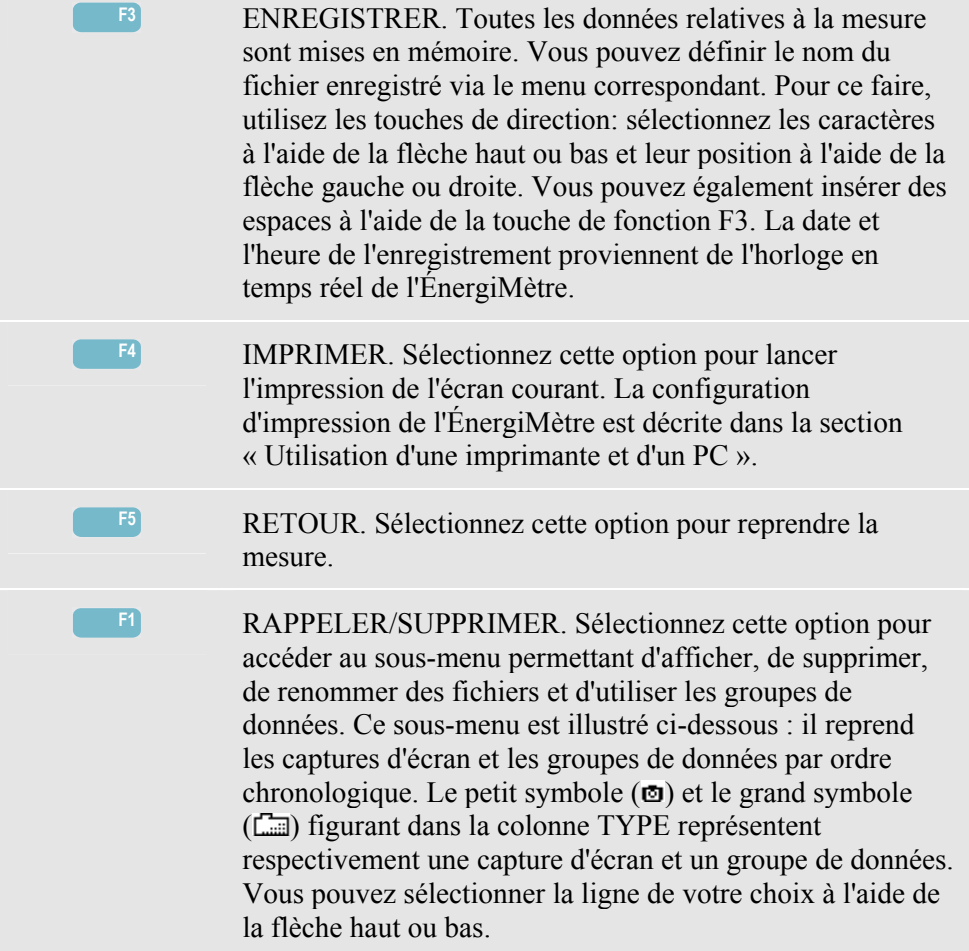

Rappel et suppression des captures d'écran et des groupes de données:

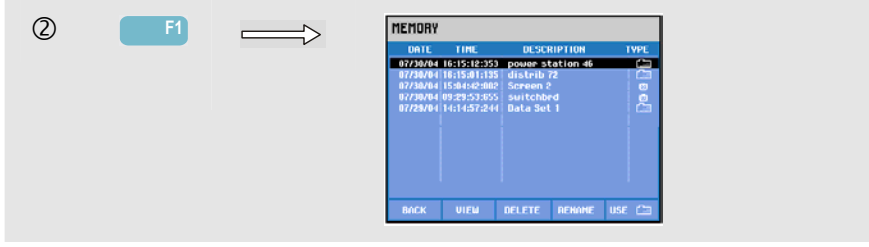

Touches de fonction disponibles pour le rappel et la suppression:

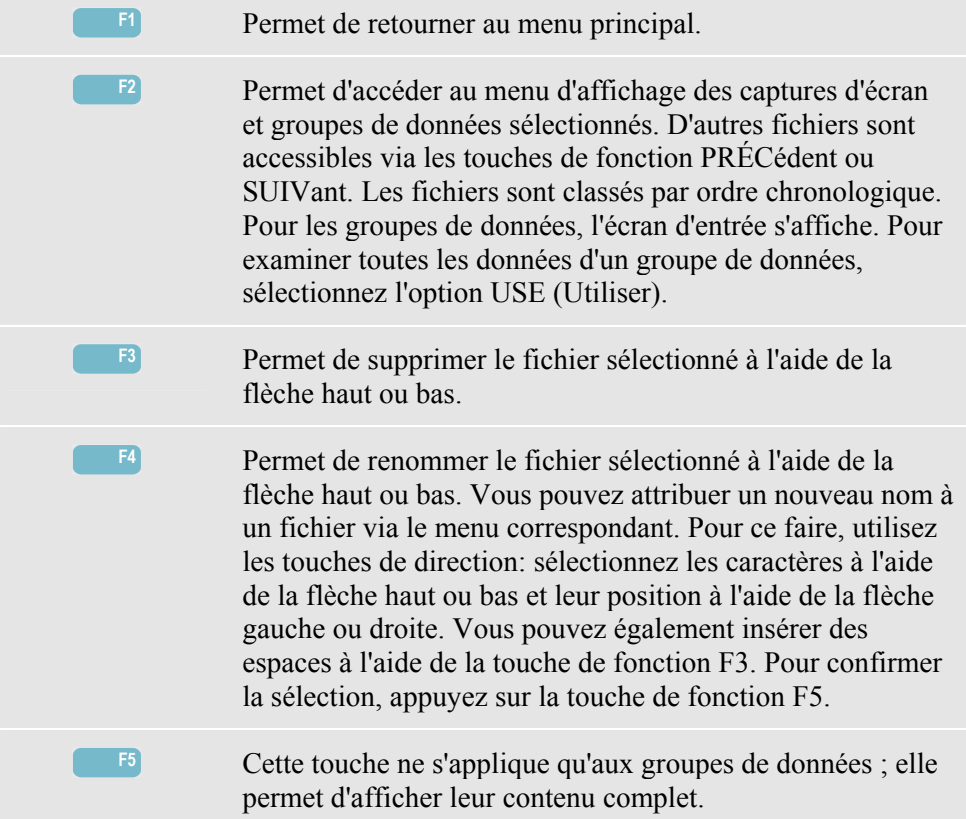

### *Utilisation d'une imprimante et d'un PC*

L'ÉnergiMètre est équipé d'un port RS-232 optique pour la communication avec un PC ou une imprimante. Le Fluke 434 est fourni avec un câble d'interface de type OC4USB pour la connexion à un PC via le port USB. Grâce au logiciel FlukeView fourni avec votre Fluke 434, vous pouvez charger des données et des captures d'écran de formes d'onde au format Bitmap sur votre PC ou votre ordinateur portable. Vous trouverez de plus amples informations sur les fonctionnalités du logiciel dans la documentation qui l'accompagne. Le port optique se situe sur le côté droit de l'ÉnergiMètre et n'est accessible que lorsque l'appareil repose sur la béquille. Pour le Fluke 433, le câble d'interface et le logiciel FlukeView sont disponibles en option.

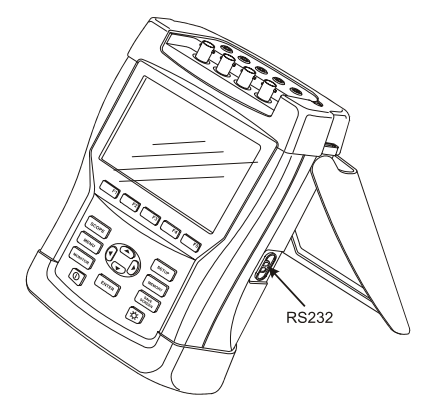

**Figure 19-1. Emplacement du port optique** 

Lors de son exécution, le logiciel FlukeView balaye les ports du PC à la recherche de l'ÉnergiMètre connecté. Il n'est pas nécessaire de régler le débit en bauds du PC et de l'ÉnergiMètre.

Pour d'autres applications, vous pouvez régler le débit en bauds comme suit : appuyez sur la touche SETUP (Réglages), puis sur la touche de fonction F4 – PRÉFérences UTILISATEUR. Ensuite, sélectionnez RS-232 à l'aide de la flèche haut ou bas et appuyez sur ENTER (Entrée). Vous pouvez à présent régler le débit en bauds à l'aide de la flèche gauche ou droite, puis quitter le menu à l'aide de la touche F5 - RETOUR. Le débit en bauds et le numéro du port COM du logiciel FlukeView doivent être paramétrés correctement.

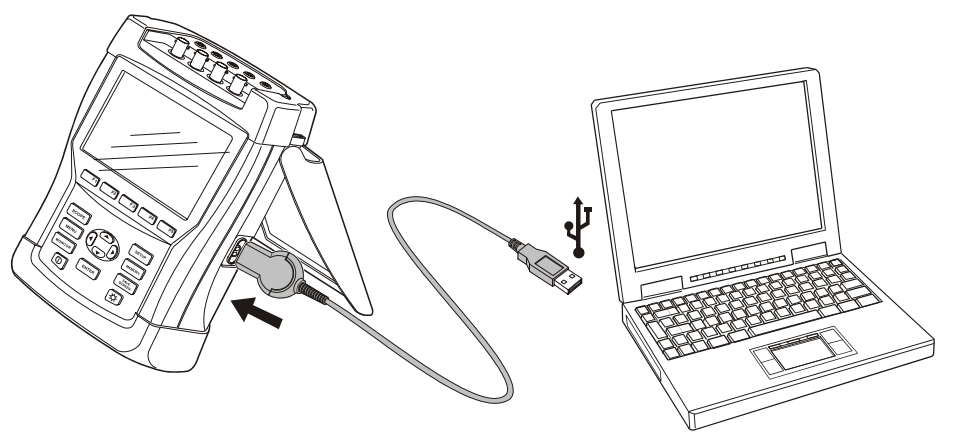

**Figure 19-2. ÉnergiMètre et ordinateur portable** 

Pour une bonne communication avec l'imprimante, le débit en bauds et le type d'imprimante de l'ÉnergiMètre doivent correspondre aux paramètres de l'imprimante. Vous pouvez configurer le débit et le type d'imprimante de la manière suivante : appuyez sur la touche SETUP (Réglages), puis sur la touche de fonction F4 – PRÉFérences UTILISATEUR. Ensuite, sélectionnez le menu Imprimante à l'aide de la flèche haut ou bas et appuyez sur ENTER (Entrée). Vous pouvez à présent régler le débit en bauds à l'aide de la flèche gauche ou droite, et le type d'imprimante à l'aide de la flèche haut ou bas. Ensuite, confirmez en appuyant sur ENTER (Entrée). Pour quitter le menu, appuyez sur la touche F5 - RETOUR.

La figure ci-dessous illustre une configuration typique avec une imprimante DPU-414 et un câble adaptateur pour imprimante PAC91. Cette configuration requiert un débit de 9 600 bauds.

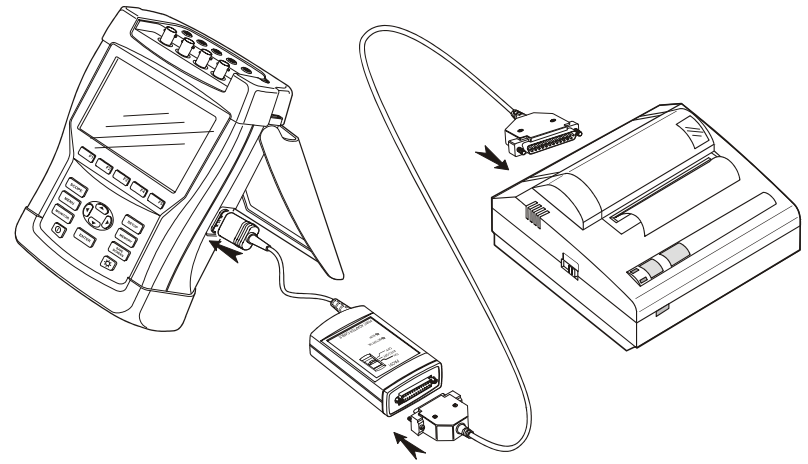

**Figure 19-3. ÉnergiMètre, imprimante DPU-414 et câble adaptateur pour imprimante PAC91** 

*Remarque* 

*Le débit en bauds de l'ÉnergiMètre sera configuré en fonction du PC ou de l'imprimante.*
# *Chapitre 20 Conseils et maintenance*

## *Introduction*

Ce chapitre couvre les procédures d'entretien de base qui peuvent être réalisées par l'utilisateur. Pour des informations complètes sur l'entretien, le démontage, la réparation et l'étalonnage, voir le manuel d'entretien. Vous trouverez la référence du manuel d'entretien dans la section « Pièces et accessoires » de ce chapitre.

## *Nettoyage de l'ÉnergiMètre et de ses accessoires*

Nettoyez l'ÉnergiMètre à l'aide d'un chiffon humide et de détergent non agressif. N'utilisez pas de produits abrasifs, de solvants ni d'alcool. Ils pourraient effacer les inscriptions figurant sur l'appareil.

En outre, il est recommandé d'ouvrir les mâchoires de la pince de courant et d'essuyer les pièces polaires avec un chiffon légèrement huilé, de manière à éviter les risques de rouille ou de corrosion sur les pôles magnétiques.

## *Stockage de l'ÉnergiMètre*

Avant de stocker l'ÉnergiMètre pour une période prolongée, veillez à charger entièrement la batterie NiMH.

## *Maintien de la batterie en bon état*

Lorsque l'appareil fonctionne sur batterie, le symbole d'état de charge de la batterie apparaît dans l'en-tête de l'écran. Les différents niveaux de charge sont représentés comme suit :  $\blacksquare$   $\blacksquare$   $\blacksquare$   $\blacksquare$   $\blacksquare$ 

Pour maintenir la batterie en bon état, vous devez la laisser se décharger entièrement avant de la recharger. Le chargement complet prend 4 heures (avec l'ÉnergiMètre éteint). Veillez à la charger au moins deux fois par an.

## *Installation des options sur le Fluke 433*

Les fonctions avancées du Fluke 434, à savoir les interharmoniques, les transitoires, l'utilisation de l'énergie, les courants de démarrage et la mémoire accrue, peuvent être installées sur un Fluke 433. Pour ce faire, l'utilisateur doit introduire un code PIN unique pour le numéro de série de son ÉnergiMètre. Ce code vous est fourni par Fluke. Pour plus d'informations sur l'obtention du code PIN, contactez votre représentant Fluke.

Procédez comme suit pour activer les fonctions avancées :

- Appuyez sur la touche SETUP (Réglages) pour accéder au menu RÉGLAGES.
- Appuyez sur la touche de fonction F2 pour ouvrir le menu VERSION ET CAL. Les options déjà installées sont mentionnées dans ce menu en lecture seule, ainsi que la date du dernier étalonnage de l'appareil.
- Appuyez sur la touche de fonction F1 pour avoir accès au menu INSTALLER OPTION.
- Introduisez le code PIN à l'aide des touches de direction : utilisez les flèches gauche et droite pour sélectionner la position et les flèches haut et bas pour définir le code.
- Appuyez sur ENTER (Entrée) pour confirmer la sélection et activer l'option. Le menu affiche alors la mention « INSTALLÉE » derrière l'option concernée.

Vous pouvez également commander un kit de mise à niveau pour votre Fluke 433. Ce kit comprend les fonctions avancées, le logiciel FlukeView ainsi qu'un câble d'interface optique.

#### *Remarque :*

*Vous trouverez dans le menu VERSION ET CAL. la date du dernier étalonnage. L'intervalle d'étalonnage recommandé pour cet ÉnergiMètre est d'un an. Si l'intervalle d'étalonnage a été dépassé, contactez votre centre de service agréé par Fluke.* 

## *Pièces et accessoires*

#### **Accessoires standard**

Les tableaux ci-dessous reprennent la liste des pièces remplaçables par l'utilisateur. Pour des accessoires optionnels supplémentaires, reportez-vous à la brochure relative aux accessoires pour ScopeMeter.

Pour commander des pièces de remplacement ou des accessoires supplémentaires, contactez le centre de service Fluke le plus proche.

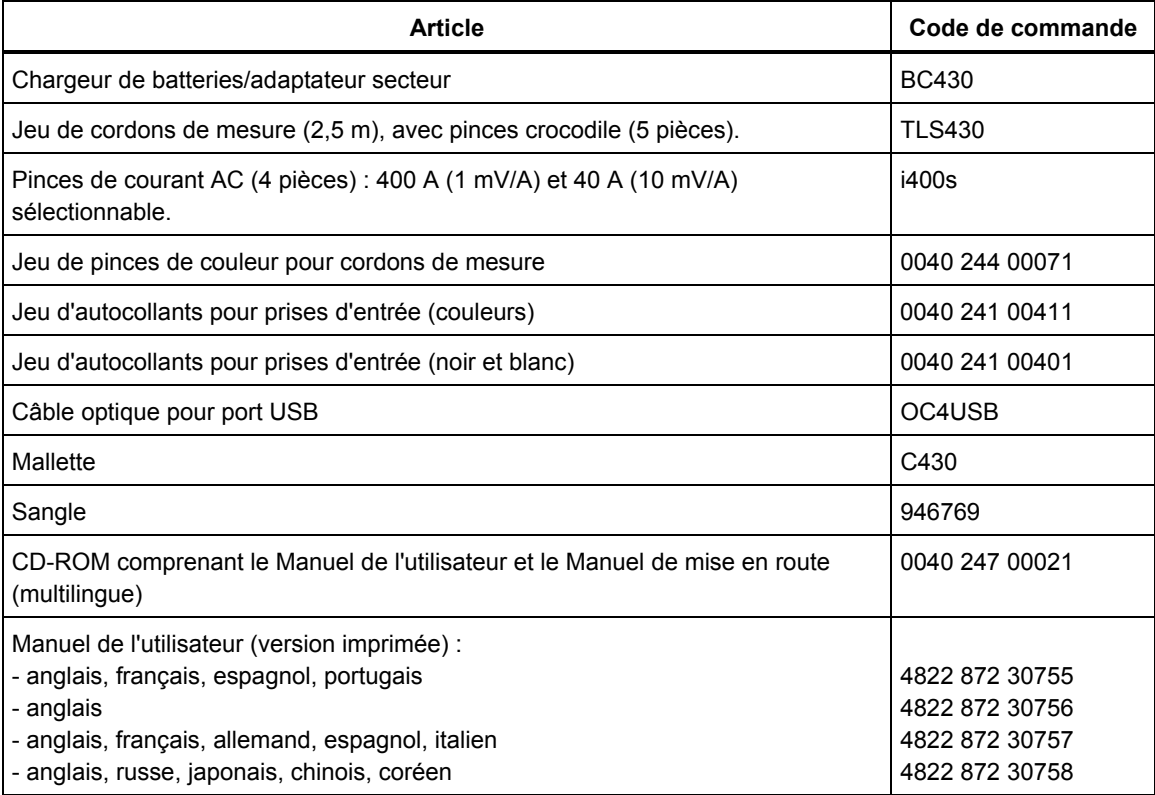

### **Accessoires en option**

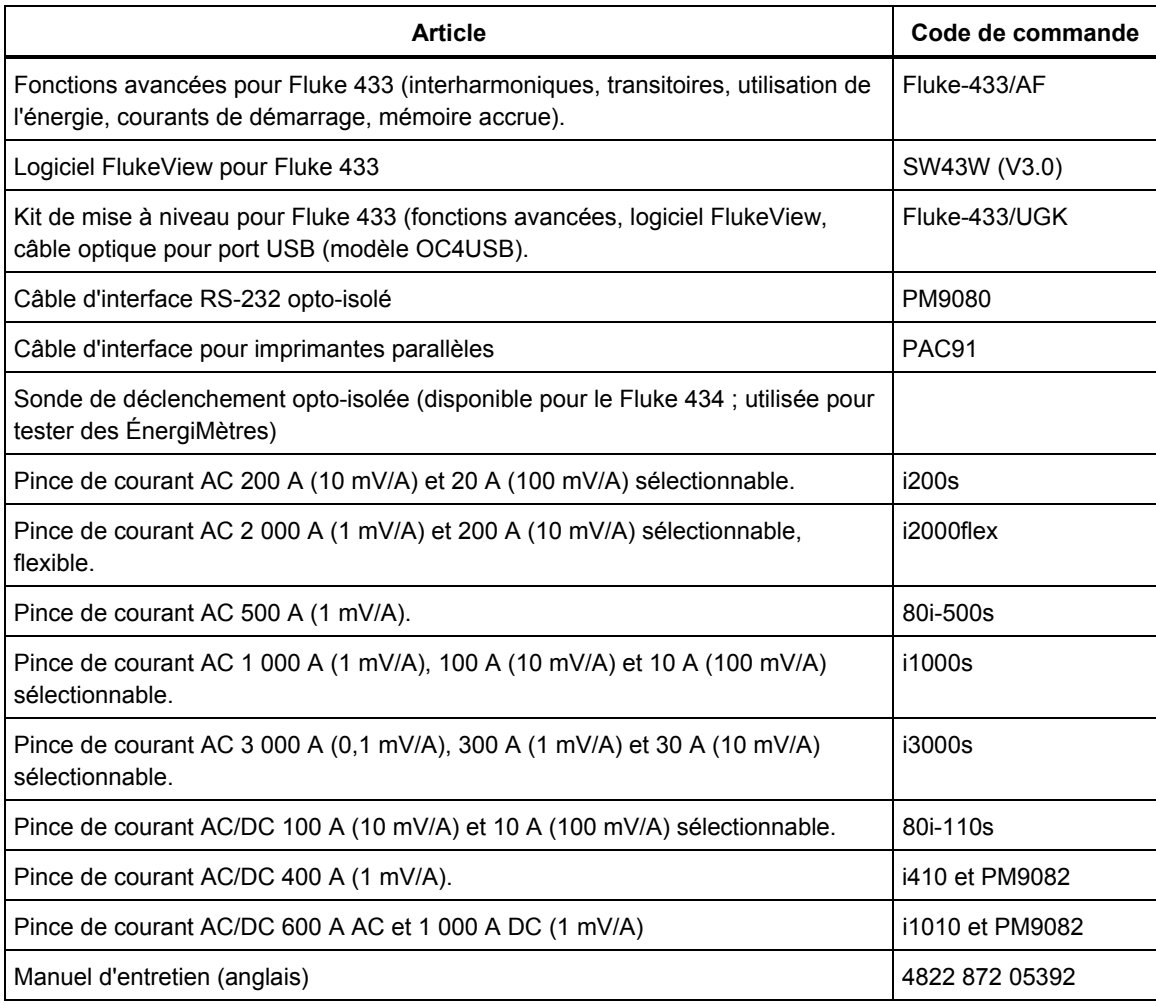

## *Dépannage*

#### **L'ÉnergiMètre ne démarre pas.**

La batterie est peut-être entièrement déchargée. Dans ce cas, l'ÉnergiMètre ne démarrera pas, même s'il est alimenté par l'adaptateur secteur/chargeur. Commencez par charger la batterie : alimentez l'ÉnergiMètre via le chargeur sans le mettre sous tension. Attendez environ 15 minutes, puis essayez à nouveau de mettre l'ÉnergiMètre sous tension.

#### **L'ÉnergiMètre s'éteint après quelques secondes.**

La batterie est peut-être déchargée. Vérifiez le symbole de charge de la batterie dans l'entête de l'écran. Le symbole  $\boxtimes$  signifie que la batterie est déchargée et doit être rechargée.

#### **L'écran reste noir.**

Assurez-vous que l'ÉnergiMètre est allumé : vous devez entendre un double bip à la mise sous tension de l'appareil. Si l'écran reste noir, il y a peut-être un problème au niveau du contraste de l'écran. Pour modifier le contraste, procédez comme suit :

- Appuyez sur la touche SETUP (Réglages).
- Appuyez sur la touche de fonction F4.
- Pour revenir à l'affichage normal, maintenez enfoncée la flèche droite ou gauche pendant cinq secondes.

#### **La durée de fonctionnement de la batterie entièrement chargée est trop courte.**

La batterie est peut-être en mauvais état. La situation peut être améliorée en laissant la batterie se décharger, puis se recharger entièrement, comme indiqué dans la section « Maintien de la batterie en bon état » de ce chapitre.

#### **L'imprimante n'imprime pas.**

- Vérifiez que le câble d'interface optique relie correctement l'ÉnergiMètre à l'imprimante.
- Assurez-vous que vous avez sélectionné le type correct d'imprimante et le bon débit en bauds. Pour ce faire, reportez-vous au chapitre 19.
- Si vous utilisez le câble d'interface pour imprimante PAC91, vérifiez que l'appareil est sous tension et qu'une batterie chargée a été installée.

#### **FlukeView ne reconnaît pas l'ÉnergiMètre.**

- Assurez-vous que l'ÉnergiMètre est sous tension.
- Vérifiez la connexion via le câble d'interface optique entre l'ÉnergiMètre et le PC.

#### **Les autres logiciels pour PC ne reconnaissent pas l'ÉnergiMètre.**

- Assurez-vous que l'ÉnergiMètre est sous tension.
- Vérifiez la connexion via le câble d'interface optique entre l'ÉnergiMètre et le PC.
- Vérifiez que le port COM adéquat a été sélectionné pour le PC. Sinon, changez le réglage du port COM ou connectez le câble d'interface à un autre port COM.

Assurez-vous que les débits en bauds de l'ÉnergiMètre et du PC sont identiques. Pour ce faire, reportez-vous au chapitre 19.

# *Chapitre 21 Caractéristiques techniques*

## *Introduction*

#### **Performances**

Fluke garantit les propriétés exprimées en valeurs numériques avec les tolérances indiquées. Les valeurs numériques sans tolérance sont fréquentes et illustrent les caractéristiques d'un instrument de qualité moyenne hors accessoires. L'ÉnergiMètre atteint la précision spécifiée après 30 minutes et deux acquisitions complètes. Toutes les caractéristiques de fonctionnement sont valides dans la mesure où elles respectent les restrictions mentionnées dans la section « Caractéristiques environnementales » (sauf indication contraire).

Les caractéristiques sont basées sur un cycle d'étalonnage d'un an.

#### **Données relatives à l'environnement**

Les données relatives à l'environnement mentionnées dans ce manuel sont fondées sur les résultats des procédures de vérification du fabricant.

#### **Caractéristiques de sécurité**

L'ÉnergiMètre a été conçu et testé conformément à la norme EN61010-1  $2^e$  édition (2001), Règles de sécurité pour appareils électriques de mesurage, de régulation et de laboratoire, classe III degré de pollution 2.

Ce manuel contient des informations et des avertissements qui doivent être observés par l'utilisateur afin de garantir un fonctionnement en toute sécurité et de maintenir l'ÉnergiMètre et ses accessoires en bon état. L'utilisation de l'ÉnergiMètre et de ses accessoires d'une manière non prévue par le fabricant peut compromettre la protection offerte par cet équipement.

## *Mesures électriques*

Les caractéristiques suivantes de l'appareil peuvent être vérifiées à l'aide du tableau 3 « Vérification de la conformité » conformément à la norme 61000-4-30, chapitre 6.2.

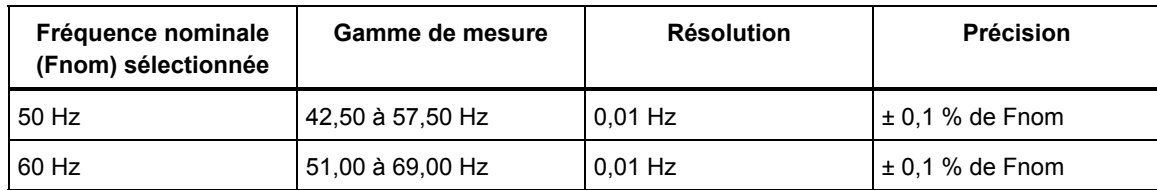

## **MESURE DE FRÉQUENCE**

Remarque: mesurée sur une entrée de tension de référence A/L1.

#### **MESURES DE TENSION**

#### **Entrées de tension**

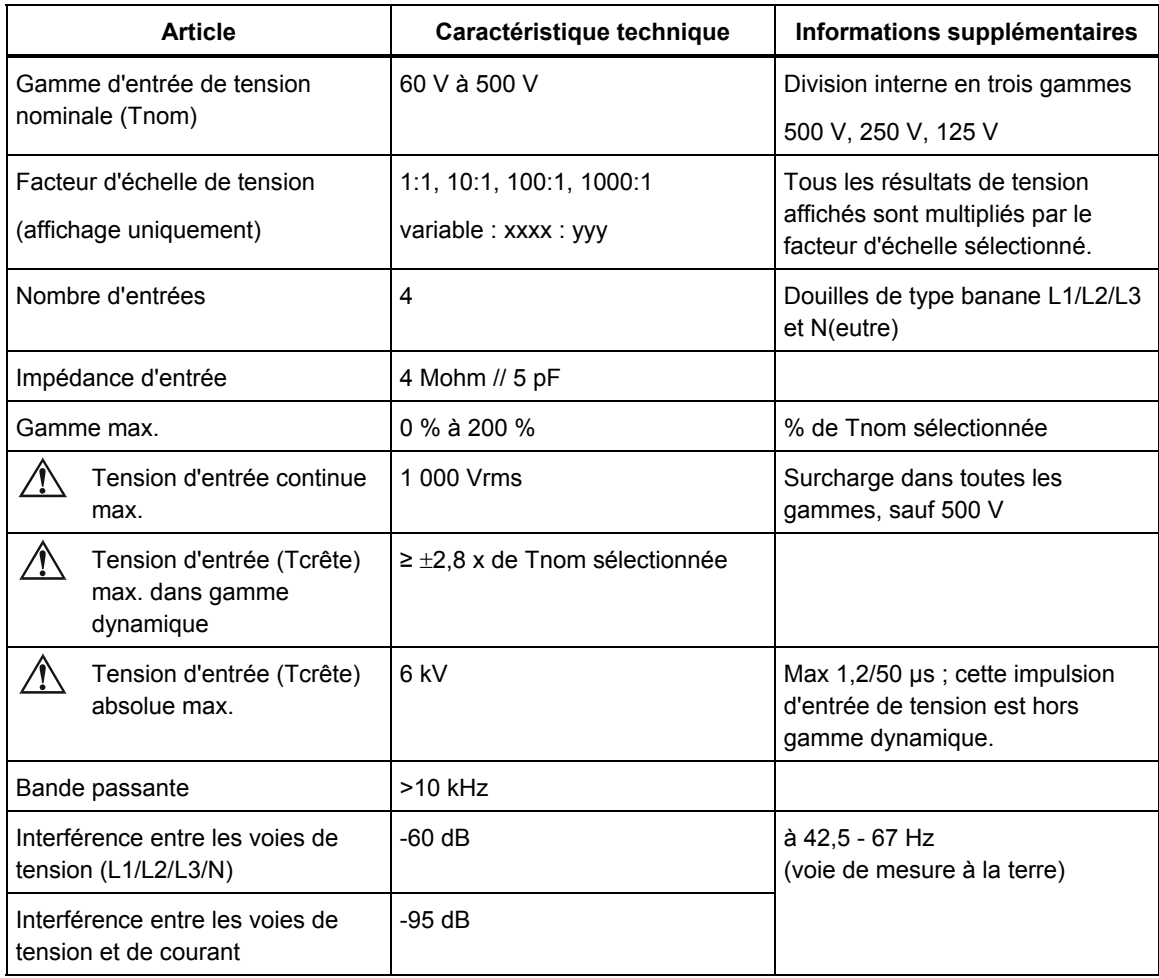

Remarque: les caractéristiques de tension suivantes sont basées sur un facteur d'échelle de tension de 1:1, sauf indication contraire.

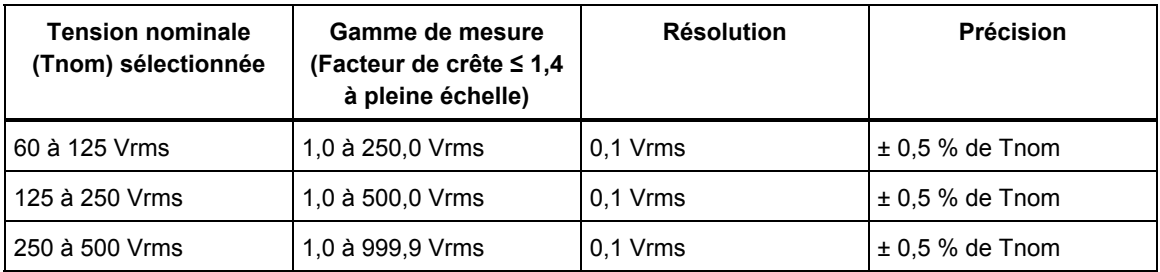

#### **Tension RMS**

#### **Tension de crête**

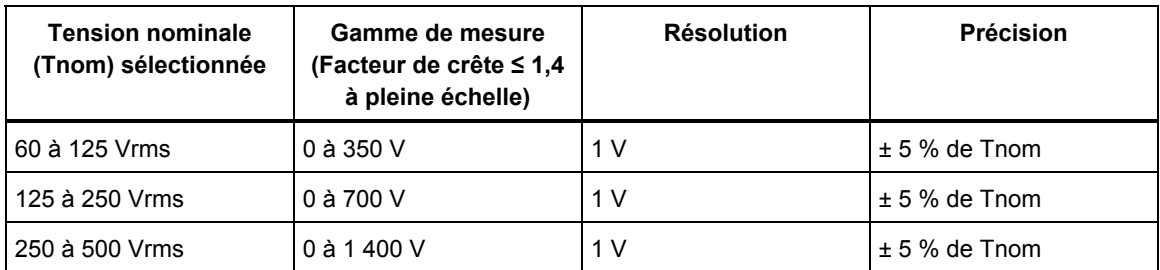

#### **Facteur de crête de tension**

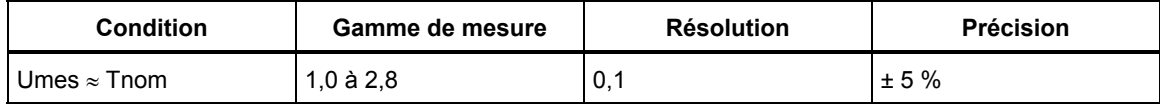

### **Harmoniques et interharmoniques de tension**

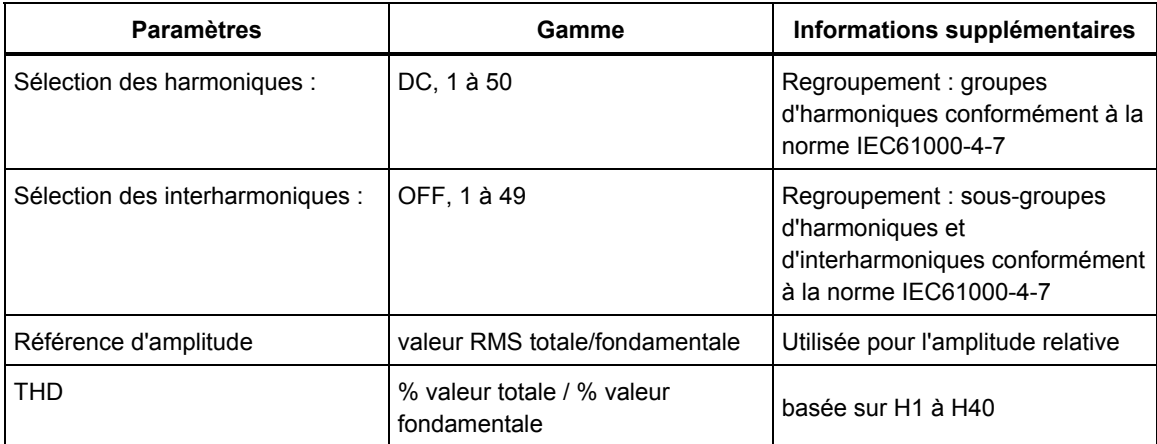

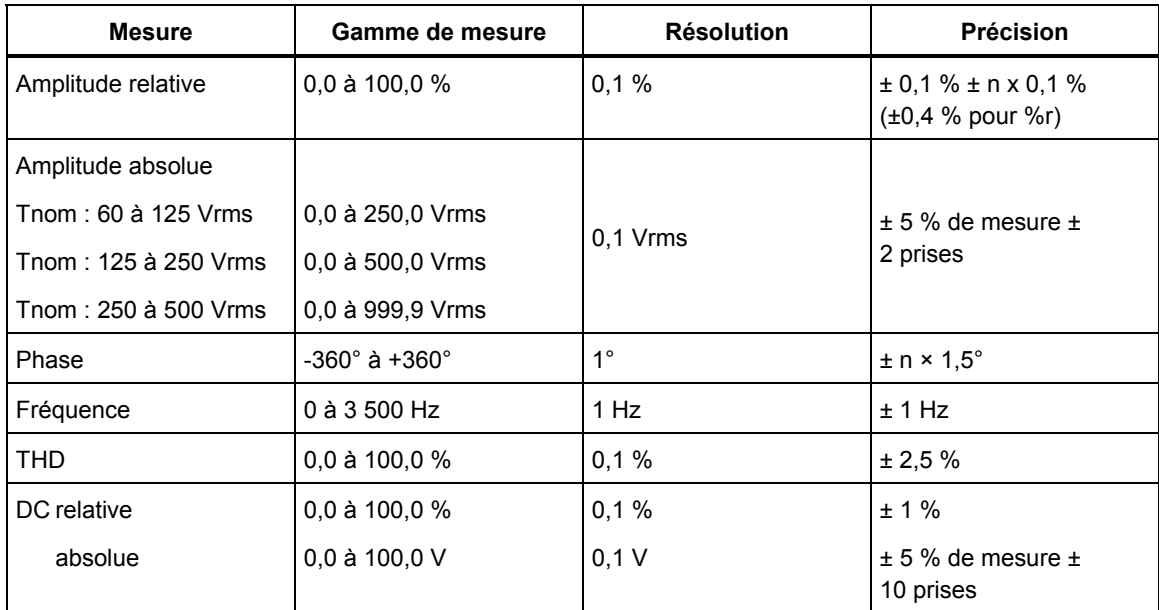

## **Baisses de tension**

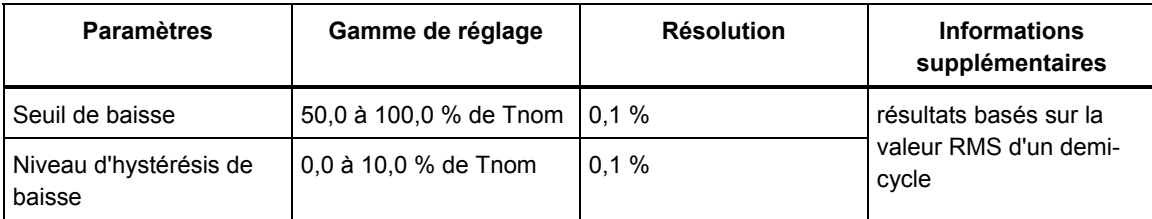

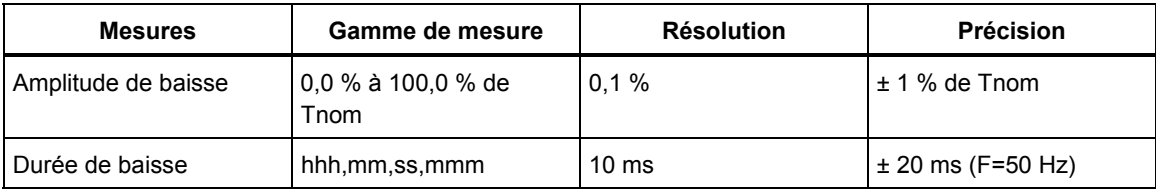

#### **Hausses de tension**

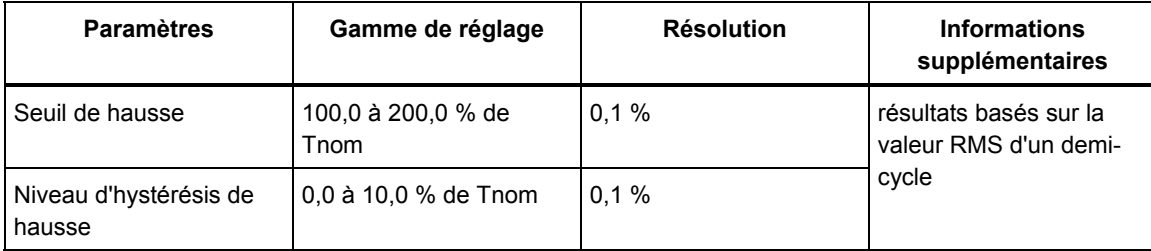

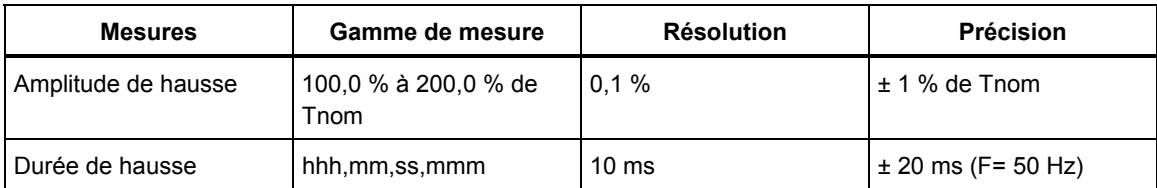

### **Coupures de tension**

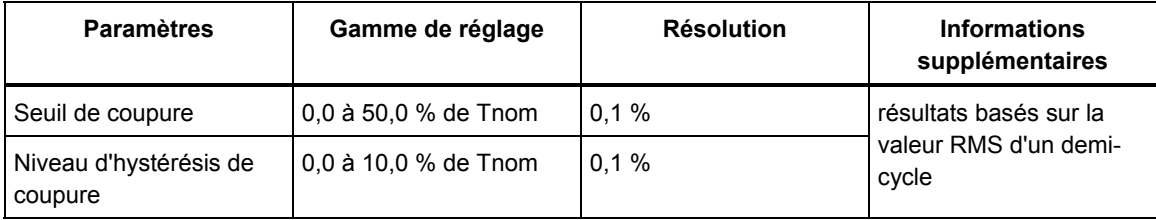

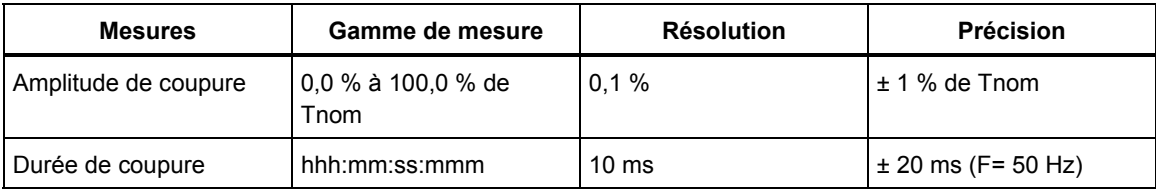

## **Déséquilibre de tension**

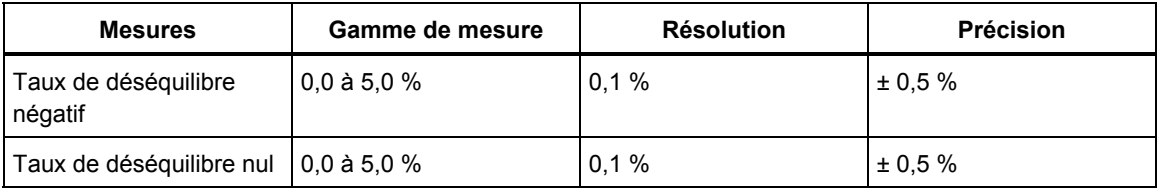

### **Variations rapides de tension**

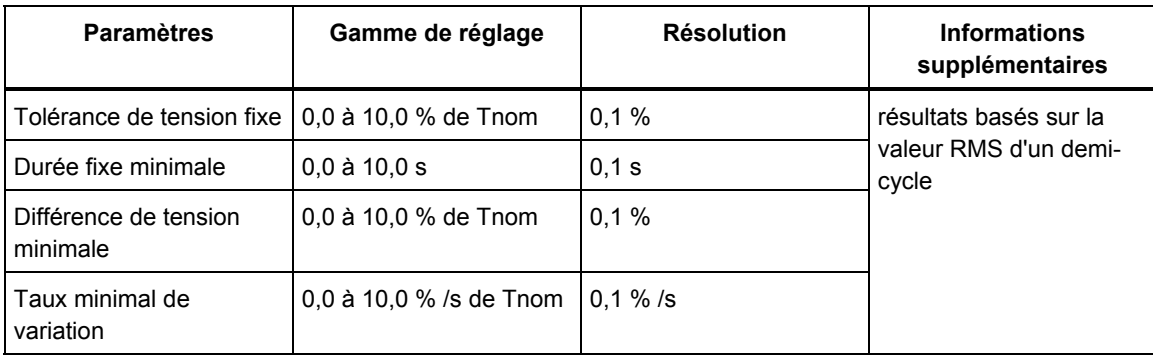

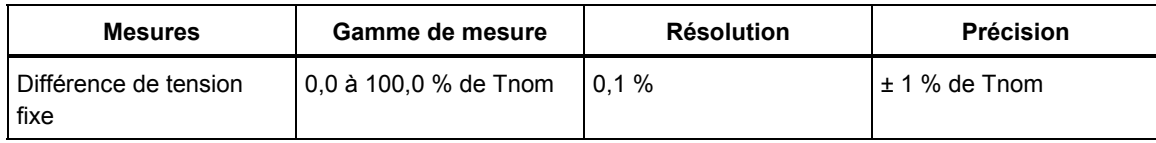

### **Transitoires de tension**

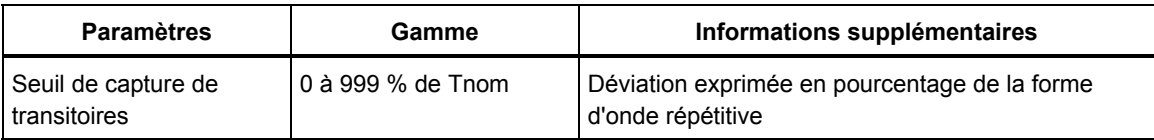

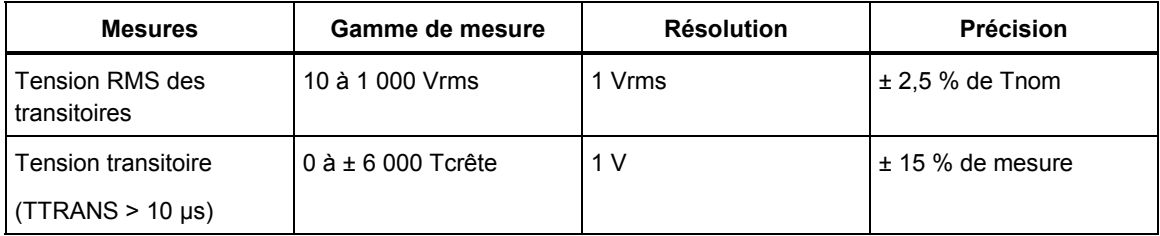

#### **Scintillement / Flicker**

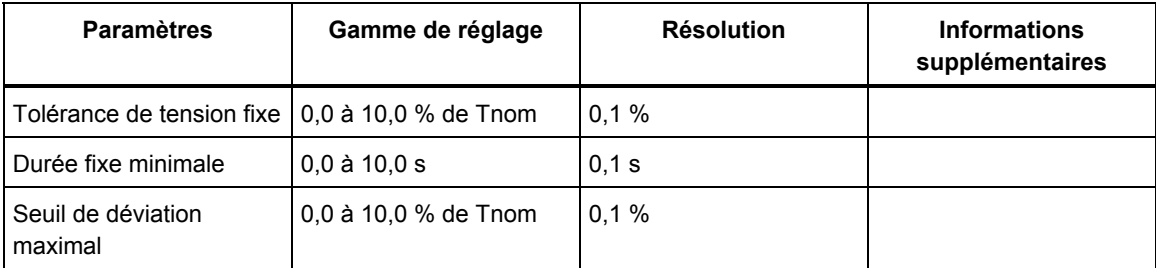

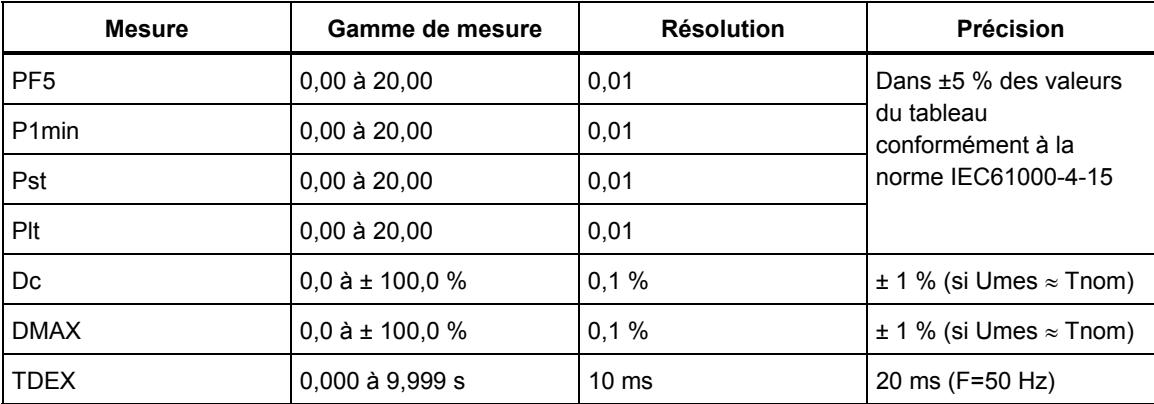

## **MESURES DE COURANT**

#### **Entrées de courant**

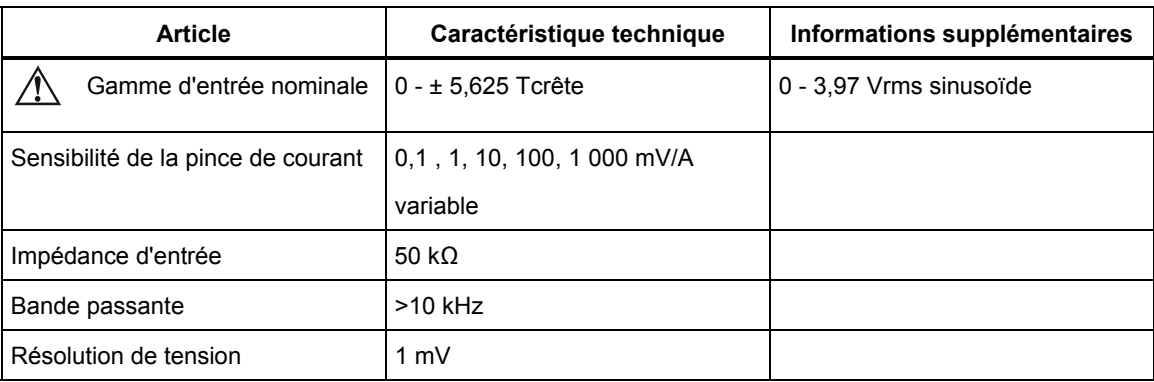

#### **Courant RMS**

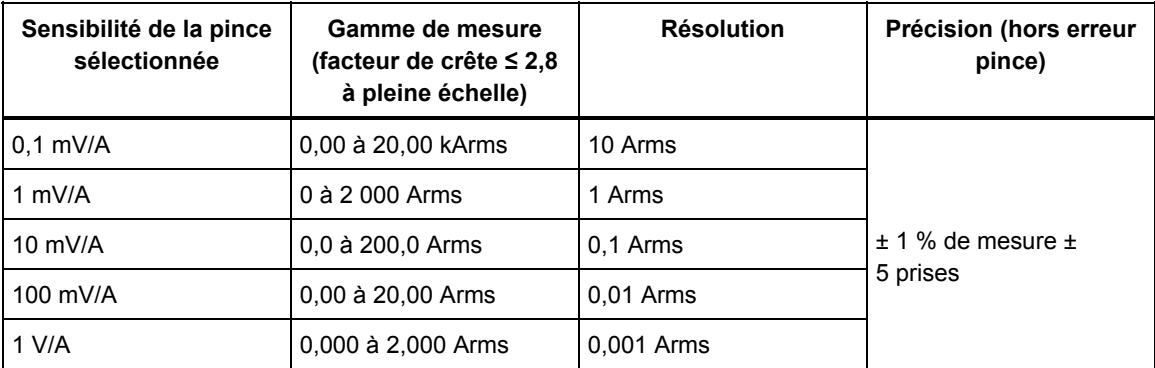

## **Courants harmoniques**

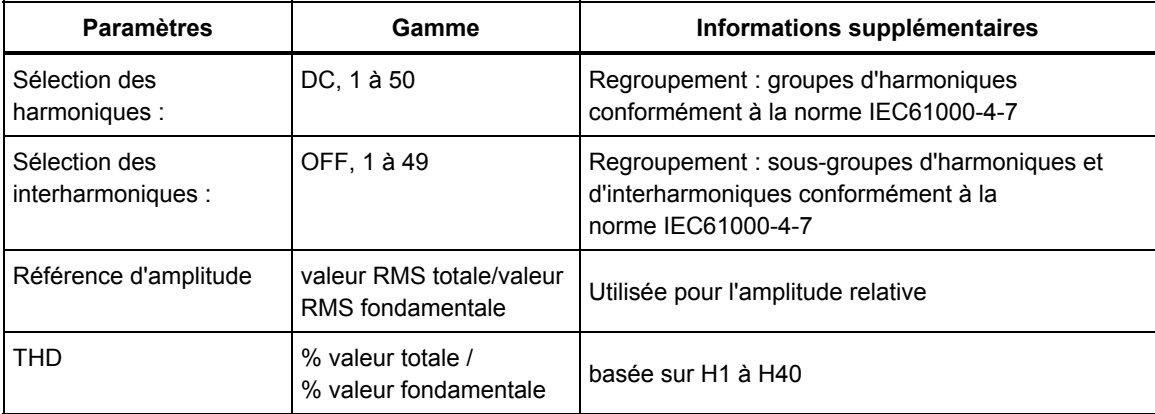

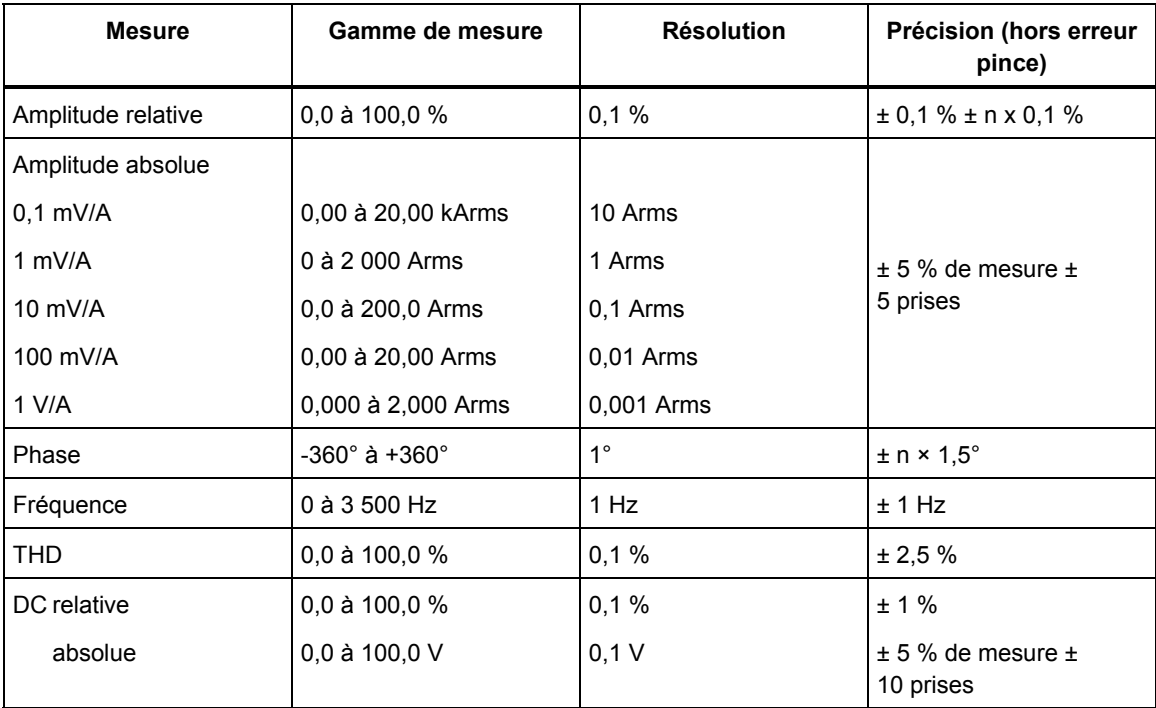

### **Courant de démarrage**

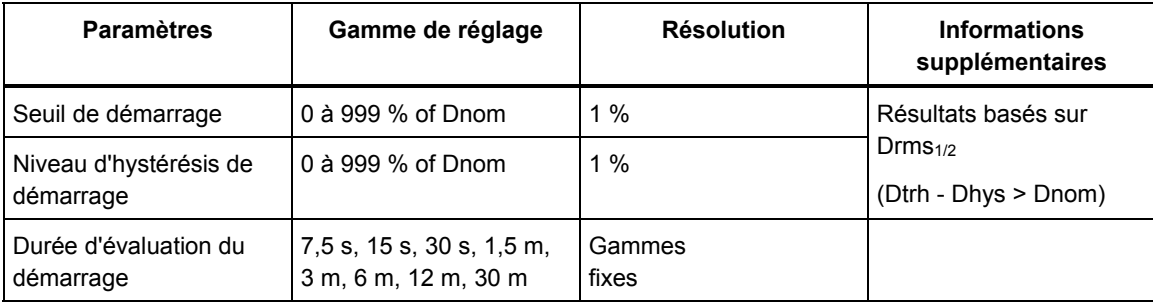

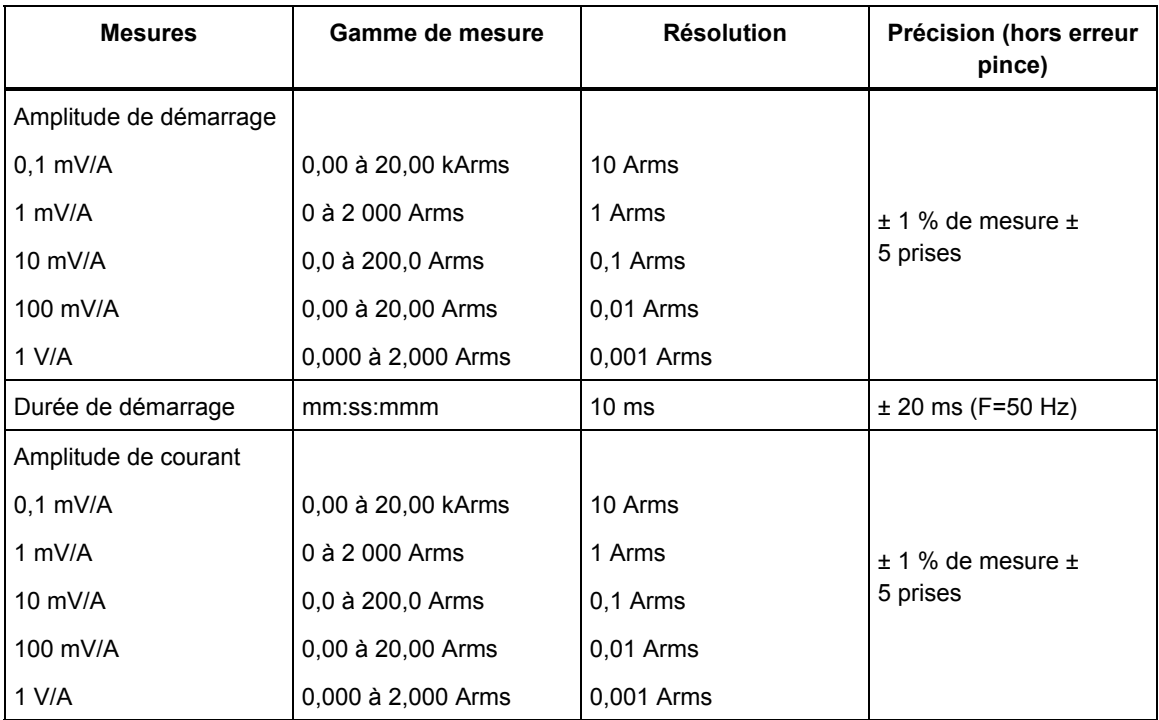

### **Courant - Déséquilibre**

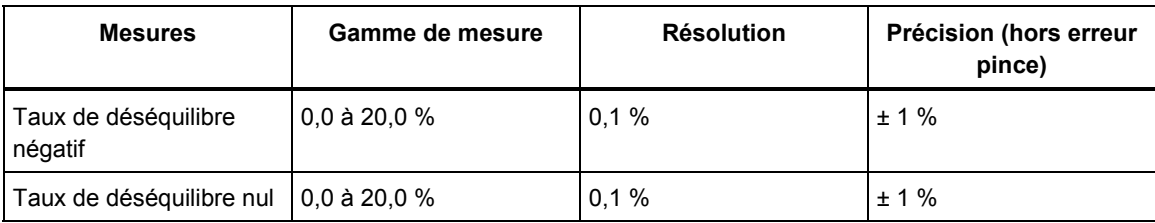

#### **MESURE DE PUISSANCE**

### **Puissance RMS (totale ou fondamentale)**

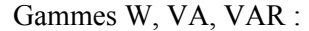

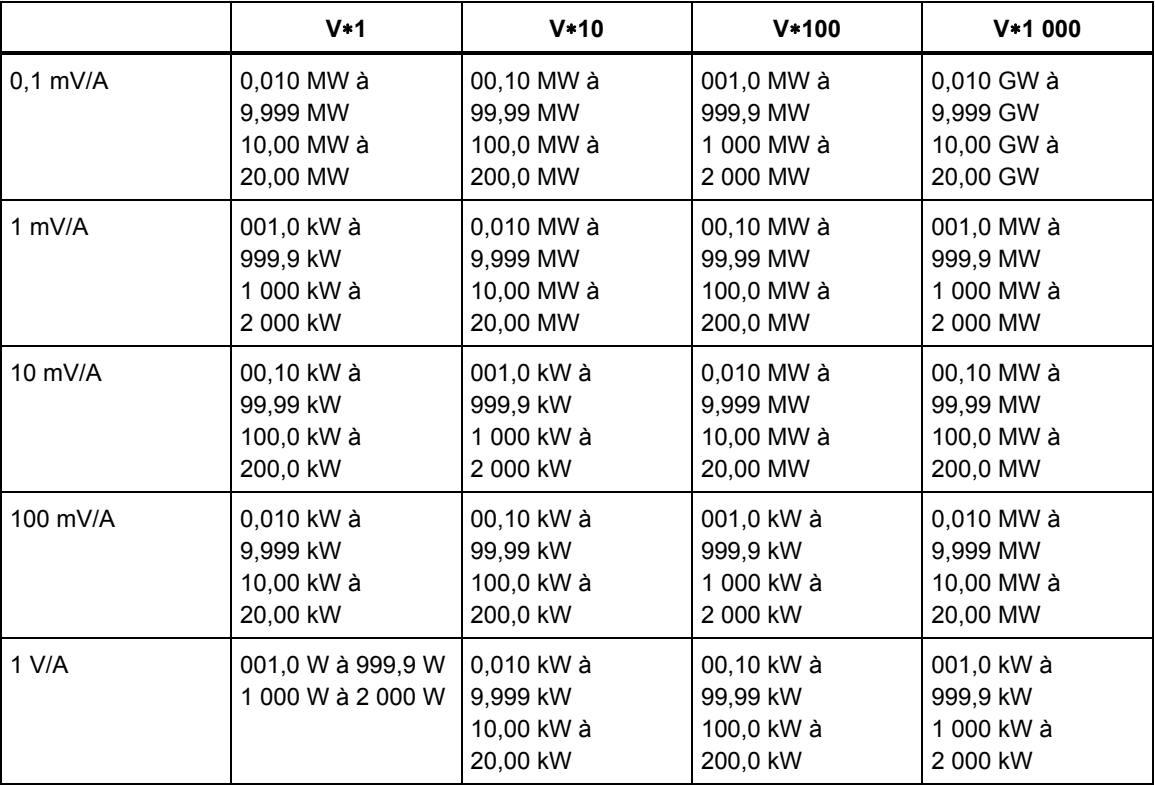

### Résolution et précision W, VA, VAR :

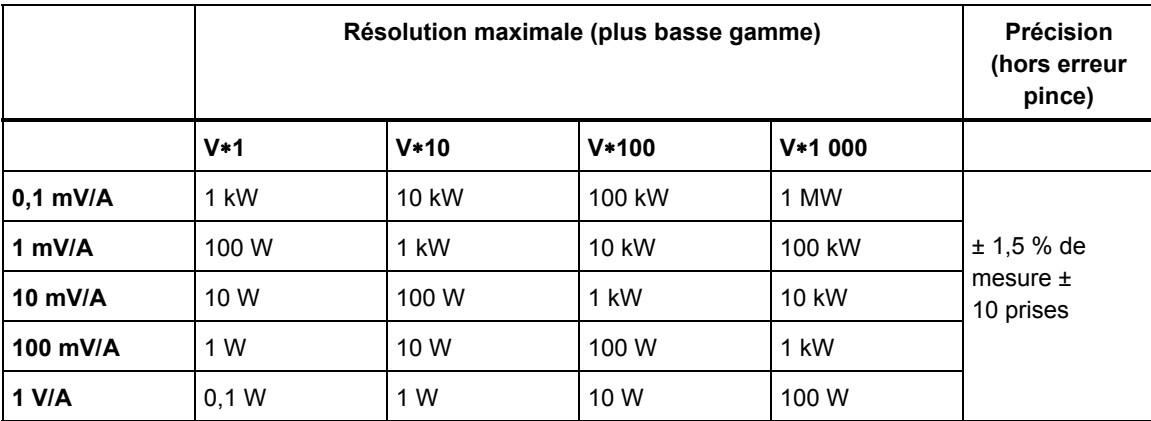

## PF, DPF, COSΦ:

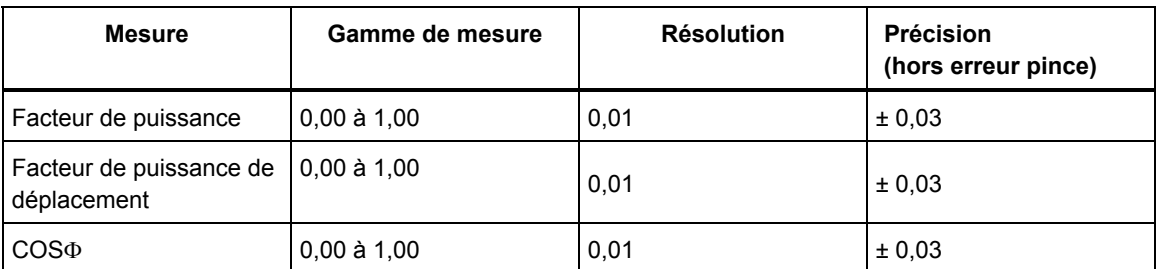

Harmoniques de puissance (watts uniquement)

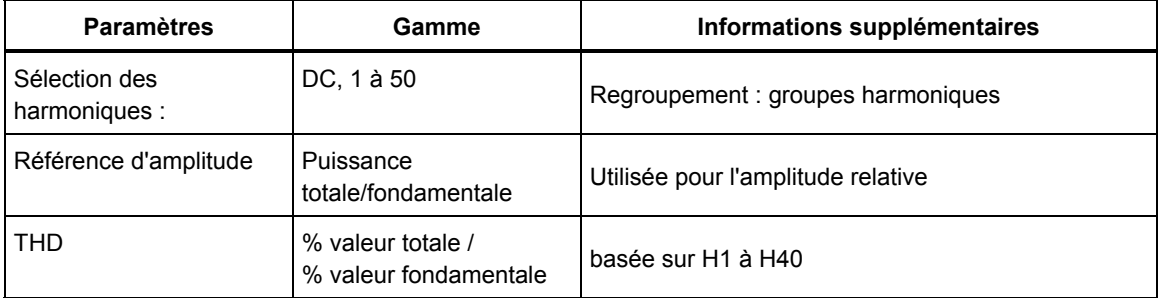

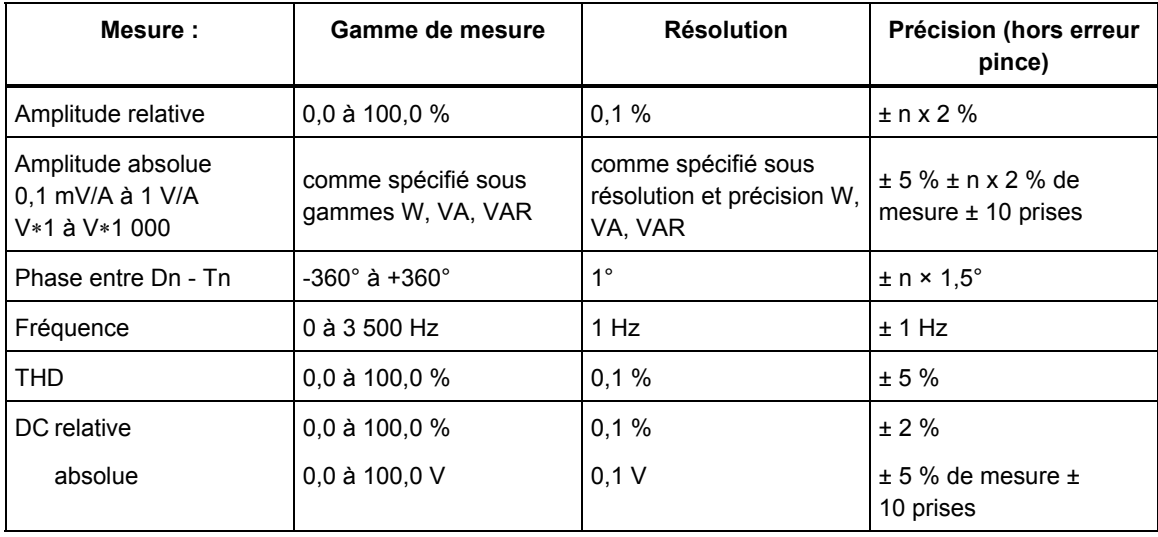

### **Énergie**

Gammes Wh, VAh, VARh :

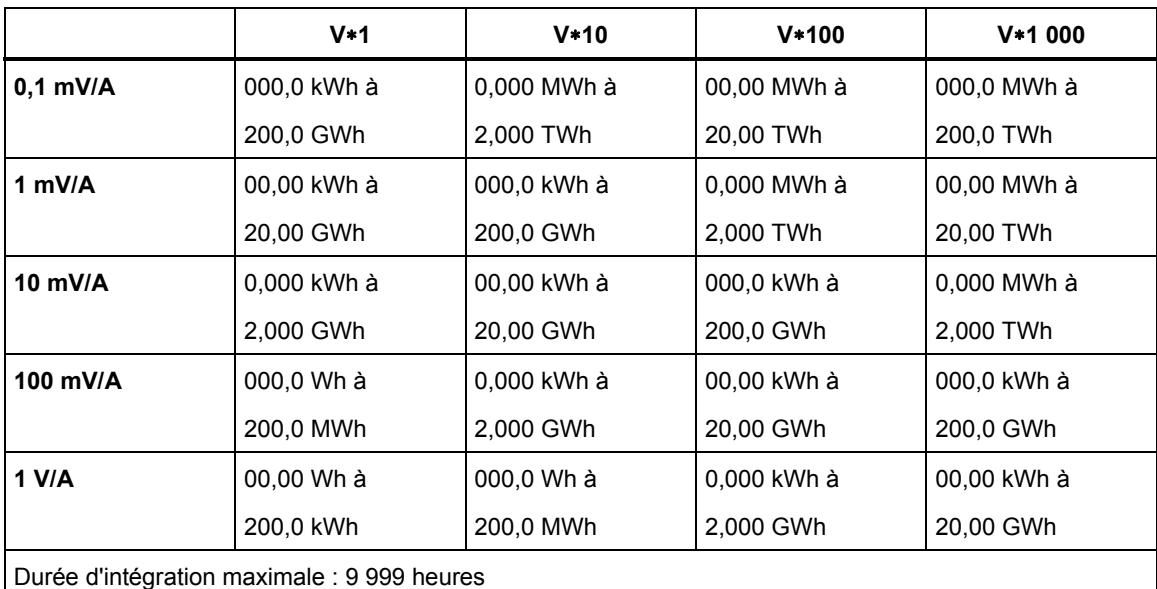

#### Résolution et précision Wh, VAh

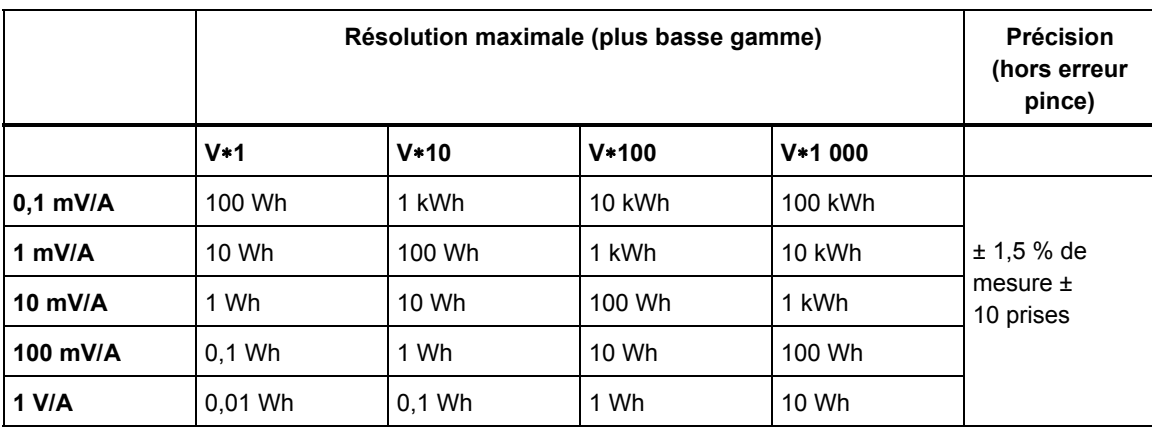

Remarque: l'échelle d'utilisation (exprimée en Wh) démarre à un facteur 10 fois inférieur à l'échelle de puissance équivalente (exprimée en W). Cela signifie qu'après 6 minutes, la valeur d'utilisation et la valeur de puissance sont de même amplitude.

## *Enregistrement de tendance*

#### **Généralités**

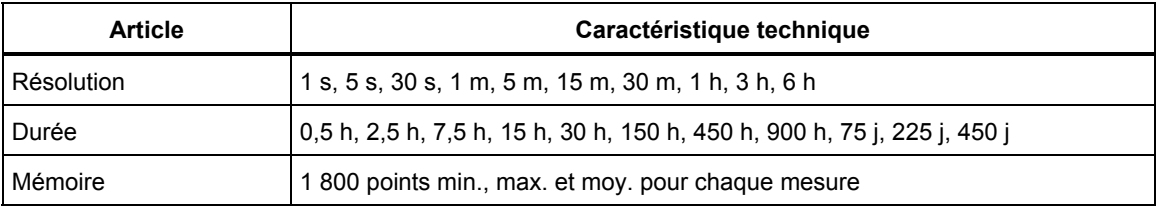

#### **Baisses et hausses**

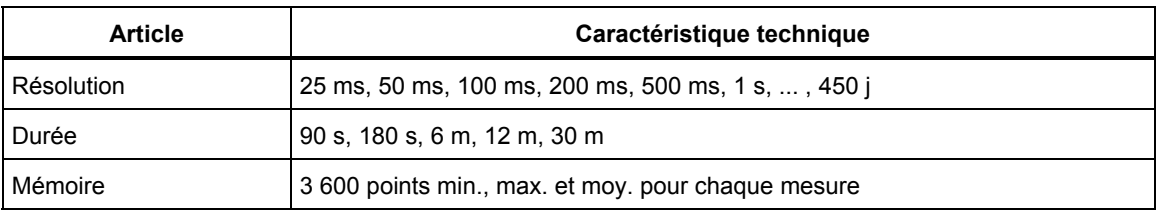

#### **Mode de démarrage**

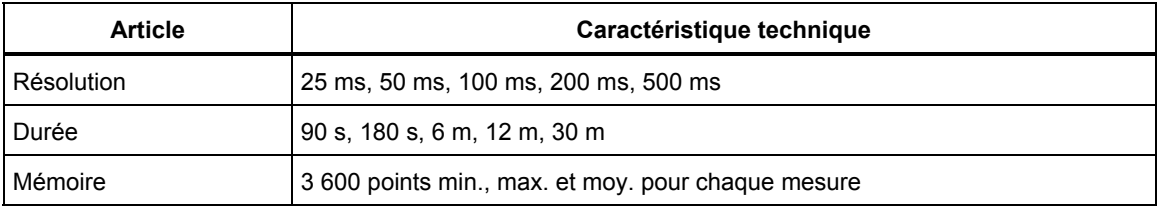

## *Combinaisons de câblage*

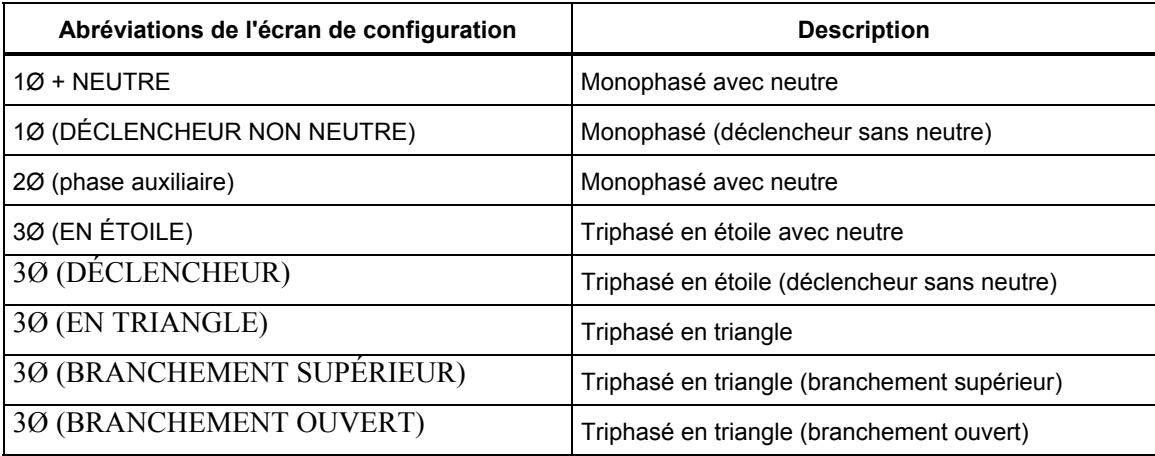

## *Affichage*

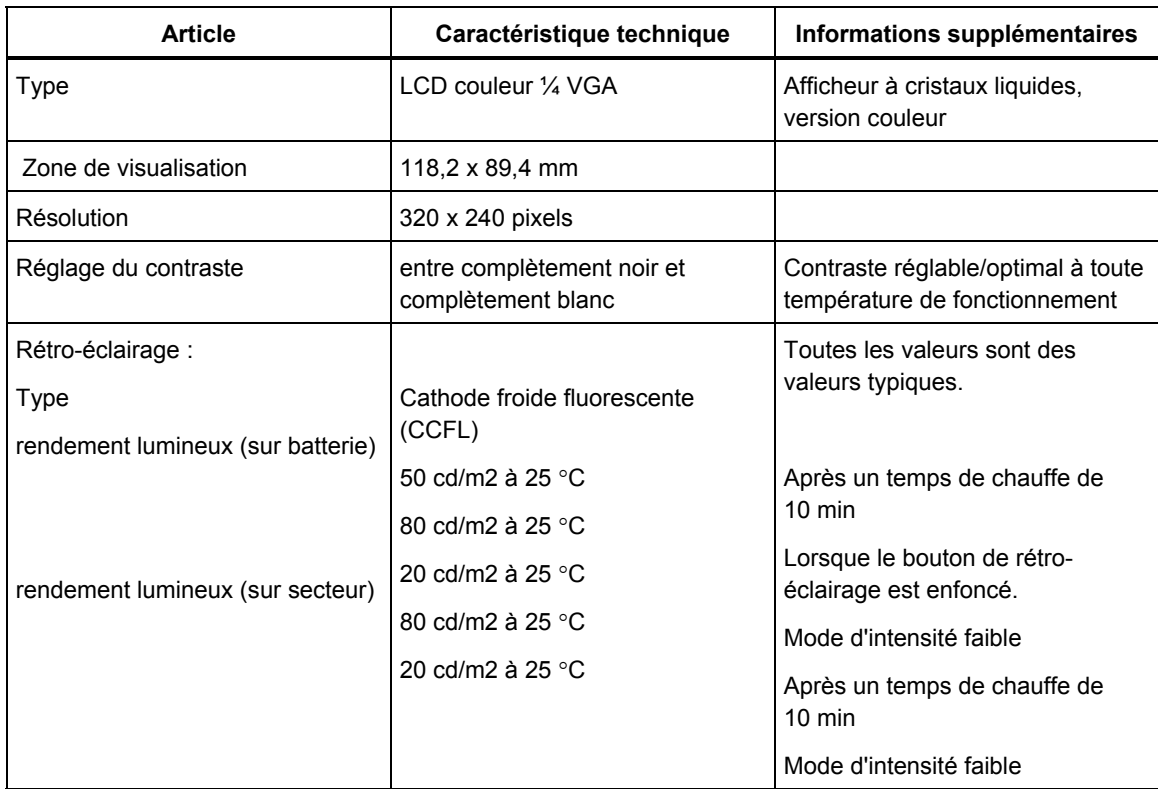

## *Mémoire*

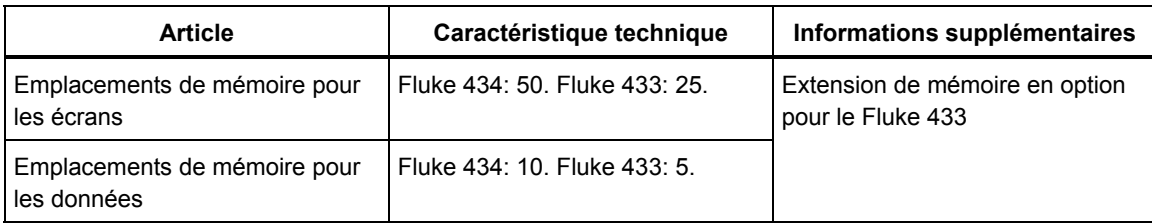

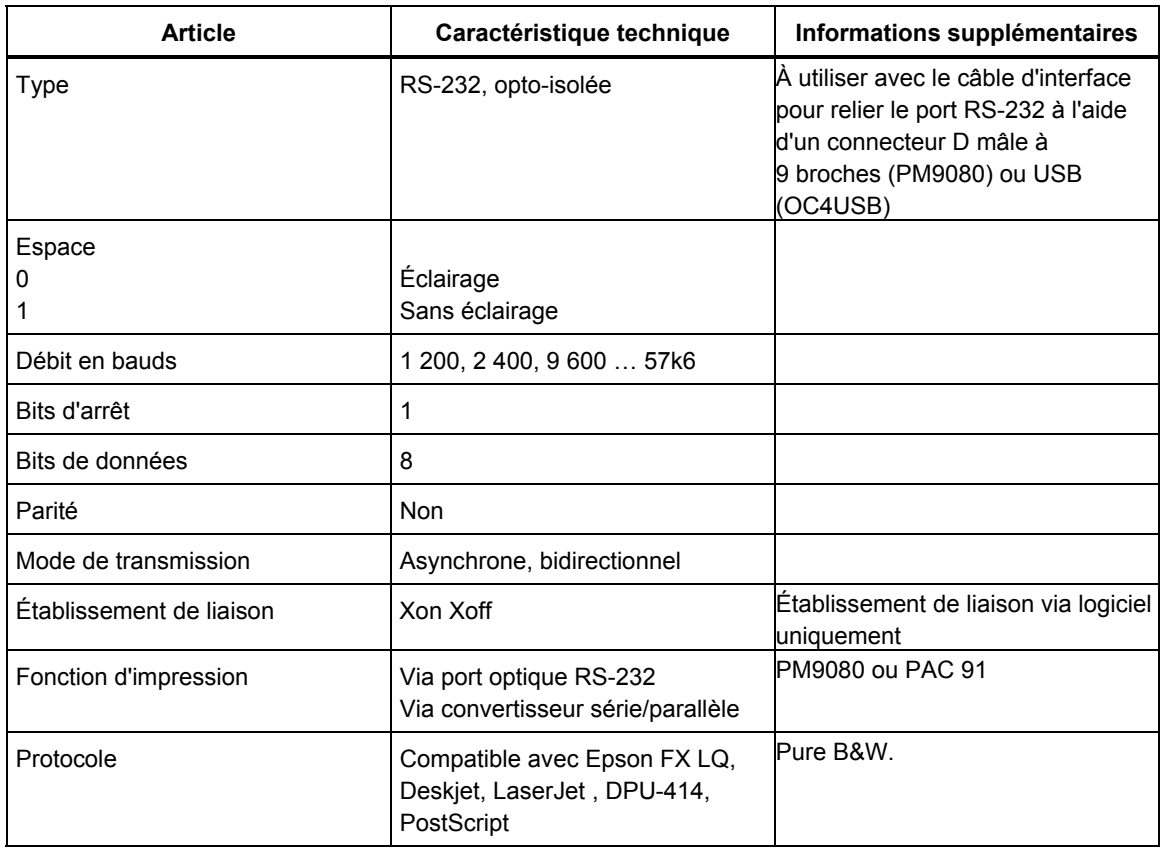

# *Imprimantes et interface*

## *Alimentation et chargeur*

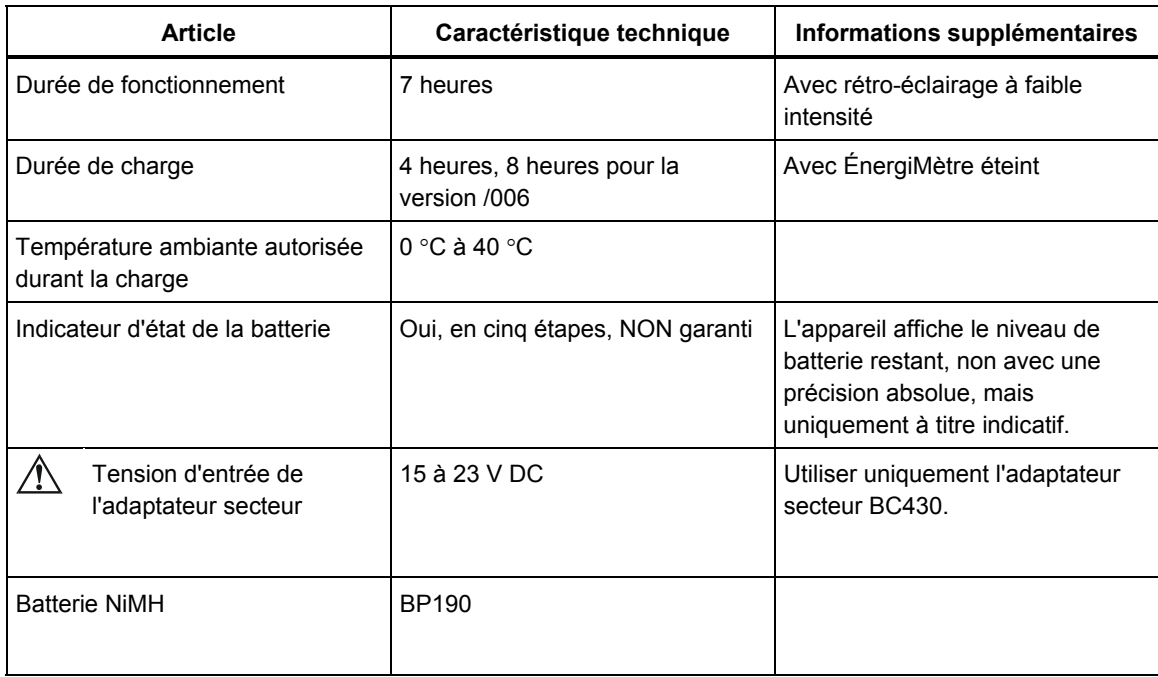

## *Caractéristiques mécaniques*

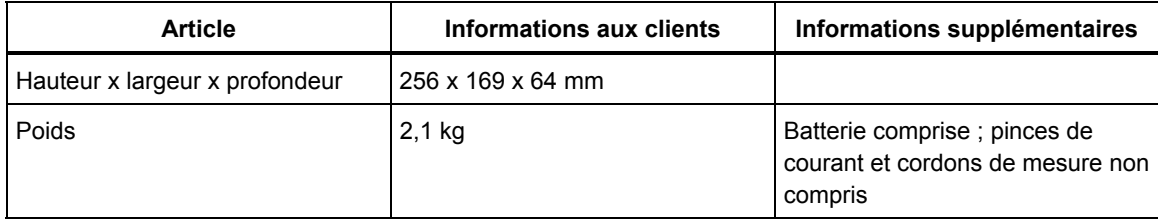

## *Environnement*

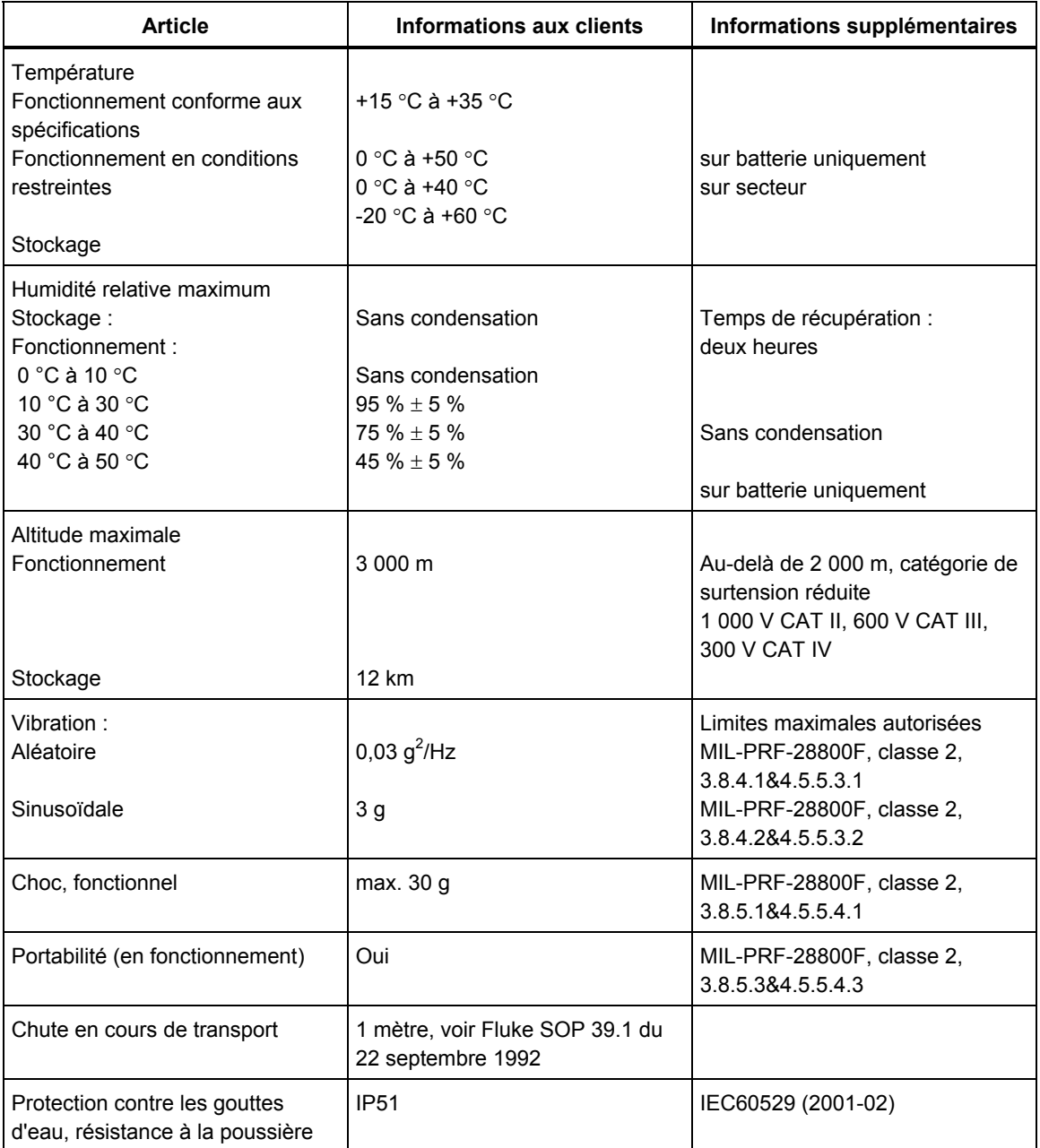

# *Compatibilité électromagnétique (CEM)*

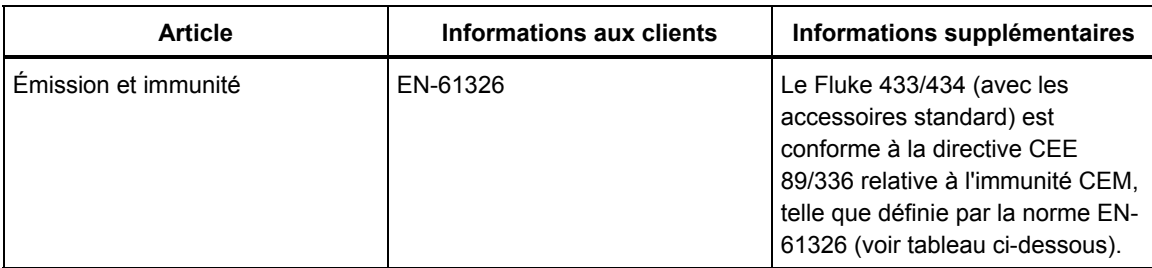

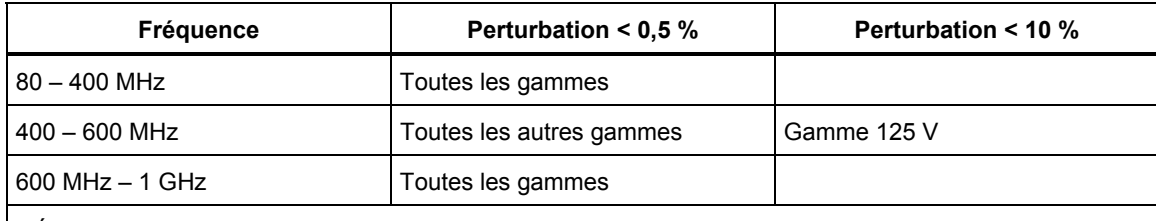

L'ÉnergiMètre est exposé aux champs RF à une intensité de 10 V/m, entre 400 et 600 MHz (critère de performance B).

## *Sécurité*

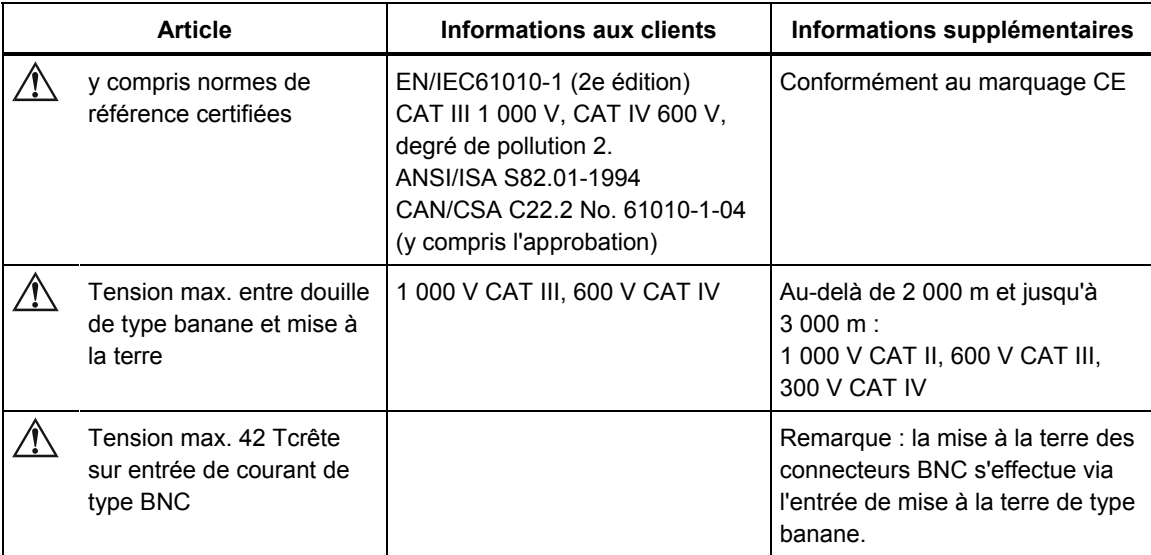

# *Index*

#### **—A—**

Accessoires, 1-1 Adaptateur secteur, 1-6 Affichage, 4-3 Agrandissement, 17-1 Alimentation, 4-2 Amplitude, 9-1 Autocollants, 6-1

#### **—B—**

Baisses, 9-1 Béquille, 4-1

#### **—C—**

Capture d'écran, 19-1 Caractéristiques, 3-1, 21-1 Centres de service, 1-1 CF, 8-1 Champ, 18-7 Charge capacitive, 11-2 Charge inductive, 11-2 Chargement des batteries, 4-2 Chargeur, 1-6 CHG, 9-5, 16-6 Clavier verrouillé, 5-3 Compte à rebours, 5-3 Conditions de déclenchement, 18-7 Configuration, 5-4 Configuration de câblage, 5-4 Configuration de l'ÉnergiMètre, 18-1 Configuration des limites, 18-13 Configuration imprimante, 18-12 Configuration RS-232, 18-12 Configuration, câblage, 18-3 Conformité, 1-1 Consommation, 11-1 Contenu de l'emballage, 1-1

Contraste, 4-5 Cos  $φ$ , 11-2 Couleurs, 5-2, 18-12 Couleurs de phase, 5-2 Coupures, 9-1 Courants de démarrage, 15-1 Curseur, 17-1

## **—D—**

Date, 5-4, 18-3 DC, 10-1 Décalage, 18-7 Dépannage, 20-5 Déséquilibre, 13-1 Diagramme vectoriel, 7-2 DIP, 9-5, 16-6 Douilles de type banane, 6-1 DPF, 11-2 Drapeau, 5-3 Durée, 5-3, 9-1 Durée du démarrage, 15-2

## **—E—**

Économie de la batterie, 18-12 Écran Indicateur de phase, 7-2 Enregistrement, 5-3 Entrées, 6-1 Entrées BNC, 6-1 Étalonnage, 21-1 État de la batterie, 20-1

### **—F—**

F1 à F5, 5-4 Facteur de crête, 8-1 Facteur de puissance, 11-2 Facteur de puissance de déplacement, 11-2 Facteur K, 10-1 Features, 3-1

Fiche technique, 21-1 Flicker, 12-1 Fluke 433, 20-1 **Fluke 434**, 3-1, 11-1, 14-1, 15-1, 19-1 Fondamental, 11-1 Forme d'onde, 5-2 Fréq., 18-4 Fréquence nominale, 5-4

## **—G—**

Gamme A, 18-4 Gamme de tension, 1-6 Garantie, 1-1 Graphique à barres, 5-2 Groupe de données, 19-1

#### **—H—**

Harmonics, 10-1 Harmoniques, 10-1 Hausses, 9-1 Heure, 5-4, 18-3 Horloge, 5-4 Hx, 16-6 Hystérésis, 9-1, 15-2

**—I—** ID utilisateur, 18-12 Identification de phase, 18-12 Imprimante, 19-4 Indicateur de phase, 5-2

Indicateurs d'état, 5-3 Inrush currents, 15-1 INT, 9-5, 16-6 Interharmoniques, 10-1 Intervalle de demande, 11-4

#### **—K—**

kVA, 11-2 kVAR, 11-2 kW, 11-2

#### **—L—**

Langue, 18-4 Ligne d'état, 5-4 Limites, 5-4, 16-2 Luminosité, 4-3

#### **—M—**

Manual, 2-1 Manuel, 2-1 Manuel de l'utilisateur, 2-1 Mémoire, 19-1 Mise en route, 2-1 Mode Compteur d'impulsions, 11-2 Mode de mesure, 5-3 Mode démo, 18-8 Modes de mesure, 3-2 Modification config. câblage, 18-5 Modification décalage et champ, 18-9 Monophasé, 6-2

## **—N—**

Navigation dans les menus, 4-4 Nettoyage, 20-1

## **—O—**

Options, 20-1 Oscilloscope, 7-1

## **—P—**

Paramètres par défaut, 4-5, 18-8, 18-12 PC, 19-4 PF, 11-2 Phase de référence, 6-2 Pièces, 20-2 Pièces de remplacement standard, 20-2 Pièces en option, 20-4 Pince, 18-4 Pinces de courant, 6-2 Power and Energy, 11-1 Préférences fonction, 18-7 Probabilité, 16-3 Puissance active, 11-2 Puissance apparente, 11-2 Puissance et énergie, 11-1 Puissance réactive, 11-2 Puissance réelle, 11-2

## **—R—**

Réduction, 17-1 Réglage du contraste, 18-12 Rétablissement, 4-5

## **—S—**

Sangle, 4-1 Scintillement, 12-1 Scintillement momentané, 12-2 Sécurité, 1-1 Séquence négative, 10-5, 13-4 Séquence nulle, 10-5, 13-4 Séquence positive, 10-5, 13-4 Setting up the Analyzer, 18-1 Seuil, 9-1, 15-2 Sévérité de courte durée, 12-2 Sévérité de longue durée, 12-2 Signes de polarité, 6-2 Stockage, 20-1 Surveillance, 3-1, 16-1 Surveillance de la qualité du courant, 16-1 Surveillance du système, 3-1, 16-1 SWL, 9-5, 16-6 Symboles, 5-3, 16-6

### **—T—**

Tableau, 5-2 Tendance, 5-2 Tension de référence variable, 9-1 Tension nominale, 5-4 THD, 10-1 Tnom, 18-4 Total, 11-1 Touches de fonction, 5-4 Transitoires, 14-1 Types d'écran, 5-1

## **—U—**

U, instable, 5-3 Unbalance, 13-4 Usage, 11-1 Users Manual, 2-1 Utilisation de la mémoire, 19-1

## **—V—**

Valeurs actuelles, 18-1 Valeurs de mesure, 5-3 Valeurs numériques, 8-1 Variation de luminance, 12-1 Variations rapides de tension, 9-1 Verrouillage, 4-4 Verrouillage du clavier, 4-4 Version et cal., 18-4 Volts/Ampères/Hertz, 8-1 Volts/Amps/Hertz, 8-1

**—Z—**

Zoom, 5-3, 17-1